# ADOBE READER 8

**USER GUIDE** 

#### For Accessibility Users

This PDF is not accessible. Your screen reader may find problems with unrecognized links, headings, and bulleted lists. In addition, some words may be run together. We will replace this PDF with an accessible one when it becomes available.

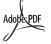

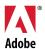

© 2006 Adobe Systems Incorporated. All rights reserved.

Adobe® Reader® 8 for Windows® and Mac OS

If this guide is distributed with software that includes an end user agreement, this guide, as well as the software described in it, is furnished under license and may be used or copied only in accordance with the terms of such license. Except as permitted by any such license, no part of this guide may be reproduced, stored in a retrieval system, or transmitted, in any form or by any means, electronic, mechanical, recording, or otherwise, without the prior written permission of Adobe Systems Incorporated. Please note that the content in this guide is protected under copyright law even if it is not distributed with software that includes an end user license agreement.

The content of this guide is furnished for informational use only, is subject to change without notice, and should not be construed as a commitment by Adobe Systems Incorporated. Adobe Systems Incorporated assumes no responsibility or liability for any errors or inaccuracies that may appear in the informational content contained in this guide.

Please remember that existing artwork or images that you may want to include in your project may be protected under copyright law. The unauthorized incorporation of such material into your new work could be a violation of the rights of the copyright owner. Please be sure to obtain any permission required from the copyright owner.

Any references to company names in sample templates or images are for demonstration purposes only and are not intended to refer to any actual organization.

Adobe, the Adobe logo, Acrobat, Adobe Acrobat Connect, the Adobe PDF logo, Adobe Studio, Flash, Illustrator, InDesign, Photoshop, Photoshop Album, PostScript, PostScript 3, and Reader are either registered trademarks or trademarks of Adobe Systems Incorporated in the United States and/or other countries. Apple, Mac and Macintosh are trademarks of Apple Computer, Inc., registered in the United States and other countries. Microsoft and Windows are either registered trademarks or trademarks of Microsoft Corporation in the United States and/or other countries. All other trademarks are the property of their respective owners.

The Spelling portion of this product is based on Proximity Linguistic Technology. © Copyright 1989, 2004 All Rights Reserved Proximity Technology A Division of Franklin Electronic Publishers, Inc. Burlington, New Jersey USA. © Copyright 1990 Merriam-Webster Inc. © Copyright 1990 All Rights Reserved Proximity Technology A Division of Franklin Electronic Publishers, Inc. Burlington, New Jersey USA. © Copyright 2003, 2004 Franklin Electronic Publishers, Inc. Burlington, New Jersey USA. © Copyright 1991 Dr. Lluis de Yzaguirre I Maura. © Copyright 1991 All Rights Reserved Proximity Technology A Division of Franklin Electronic Publishers, Inc. Burlington, New Jersey USA. © Copyright 1990 Munksgaard International Publishers Ltd. © Copyright 1990 All Rights Reserved Proximity Technology A Division of Franklin Electronic Publishers, Inc. Burlington, New Jersey USA. © Copyright 1990, 1995 Van Dale Lexicografie by © Copyright 1990, 1996 All Rights Reserved Proximity Technology A Division of Franklin Electronic Publishers, Inc. Burlington, New Jersey USA. © Copyright 1990, 2004 IDE a.s. © Copyright 1990, 2004 All Rights Reserved Proximity Technology A Division of Franklin Electronic Publishers, Inc. Burlington, New Jersey USA. © Copyright 1992 Hachette / Franklin Electronic Publishers, Inc. © Copyright 2004 All Rights Reserved Proximity Technology A Division of Franklin Electronic Publishers, Inc. Burlington, New Jersey USA. © Copyright 2004 Bertelsmann Lexikon Verlag © Copyright 2004 All Rights Reserved Proximity Technology A Division of Franklin Electronic Publishers, Inc. Burlington, New Jersey USA. © Copyright 1990 William Collins Sons & Co. Ltd. © Copyright 1990 All Rights Reserved Proximity Technology A Division of Franklin Electronic Publishers, Inc. Burlington, New Jersey USA. © Copyright 1990 William Collins Sons & Co. Ltd. © Copyright 1990 All Rights Reserved Proximity Technology A Division of Franklin Electronic Publishers, Inc. Burlington, New Jersey USA. © Copyright 1993 Fussicon Company Ltd. © Copyright 1995

Portions of Adobe Acrobat include technology used under license from Autonomy and are copyrighted.

This product contains either BISAFE and/or TIPEM software by RSA Data Security, Inc.

e\_Db is a licensed product from Simple Software Solutions, Inc.

Adobe Systems Incorporated, 345 Park Avenue, San Jose, California 95110, USA.

Notice to U.S. Government End Users. The Software and Documentation are "Commercial Items," as that term is defined at 48 C.F.R. §2.101, consisting of "Commercial Computer Software" and "Commercial Computer Software Documentation," as such terms are used in 48 C.F.R. §12.212 or 48 C.F.R. §227.7202, as applicable. Consistent with 48 C.F.R. §12.212 or 48 C.F.R. §227.7202-1 through 227.7202-4, as applicable, the Commercial Computer Software and Commercial Computer Software Documentation are being licensed to U.S. Government end users (a) only as Commercial Items and (b) with donly those rights as are granted to all other end users pursuant to the terms and conditions herein. Unpublished-rights reserved under the copyright laws of the United States. Adobe agrees to comply with all applicable equal opportunity laws including, if appropriate, the provisions of Executive Order 11246, as amended, Section 402 of the Vietnam Era Veterans Readjustment Assistance Act of 1974 (38 USC 4212), and Section 503 of the Rehabilitation Act of 1973, as amended, and the regulations at 41 CFR Parts 60-1 through 60-60, 60-250, and 60-741. The affirmative action clause and regulations contained in the preceding sentence shall be incorporated by reference.

# **Contents**

| Chapter 1: Before you begin                   |
|-----------------------------------------------|
| Resources                                     |
| What's new                                    |
| Using Adobe Help                              |
| Chapter 2: Work area                          |
| Quickstart5                                   |
| Work area basics                              |
| Customizing the work area9                    |
| Maintaining the software                      |
| Non-English languages                         |
| Chapter 3: Viewing, searching and saving PDFs |
| Quickstart16                                  |
| Viewing PDF pages                             |
| Opening restricted documents                  |
| Adjusting PDF views                           |
| Layers                                        |
| Page thumbnails and bookmarks                 |
| Searching PDFs                                |
| Saving PDFs41                                 |
| Reusing PDF content                           |
| Chapter 4: Review and comment                 |
| Quickstart45                                  |
| Meetings46                                    |
| Participating in a PDF review47               |
| Tracking PDF reviews                          |
| Commenting54                                  |
| Managing comments65                           |
| Approval workflows                            |
| Chapter 5: Forms                              |
| Quickstart                                    |
| Forms basics                                  |
| Filling in PDF forms                          |
| Submitting forms                              |
| Chapter 6: Adding digital signatures to PDFs  |
| Quickstart81                                  |
| Digital signatures                            |
| Signing PDFs84                                |
| Creating or obtaining digital IDs87           |

| Chapter 7: Validating digital signatures            |     |
|-----------------------------------------------------|-----|
| Quickstart                                          | 92  |
| Validating signatures                               | 92  |
| Sharing and managing certificates                   | 95  |
| Directory servers                                   | 99  |
| Chapter 8: Accessibility, tags, and reflow          |     |
| Accessibility features                              | 101 |
| Checking the accessibility of PDFs                  | 103 |
| Reading PDFs with reflow and accessibility features | 105 |
| Chapter 9: Movies, sounds, and 3D models            |     |
| Movies and sounds                                   | 112 |
| Adding 3D models to PDFs                            | 113 |
| Interacting with 3D models                          | 114 |
| Chapter 10: Printing                                |     |
| Basic printing tasks                                | 120 |
| Other ways to print PDFs                            | 123 |
| Advanced print settings                             | 125 |
| Chapter 11: Keyboard shortcuts                      |     |
| Keyboard shortcuts                                  | 127 |
| Index                                               | 133 |

# **Chapter 1: Before you begin**

#### Resources

#### **Help components**

**Help** The documentation is available in Help, browser-based content you access through the Help menu of your Adobe product. For information about Help and its accessibility features, see "Using Adobe Help" on page 3.

**How To topics** The How To topics provide a brief overview of the most common tasks. If you need more information, click the link at the bottom of the How To topic to view the related Help topic.

**Help on the web** A condensed version of Help appears in the downloaded version of Adobe Reader. To view more comprehensive Help, or to check for updates and additions, see the web version of Reader Help.

#### Adobe.com

These resources are available on the Adobe website:

**Adobe Design Center** Offers articles, tips, and tutorials in various formats, including video, Adobe PDF, and HTML. The content is authored by industry experts, designers, and Adobe publishing partners, and new content is added monthly. You'll also find Adobe Studio Exchange, where users download and share thousands of free actions, plugins, and other content. Adobe Design Center is available in English, French, German, and Japanese.

**Adobe Developer Center** Provides information for advanced users, including software and plug-in developers. You'll find tutorials, SDKs, scripting guides, and sample code, in addition to forums, RSS feeds, online seminars, and other technical resources.

**Support Home** Contains information about free and paid technical support options. Top issues are listed by product on the Adobe U.S. and Adobe Japan websites. Follow the Training link for access to Adobe Press books; online, video, and instructor-led training resources; Adobe software certification programs; and more.

**Downloads** Provides free updates, tryouts, and other useful software. In addition, the Plug-ins section of the Adobe Store provides access to thousands of plug-ins from third-party developers, helping you to automate tasks, customize workflows, create specialized professional effects, and more.

**Communities** Features forums, blogs, and other avenues for users to share technologies, tools, and information; ask questions; and find out how others are getting the most out of their software. User-to-user forums are available in English, French, German, and Japanese; blogs are posted in a wide range of languages.

# What's new

#### Viewing, navigating, searching

**Beyond Adobe Reader window** At a glance, see the main features of Reader, and click links to start tasks, get Adobe news, or learn more about features. See "Start in the Beyond Adobe Reader window" on page 8.

**Maximized work area** View PDFs in a new visual design for the work area, navigation pane, and toolbars. User interface elements have been removed to maximize space. See "View the work area" on page 6.

**Customizable toolbars** Easily hide or show individual tools by right-clicking/Control-clicking a toolbar, or use the More Tools dialog box to customize all your toolbars. See "Display and arrange toolbars" on page 10.

**Search enhancements** Find words or use advanced search tools, all from the same integrated toolbar. View search results in a floating, resizable window. Search documents in a PDF package. See "Search features overview" on page 35.

#### **Review and commenting**

**Acrobat Connect meetings** Access the real-time, web-based collaboration capabilities of Acrobat Connect (sold separately). Click the Start Meeting button to escalate from a document review to real-time communication with others over the Internet. Acrobat Connect uses Flash and a personal meeting room for screen sharing, audio and video conferencing, whiteboarding, and more. When you first click the Start Meeting button, you can create a free trial account. Each subsequent time, you will go directly to your Acrobat Connect personal meeting room. See "Meetings" on page 46.

**Shared reviews** Participate in a shared review. Comments are stored on a central server, allowing all participants to see comments in real time. No extra server software is needed. Shared reviews work with a folder on a network server, a Windows SharePoint workspace, or a web folder on a web server. Comments are automatically retrieved, even if Reader isn't running, and added when disconnected from the network. Notifications tell users that there are new comments. Comments from reviewers outside the firewall can be merged into the shared review. See "Participating in a PDF review" on page 47.

**Review Tracker** Provides details about all active reviews. For shared reviews, this includes the number of comments from a reviewer, the review deadline, server status, unread reviews, and a summary of updated shared reviews. See "Tracking PDF reviews" on page 51.

**Commenting and markup enhancements** View and accurately place callout and cloud markups as you apply them. The callout leader automatically moves as you position the callout. Selected comments are highlighted for easier visibility when zoomed out. Rotate stamps, and select all tools from a single, integrated toolbar. See "Commenting" on page 54.

#### **Digital signatures**

**Roaming ids** Enroll in a signing service where the server holds your private key. Authenticate to the server from Acrobat and allow the document to be signed with your credentials stored on the server. See "Set up a roaming ID account" on page 89.

**Signature preview mode and conformance checker** Before signing, view the document content as it will appear after eliminating transparency, scripts, fonts, and other dynamic content that can alter the document's appearance. Readerautomatically runs the Document Integrity Checker, which now includes checking for Qualified Signatures conformance before entering signature preview mode. See "Sign in Preview Document mode" on page 86.

**Certificate enhancements** Predetermine the signing certificate. Configure the chain model for certificate validation. See "Sharing and managing certificates" on page 95.

#### **Additional new features**

**Digital Editions** Read and organize eBooks and other publications with Adobe Digital Editions (a separate product). When you first click the Digital Editions menu item, you can download and install the Adobe Digital Editions software. After you install, choosing Digital Editions takes you directly to your Adobe Digital Editions bookshelf. See "Adobe Digital Editions" on page 14.

**Booklet printing** Print pages as a simple booklet, for example, 2-up, saddle-stitched. See "Print a booklet" on page 123.

**PDF packages** Easily extract documents from a package. Search and print the current or selected document, or all documents within the package. See About PDF packages.

Forms Tracker Track the forms you fill out. See About Forms Tracker.

**2D Measurement tool enhancements** Measurement recalculated if start or end point moved. Measurements snap to lines, intersections, or corners. See "Measure the height, width, or area of objects" on page 32.

# **Using Adobe Help**

#### **Browse Help topics**

- 1 Select a product from the Help For menu.
- **2** Browse to a topic:
- To browse by topic, click Contents.
- To browse alphabetically, click Index, and then click a letter.
- 3 Click items in the navigation pane until you reach the desired topic.

#### **Search Help topics**

- 1 Select a product from the Help For menu.
- **2** In the navigation pane on the left, click Search.
- **3** Type one or more words in the text box, and click Search. Topics matching the search terms appear in the navigation pane, listed in order of relevance.

#### Search tips

These tips can help you improve your search results in Help:

- If you search using a phrase, such as "shape tool," put quotation marks around the phrase. The search returns only those topics containing all words in the phrase.
- Make sure that search terms are spelled correctly.
- If a search term doesn't yield results, try using a synonym, such as "web" instead of "Internet."

#### **Navigate Help**

- ❖ Navigate Help by doing any of the following:
- Click items in the navigation pane until you reach the desired topic. To view a topic, click its title, either in the navigation pane or the reading pane.
- · Click Back or Forward on the toolbar.
- Click Previous or Next in the reading pane.
- Click the navigation links that appear above the topic title in the reading pane.

You can also navigate Help using accessible keyboard shortcuts. For details, see "Keyboard shortcuts for navigation."

#### **Get updated Help topics**

If Help topics are updated or added after the product is released, the topics are posted to Adobe.com.

#### **Adobe Help and accessibility**

Adobe Help is designed so that it is accessible to people with disabilities—such as mobility impairments, blindness, and low vision. Adobe Help supports standard accessiblity features and alternative keyboard shortcuts for toolbar controls and navigation.

#### **Supported accessibility features**

Adobe Help supports the following standard accessibility features:

- Standard HTML tags define content structure.
- Style sheets control formatting (no embedded fonts).
- Each frame has a title to indicate its purpose.
- Graphics without captions include alternate text.
- If link text doesn't match the title of the destination, the title is referenced in the Title attribute of the Anchor tag. For example, the Previous and Next links include the titles of the previous and next topics.
- Content supports high-contrast mode.
- · Text size can be changed with standard context menu commands or standard menu commands for Mac OS.

#### **Keyboard shortcuts for toolbar controls**

Each control in the toolbar for Adobe Help has a keyboard equivalent in Windows:

Back Alt-left arrow

Forward Alt-right arrow

Print Ctrl-p

Help For menu Alt-down arrow or Alt-up arrow to navigate choices

#### **Keyboard shortcuts for navigation**

To navigate Adobe Help, use the following keyboard combinations in Windows:

- To move between the navigation pane and the reading pane, press Control-Tab and Shift-Control-Tab.
- To move through links within a pane, press Tab or Shift-tab.
- To activate a selected link, press Enter.

# Chapter 2: Work area

As you get acquainted with Adobe® Reader® 8, make setting up your Reader work environment a priority. The more you learn about its potential, the better you can take advantage of its features, tools, and options.

There's much more to the application than you see at first glance. Reader has hidden tools, preferences, and options that can enhance your experience and give you greater control over how your work area is arranged and displayed.

## Quickstart

#### Create a PDF online

You can create PDFs directly from Reader using Create Adobe PDF Online, a web-based service that lets you convert many types of source files into PDF.

- 1 Choose File > Create Adobe PDF Online.
- 2 Log in using your Adobe ID and password, or sign up for an account.
- **3** On the Create Adobe PDF Online page, click Convert A File. Browse to select the file.
- **4** Set options as desired, and click Create PDF.

#### Move a toolbar

Some toolbars, such as the Tasks toolbar, appear in the toolbar area. Others, such as the Comment & Markup toolbar, open as floating toolbars.

- To move a toolbar, drag the grabber bar at the left edge of the toolbar:
- Drag a toolbar to a new location in the toolbar area.
- Drag a toolbar out of the toolbar area to create a floating toolbar.
- Drag a floating toolbar into the toolbar area.

#### Add tools and toolbars

You can customize Reader to display the tools and toolbars you use most often.

- \* Right-click/Control-click a toolbar and do any of the following:
- Select the buttons you want to display.
- Choose Show/Hide Toolbars and select the toolbars you want to display.
- Choose More Tools, and select the toolbars and buttons you want to display. Select a label option from the popup menu.

#### Change the look of a tool or object

You can easily change the properties for many tools and objects, including comments, form fields, and bookmarks.

1 Right-click/Control-click the tool or object you want to change.

- 2 Choose Properties or Tool Default Properties.
- **3** Set the desired properties.

To apply an object's settings to all subsequent objects of the same type, right-click/Control-click the object and choose Make Current Properties Default or Use Current Properties As New Defaults.

#### Customize the work area

You can change the work area to suit your needs.

- To change the toolbars that appear, choose View > Toolbars, and select the desired toolbars.
- To change the navigation pane view, click one of the buttons to the left of the navigation pane.
- To customize the display colors for page background and document text, choose Edit > Preferences > Accessibility.
- To set the default zoom level and page layout, choose Edit > Preferences > Page Display.

### **Work area basics**

#### View the work area

Reader opens in two different ways: on its own, as a standalone application, and in a web browser. The associated work areas differ in small but important ways.

The Reader work area includes a *document pane* that displays PDFs and a *navigation pane* on the left side that helps you browse through the current PDF. Toolbars near the top of the window provide other controls that you can use to work with PDFs.

**Note:** Opening certain types of PDFs causes specialized parts of the work area to appear: the document message bar and PDF package navigation features. For other types of PDFs, these areas are not seen and not available.

#### See also

"Document message bar" on page 7

"Navigation areas for PDF packages" on page 8

#### View the work area for PDFs open in the application

- 1 Using the Reader icon on the desktop, Start menu (Windows), or Finder (Mac OS), start the Reader application.
- **2** Choose File > Open, navigate to and select any PDF on your computer, and click Open.

#### View the work area for PDFs open in a web browser

- 1 Open a web browser application.
- **2** Do one of the following:
- Select a PDF anywhere on the Internet and open it.
- Choose File > Open (or Open File). If necessary, choose PDF or All Files in the pop-up menu for the type of file. Then navigate to and select any PDF on your computer or local network, and click Open.

**3** Identify items in the work area.

#### **Opening PDFs**

You can open a PDF in many ways: from within the Reader application, from your email application, from your file system, or on a network from within a web browser. The initial view of the PDF depends on how its creator set the document properties. For example, a document may open at a particular page or magnification.

Some PDFs are restricted and open only after you enter a password provided to you by the PDF owner. If a document is encrypted, you may need the permission of its creator to open it. In the case of some restricted or certified documents, you may be prevented from printing a file or copying information to another application. If you have trouble opening a PDF or can't use certain features, contact its author or owner.

If a document is set to open in Full Screen mode, the toolbar, command bar, menu bar, and window controls are not visible. You can exit Full Screen mode by pressing the Esc key if your preferences are set this way, or by pressing Ctrl+L/Command+L.

#### See also

"View PDFs in Full Screen mode" on page 22

"Navigation areas for PDF packages" on page 8

"Open secured PDFs" on page 28

#### Select another tool

By default, the Select tool I is active when Reader opens, because it is the most versatile tool.

Specialized tools, such as those for zooming in or adding review comments, are available on toolbars and on the Tools menus.

#### Select a tool

- ❖ Do one of the following:
- Select a tool in a toolbar.
- Choose Tools > [toolbar name] > [tool].

#### Switch temporarily to the Zoom In or Hand tool

You can use these tools temporarily, without deselecting the current tool.

- To select the Hand tool temporarily, hold down the spacebar.
- To select the Zoom In tool temporarily, hold down Ctrl+spacebar/Command+spacebar.

When you release the keys, Reader reverts to the previously active tool.

#### **Document message bar**

The document message bar appears only in certain types of PDFs. Typically, you see this area when you open a PDF form, a PDF that has been sent to you for review, or a PDF with special rights or security restrictions. The document message bar appears immediately below the toolbar area, and can be hidden or shown by clicking its button  $\blacksquare$  on the left side of the work area.

Look on the document message bar for instructions on how to proceed and for any special buttons associated with the task. The bar is color coded: purple for forms, yellow for reviews, blue for certified or secure PDFs.

#### See also

"Filling in PDF forms" on page 76

"Commenting" on page 54

#### **Navigation areas for PDF packages**

When you open a PDF package, two unique areas appear:

**PDF package navigation bar** Located immediately below the toolbars area. Look here for the Cover Sheet button  $\bigcirc$ , buttons that hide or set the orientation of the list of component documents, buttons for moving to the next or previous component document, and an Options menu with commands for viewing, editing, and using the PDF package.

**List of component documents** By default, located between the PDF package navigation bar and the document pane, but can be hidden or displayed vertically, to the left of the navigation pane. Selecting a component file in the list opens it in the document pane.

#### See also

"View, sort, and search components in a PDF package" on page 20

#### Start in the Beyond Adobe Reader window

The Beyond Adobe Reader window opens by default when you start Reader from the application icon, Start menu (Windows), or Dock (Mac OS). The home page in this window contains links that open additional pages, which may include buttons and links that start specific tasks or display topics in the full Reader Help system (which you are reading now).

Use the controls on the left side of the page to expand the list of new features in Adobe Reader 8.0.

You can close and reopen the Beyond Adobe Reader window, or simply let it remain open behind or beside the Reader work area.

#### Start a task from the Beyond Adobe Reader window

- 1 On the Beyond Adobe Reader home page, select a topic group, such as Collaborate or Reader Enabled PDF Files.
- **2** Start a task or view a Help topic:
- Click an information text link or button 📵 to open full Reader Help to the related Help topic.

If you decide to try a different topic group, click Home in the upper left corner to return to the Beyond Adobe Reader home page.

#### Reopen and reset the Beyond Adobe Reader window

- 1 Choose Help > Beyond Adobe Reader to reopen the window.
- **2** Deselect the Do Not Show At Startup option in the upper right corner.

#### **Creating PDFs**

Adobe Systems invented Portable Document Format (PDF) over 15 years ago, as a solution for capturing and viewing robust information from any application on any computer system. You can share PDFs you create with anyone around the world with full confidence that other users see the document exactly as you see it.

Adobe Reader users can use the Adobe PDF Online Document Service to create PDFs. This web-based service is available for free trial or subscription to users in the United States and Canada only.

For more information, choose File > Create Adobe PDF Online, which will connect you to the secure Adobe PDF Online website.

# **Customizing the work area**

#### **Displaying menus**

Ordinarily, it's a good idea to keep the Reader menus visible so that they are available as you work. It is possible to hide them, using the View > Menu Bar command. However, the only way to display and use them again is by pressing F9 (Windows) or Shift+Command+M (Mac OS).

Reader also has numerous context-sensitive menus. These menus appear when you right-click/Control-click an element in the work area or PDF that has such a menu associated with it. A context menu displays commands that relate to the item or area that you clicked. For example, when you right-click/Control-click the toolbar area, that context menu displays the same commands as the View > Toolbars menu.

**Note:** The Reader menu bar appears only when it is open as a standalone application. When Reader is open within the browser, only the browser application menu appears at the top of the window. However, context menus are available in both cases.

#### **About toolbars**

Toolbars reduce clutter in the work area by arranging tools in task-related groups. For example, the Page Display toolbar includes buttons for changing how many pages you can see at a time in the document window. The Comment & Markup toolbar contains tools for reviewing and annotating a PDF.

Any toolbar can *float* or be *docked*. Docked toolbars appear in the toolbar area. Floating toolbars appear as independent palettes that you can move anywhere in the work area.

Each toolbar has a *grabber bar*, which is a vertical gray stripe at the left end of the toolbar.

- When you position the pointer over a grabber bar, a tool tip displays the name of the associated toolbar.
- When you drag a grabber bar, the toolbar moves. You can drag toolbars off the toolbar area (so that they float), dock them in the toolbar area, or rearrange them in the toolbar area.

Some toolbars appear by default and some are hidden.

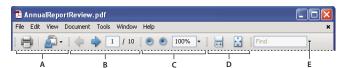

Toolbars open by default

A. File toolbar B. Page Navigation toolbar C. Select & Zoom toolbar D. Page Display toolbar E. Find toolbar

Buttons on the Tasks toolbar behave somewhat differently from other toolbar buttons. Each of these buttons is associated with a menu of commands. Click the arrow 🔻 to the right of the button name to open the menu. For example, click the arrow next to the Start Meeting button at to display a menu of commands related to Adobe Acrobat Connect meetings.

Position the pointer over a tool to see a description of the tool. Position the pointer over the gripper bar on the left last edge of a toolbar to see its name. All tools are identified by name in the More Tools dialog box (Tools > Customize Toolbars).

#### See also

"Customizing the work area" on page 9

"Displaying menus" on page 9

#### Display and arrange toolbars

When your work does not involve using the tools in a toolbar, you can close it to tidy up the work area. For example, if you are not adding review comments to a PDF, there's no need to have the Comment & Markup toolbar open.

When you need easy access to a toolbar that is hidden by default, you can open it. This toolbar appears as a floating palette, which you can move or dock in the toolbar area.

Note: If several PDFs are open, you can customize the toolbars for each PDF independently. The different customized states persist as you switch between PDFs.

#### Show or hide toolbars

- To open a toolbar, choose View > Toolbars > [toolbar name]. A check mark next to the toolbar name indicates that the toolbar is displayed.
- To hide all toolbars, choose View > Toolbars > Hide Toolbars.
- · To change a toolbar that is either shown or hidden, right-click/Control-click the toolbar area, and choose the toolbar you want to show or hide.
- To change the visibility of several toolbars, choose Tools > Customize Toolbars or View > Toolbars > More Tools. Then, select and deselect toolbars. (Check marks by the toolbar names indicate which ones are currently visible.)

**Note:** Whether a new toolbar opens as a floating toolbar or docked in the toolbar area depends on its default position or where it appeared in your previous configuration of the work area, if any.

#### Move toolbars

- To rearrange the docked toolbars, use the toolbar grabber bars to drag them from one position to another.
- To move a floating toolbar, drag it by its title bar or grabber bar to another location in the work area.
- To float a docked toolbar, drag it by its grabber bar from the toolbar area.
- To dock a floating toolbar, drag it by its title bar or grabber bar to the toolbar area.
- To move all floating toolbars to the toolbar area, choose View > Toolbars > Dock Toolbars.

Rows may be added to or removed from the toolbar area as you move the toolbars in and out.

#### Return toolbars to their default configuration

❖ Choose View > Toolbars > Reset Toolbars.

#### Lock or unlock the toolbar area

Locking the toolbars prevents any rearrangement of the toolbar area, so all grabber bars disappear when the toolbar area is locked. Locking does not affect the positions of any floating toolbars.

❖ Choose View > Toolbars > Lock Toolbars.

Select the command a second time to unlock the toolbar area.

*Note:* When the toolbar area is locked, you can still move floating toolbars by dragging them by their title bars. However, you can't dock them unless you unlock the toolbar area.

#### **About the Properties toolbar**

The Properties toolbar looks like any other toolbar and can be moved, docked, or floated in the same way. It also contains buttons and can be hidden or displayed by choosing it by name from the View > Toolbars menu.

The buttons on the Properties toolbar display properties of the currently selected tool or object. Unlike buttons on most toolbars, the buttons on the Properties toolbar can't be hidden. Also, many of the buttons merely display information, so you cannot use them to make changes to the PDF.

#### Show and hide toolbar elements

You can alter the display within an individual toolbar to keep just the tools you need available with a minimum of wasted space. You can also show and hide tool labels.

#### Show or hide individual tools

Reader includes more tools and more toolbars than the set that appears by default. You can customize the toolbars so that the tools you use most often appear in the toolbar area.

- ❖ Do any of the following:
- Right-click/Control-click the toolbar, and choose a tool that you want to display. Or, select a tool that is already displayed if you want to hide it.
- Right-click/Control-click a toolbar, and choose Show All Tools.
- · Right-click/Control-click any toolbar and choose More Tools. Then select individual tools and toolbars that you want to display and deselect those that you want to hide.

*Note:* A selected tool appears in the toolbar area only if its toolbar is also selected in the More Tools dialog box.

#### Show or hide tool labels

The default view shows labels for some toolbar buttons. You can show labels for all buttons to help you as you learn to use Reader, or you can hide all tool labels to save space in the toolbar area.

❖ Choose View > Toolbars > Button Labels > [option].

**Note:** Tool labels are turned off selectively when space in the toolbar area becomes limited.

#### Review properties for tools and objects

The Properties toolbar provides easy access to the properties for many tools and objects such as links, comments, form fields, media clips, and bookmarks. For example, if you select the Note tool, the Properties toolbar displays the current default properties for that tool. If you select a note in the document, the Properties toolbar displays properties for that note.

You can use the Properties toolbar to change many of the settings that appear there. A few items only provide information and cannot be edited.

Like all toolbars, the Properties toolbar can float or be docked in the toolbar area. The Properties toolbar is different in that it doesn't contain tools and can't be customized to hide options.

- **1** Do one of the following:
- Choose View > Toolbars > Properties Bar.
- Right-click/Control-click the toolbar area, and choose Properties Bar from the context menu.
- **2** Select the object or tool that you want to review.
- **3** Change properties for the selected item, as desired.

If you want to change object properties other than those listed on the Properties toolbar, right-click/Control-click the object, and choose Properties.

#### Show or hide the navigation pane

The navigation pane is an area of the work space that can display different navigation panels. Typically, these panels act like a table of contents, with items you can click to jump to a specific place in the document. For example, the Pages panel contains thumbnail images of each page; clicking a thumbnail opens that page in the document.

When you open a PDF, the navigation pane is closed by default, but buttons along the left side of the work area provide easy access to various panels, such as the Pages panel button 🗎 and the Bookmarks panel button 🐚. When Reader is open but empty (no PDF is open), the navigation pane is unavailable.

- 1 To open the navigation pane, do one of the following:
- Click any panel button on the left side of the work area to open that panel.
- Choose View > Navigation Panels > Show Navigation Pane.
- **2** To close the navigation pane, do one of the following:
- Click the button for the currently open panel in the navigation pane.
- Choose View > Navigation Panels > Hide Navigation Pane.

*Note:* The creator of the PDF can control the contents of some navigation panels and may make them empty.

#### **Adjust navigation panels**

Like toolbars, navigation panels can be docked in the navigation pane, or they can float anywhere in the work area. You can hide or close panels you don't need and open the ones you do. You can also adjust the width of the navigation pane.

#### Change the display area for navigation panels

- To change the width of the navigation pane, drag its right border.
- To collapse a floating panel without closing it, click the tab name at the top of the window. Click the tab name again to restore the panel to its full size.

#### Change the orientation of a docked navigation panel

By default, some panels, such as Bookmarks, appear in a column on the left side of the work area. Others, such as the Comments panel, appear horizontally across the bottom of the document pane. You can change the orientation of any panel to either vertical or horizontal by dragging the button for that panel, which appears on the left side of the work area.

- To orient the panel vertically, drag its button to the upper part of the navigation pane, near the buttons of other vertically oriented panels.
- · To orient the panel horizontally, drag its button to the lower part of the navigation pane, near the buttons of other horizontally oriented panels.

In either case, a gray frame highlights the entire panel buttons area. If you release the mouse button before the area is highlighted, the panel will float above the work area. If that happens, try again by dragging the panel tab into the upper or lower part of the button area.

#### View a different panel in the navigation pane

By default, only a selected set of panel buttons appears on the left side of the work area. Other panels are included under the View menu and may open as floating panels rather than in the navigation pane. However, you can dock the panel in the navigation pane later.

- ❖ Do one of the following:
- On the left side of the navigation pane, select the button for the panel.
- Choose View > Navigation Panels > [panel name].

#### **Dock or float navigation panels**

- · To float a panel that is docked in the navigation pane, drag the panel button into the document pane.
- To dock a floating panel, drag the tab to the navigation pane.
- To group two floating panels, drag the tab of one panel into the other floating panel.

#### Options in a navigation panel

All navigation panels have an Options pop-up menu in the upper right corner. The commands available on these menu vary.

Some panels also contain other buttons that affect the items in the panel. Again, these vary among the different panels, and some panels have none.

# Maintaining the software

#### About the updating process

Reader application files and components can be updated in a variety of ways. Some updates are available when you open a PDF that triggers the updating process automatically. For example, if you open a form that uses Asianlanguage fonts, Reader asks whether you want to download the fonts. Other updates are available only from the Help menu, and you must install them manually. Some updates are available both automatically and manually.

Depending on your preference settings, Reader downloads updates in the background.

#### **Update the software**

❖ Choose Help > Check For Updates, and follow any on-screen instructions.

#### Change updating preferences

- 1 Choose Help > Check For Updates.
- 2 In the Adobe Updater dialog box, click Preferences.
- 3 Select Automatically Check For Adobe Updates, and specify whether you want automatic checking on a weekly or monthly basis and whether or not you want to be asked before updates are downloaded.
- 4 Make sure that the application you are running (Adobe Reader or Adobe Acrobat) is selected as the software that will be updated.
- 5 If appropriate, click Browse to navigate to the location in which you want the downloads to be placed.

#### **About Speed Launcher (Windows)**

When you install Reader, the Speed Launcher program is installed into your computer's Common Startup group. The Speed Launcher shortens the time needed to start Reader.

Although this is not recommended, you can disable Speed Launcher by dragging its icon out of the Startup folder.

**Note:** If you have both Acrobat and Adobe Reader installed on the same system, two Speed Launcher icons appear in the Startup folder. If you want to disable Speed Launcher, remove both Speed Launcher icons from the Startup folder.

For more information about this topic, see the Adobe support website.

#### **Adobe Digital Editions**

Reader 8.0 changes the way you open and manage eBooks. Now, you use the free Adobe Digital Editions software to read and organize eBooks and other publications. Digital Editions is a separate web-based Rich Internet Application (RIA) that replaces the eBooks features in previous versions of Reader.

When you install Digital Editions, your existing bookshelf items are automatically imported and available within the new Digital Editions bookshelf experience. You can also manually import individual PDFs into your Digital Editions bookshelf.

Note: When you double-click the icon for an eBook, Reader automatically opens the Digital Editions download website, where you can start installing the software.

To learn more about how to make the transition to this new solution for eBooks and for a link to the secure download website, go to the Adobe website.

# **Non-English languages**

#### **Asian-language PDFs**

You can use Reader to view, search, and print PDF documents that contain Asian (Traditional and Simplified Chinese, Japanese, and Korean), Central and Eastern European, and Cyrillic text. You can also use these languages when you fill in forms, add comments, and apply digital signatures.

Almost all of the Reader features are supported for Traditional and Simplified Chinese, Japanese, and Korean text.

In Mac OS, application and system support for Asian text is automatic.

In Windows, you may be able to view and print files that contain Asian languages without having the necessary Asian language support installed on your system. If you try to open a PDF file for which language support is required, you are automatically prompted to install the required fonts.

#### **Central and Eastern European-language PDFs**

You can work with Adobe PDF files that contain Cyrillic text (including Bulgarian and Russian), Central European text, and Eastern European text (including Czech, Hungarian, and Polish) if the fonts are embedded in the PDF files. If the fonts are embedded, you can view and print the files on any system. Fonts do not need to be embedded to use the Search feature.

Note: If you open a PDF file in which form fields or text boxes contain these languages but the fonts are not embedded and are not installed on your system, choosing Help > Check For Updates Now automatically prompts you to download and install the necessary fonts.

#### Hebrew, Arabic, Thai, and Vietnamese PDFs

Reader supports the entry and display of Thai and Vietnamese text. On Windows only, Reader also supports Arabic and Hebrew. By default, Right-To-Left Language Options is enabled under Arabic and Hebrew regional settings (on Windows).

#### **Enable right-to-left languages**

Enabling right-to-left language options displays the user interface elements for controlling paragraph direction, digit style, and ligature. When this option is selected, you can specify the writing direction (left-to-right or right-to-left) and type of digits (Western or Arabic-Indic) used for creating and filling out certain form fields, adding digital signatures, and creating text box markups.

Enable Right-To-Left Language Options is enabled by default under Arabic and Hebrew regional settings.

- 1 Choose Edit > Preferences (Windows) or Reader > Preferences (Mac OS).
- **2** Under Categories, select International.
- 3 Select Enable Right-To-Left Language Options.

# Chapter 3: Viewing, searching and saving PDFs

You can open and view PDFs in Adobe Reader, from the desktop, or in a web browser. You can save a copy of a PDF or save a PDF in text format. When you search PDFs, you can refine your search criteria and search across multiple PDFs for text and other kinds of data.

## Quickstart

#### Change viewing mode

To give you more space for reading a document, you can change the viewing mode.

❖ Choose View > Reading Mode or Full Screen Mode.

In Reading mode, toolbars and the navigation pane are hidden but the menu bar is present. In Full Screen mode, everything but the document is hidden. To exit from Full Screen mode, press Esc.

#### View PDFs in a package

An Adobe PDF package opens with a list of the PDFs it contains and a PDF package navigation bar.

- ❖ Open the package and do any of the following:
- To view a PDF, select it from the PDF list or click Open Next 🍛 or Open Previous 🐵 .
- To change the position of the PDF list, click one of the list position icons.
- To access package-related commands, click Options and choose the desired command.

#### View attachments

A PDF may have other PDFs attached to it, either as single files or a PDF package. When you open a PDF containing attachments, the Attachment panel opens automatically.

❖ Double-click the desired PDF. The attachment opens in a new window.

If the attachment is a PDF package, the first PDF in the package opens along with a list of all PDFs in the package. Click a PDF to view it.

#### **Check security restrictions**

When you receive a PDF, it may contain restrictions preventing actions such as printing or copying information.

- 1 Click Security Settings 🔒 or Signatures 🗹 to the left of the document window. (The Security Settings button only appears when the PDF contains security restrictions.)
- 2 View restriction information. In the Security Settings panel, you can click Permission Details to get more information.

If you cannot open a PDF or are restricted from using certain features, contact the PDF author.

#### Search for text

Use Find to search for text in an open PDF.

- 1 Type search terms in the Find text box on the toolbar.
- 2 (Optional) Click the arrow next to the Find text box and select any desired options, such as Include Bookmarks.
- **3** Press Enter.

To search all PDFs in a folder, choose Open Full Reader Search from the Find pop-up menu, click All PDF Documents In, and then select the folder you want to search.

#### **Search for text in comments**

You can search for text in comments, as well as the body of the PDF.

- 1 Type search terms in the Find text box on the toolbar.
- **2** Click the arrow next to the Find text box and select Include Comments.
- **3** Press Enter.

To see all search results at once, choose Open Full Reader Search from the Find pop-up menu and select In The Current PDF Document and Include Comments.

#### **Search attachments**

You can search for words in single PDF or in multiple PDFs, along with any attached PDFs up to two levels deep.

- 1 Choose Edit > Search, and click Use Advanced Search Options at the bottom of the window.
- **2** Type search terms in the text box, and choose how you want to restrict the search results.
- **3** Choose where you want to search.
- **4** Select Include Attachments, and then click Search.

#### Search PDFs in a package

You can search all PDFs in an Adobe PDF package or only selected PDFs.

- 1 Open the package you want to search.
- 2 Type search terms in the Find text box, and choose Open Full Reader Search from the Find pop-up menu.
- **3** Choose In The Entire PDF Package. Or choose In Selected PDF Documents, and then select the desired PDFs from the list of PDFs included in the package.

#### **Export as text**

You can save a PDF as accessible text, which preserves such items as comments, form fields, and alternate text.

❖ Choose File > Save As Text.

# **Viewing PDF pages**

#### Open a PDF

You can open a PDF from within the Reader application, from the desktop, or from within certain other applications.

#### Open a PDF in the application

- Start Reader and do one of the following:
- Choose File > Open, or click the Open button in the toolbar. In the Open dialog box, select one or more filenames, and click Open. PDF documents usually have the extension .pdf.
- (Windows) Choose File > [a previously opened PDF].
- (Mac OS) Choose File > Open Recent File > [a previously opened PDF].

If more than one document is open, you can switch between documents by choosing the document name from the Window menu. In Windows, the application places a button for each open document on the Windows taskbar. You can click this button to move between open documents.

#### Open a PDF from the desktop or within another application

- ❖ Do one of the following:
- · To open a PDF attached to an email message, open the message, either by double-clicking the PDF icon or rightclicking/Control-clicking and choosing Open.
- To open a PDF linked to an open web page, click the PDF file link. The PDF usually opens in the web browser.
- Double-click the PDF File icon in your file system.

Note: In Mac OS, you may not be able to open a PDF created in Windows by double-clicking the icon. Instead, choose File > Open With > Reader.

#### Opening pages in a PDF

Depending on the PDF you open, you may need to move forward through multiple pages, see different parts of the page, or change the magnification. There are many ways to navigate, but the following items are commonly used:

*Note: If you do not see these items, choose View > Toolbars > Reset Toolbars.* 

**Next and Previous** The Next Page  $\Rightarrow$  and Previous Page  $\Leftarrow$  buttons appear on the Page Navigation toolbar. The text box next to them is also interactive, so you can type a page number and press Enter to jump directly to that page.

Scroll bars Vertical and horizontal scroll bars appear to the right and bottom of the document pane whenever the view does not show the entire document. Click the arrows or drag to view other pages or different areas of the page.

Select & Zoom toolbar This toolbar contains buttons and controls for changing the page magnification.

**Pages panel** The Pages button on the left side of the work area opens the navigation pane to the Pages panel, which displays thumbnail images of each page. Click a page thumbnail to open that page in the document pane.

#### See also

"Retrace your viewing path" on page 21

"Adjust page magnification" on page 29

#### Page through a document

There are many ways to turn pages in a PDF. Many people use the buttons on the Page Navigation toolbar, but you can also use arrow keys, scroll bars, and other features to move forward and backward through a multipage PDF.

The Page Navigation toolbar opens by default. The default toolbar contains frequently used tools: the Next Page  $\Rightarrow$ , Previous Page  $\leftarrow$ , and Page Number. Like all toolbars, the Page Navigation toolbar can be hidden and reopened by choosing it on the Toolbars menu under the View menu. You can display additional tools on the Page Navigation toolbar by right-clicking/Control-clicking the toolbar and choosing an individual tool, Show All Tools, or Add & Remove Tools and then selecting and deselecting tools in the dialog box.

#### Move through a PDF

- ❖ Do one of the following:
- Click the Previous Page 🔷 or Next Page 🏓 on the toolbar.
- Choose View > Go To > [location]. Location choices are First Page, Previous Page, Next Page, Last Page, Previous View, or Next View.
- Choose View > Go To > Page, and then type the page number in the Go To Page dialog box.
- Press the Page Up and Page Down keys.

#### Jump to a specific page

- ❖ Do one of the following:
- Drag the vertical scroll bar until the page appears in the small pop-up display.
- Type the page number to replace the one currently displayed in the Page Navigation toolbar, and press Enter or Return.

**Note:** If the document page numbers are different from the actual page position in the PDF file, the page's position within the file appears in parentheses after the assigned page number in the Page Navigation toolbar. For example, if you assign numbering for a file that is an 18-page chapter to begin with page 223, the number shown when the first page is active is 223 (1 of 18). You can turn off logical page numbers in the Page Display preferences. See Renumber pages and "Preferences for viewing PDFs" on page 24.

#### Jump to bookmarked pages

Bookmarks provide a table of contents and usually represent the chapters and sections in a document. Bookmarks appear in the navigation pane.

- 1 Click the Bookmarks button, or choose View > Navigation Panels > Bookmarks.
- 2 To jump to a topic, click the bookmark. Click the plus (+) or minus (-) sign to expand or collapse the bookmark

Note: Depending on how the bookmark was defined, clicking it may not take you to that location but perform some other action instead.

If the list of bookmarks disappears when you click a bookmark, click the Bookmarks button to display the list again. If you want to hide the Bookmarks button after you click a bookmark, select Hide After Use on the Options menu. *Page thumbnails* provide miniature previews of document pages. You can use thumbnails in the Pages panel to change the display of pages and to go to other pages. The red page-view box in the page thumbnail indicates which area of the page appears. You can resize this box to change the zoom percentage.

- 1 Click the Pages button or choose View > Navigation Panels > Pages to display the Pages panel.
- **2** To jump to another page, click its thumbnail.

#### View, sort, and search components in a PDF package

Both Adobe Reader users and Acrobat users can view, sort, and search component files in a PDF package.

#### See also

"Searching PDFs" on page 35

#### View component PDFs in a PDF package

The PDF package navigation bar contains buttons that control the visibility and placement of the list of component files. If the list is hidden, the View Top button or View Left button will make the list visible either horizontally or vertically adjacent to the document pane.

- 1 Open the PDF package in Acrobat.
- **2** In the PDF package navigation bar, select the View Left  $\square$  or View Top button  $\square$ , as needed, so that you can see the list of component PDFs.
- **3** Select the PDF you want to read. Or, use the Open Next 🕟 and Open Previous 🌑 buttons to review the component PDFs one by one.

#### Sort the components of a PDF package

Because the data categories are shown in columns in View Top mode, use that view to complete this procedure.

- **1** In the PDF package navigation bar, select the View Top button  $\Box$ , if necessary, so that you can see the list of component PDFs and the categories bar across the top of the list.
- **2** Do any of the following:
- Click a category name. Click it a second time to reverse the order between Ascending and Descending.
- In the PDF package navigation bar, choose Options > Sort By > [category name].
- Right-click/Control-click a PDF in the list or anywhere in the categories bar and choose Sort By > [category name].
- Right-click/Control-click a PDF in the list or anywhere in the categories bar and choose Package Properties. Then choose options in the Sort By and Sort Order menus. (This sets the default sorting for the PDF package.)

**Note:** Unless you change the default sorting for the PDF package, the sorting remains in place for only the current session or until you change the sorting again. The next time you open the PDF package, it will appear in the default sorting order.

#### Search component PDFs in a PDF package

- 1 Choose Edit > Search, or choose Open Full Acrobat Search on the Find toolbar pop-up menu.
- **2** Select which PDFs to search. You can search only the currently open document, several documents that you select, or all the PDFs in the package.
- **3** Enter the search text and select other options for searching, as usual.

Automatic scrolling advances your view of the PDF at a steady rate, moving vertically down the document. If you interrupt the process by using the scroll bars to move back or forward to another page or position, automatic scrolling continues from that point forward. At the end of the PDF, automatic scrolling stops and does not begin again until you choose automatic scrolling again.

- 1 Choose View > Automatically Scroll.
- **2** Press Esc to stop scrolling.

#### Retrace your viewing path

You can find PDF pages that you viewed earlier by retracing your viewing path.

**Note:** It's helpful to understand the difference between previous and next pages and previous and next views. In the case of pages, previous and next refer to the two adjacent pages, before and after the currently active page. In the case of views, previous and next refer to your viewing history. For example, if you jump forward and backward in a document, your viewing history retraces those steps, showing you the pages you viewed in the reverse order that you viewed them.

#### Retrace your path in a PDF

- 1 Choose View > Go To > Previous View.
- 2 To continue seeing another part of your path, do either of the following:
- Repeat step 1.
- Choose View > Go To > Next View.

**Note:** You can make the Previous View button and Go To Next View button available in the toolbar area by right-clicking/Control-clicking the Page Navigation toolbar and choosing them on the context menu, or choosing Show All Tools.

#### Retrace your path through multiple PDFs

❖ Choose View > Go To > Previous Document or Next Document. These commands open the other PDF documents if the documents are closed.

**Note:** If Reader is open in a web browser, you can use the web browser's Back and Forward options as usual to retrace your steps.

#### **Navigate with links**

Clicking a link in a PDF is like clicking a link on a website. Links can take you to another location in the current document, to other PDF documents, or to websites. Clicking a link can also open file attachments and play 3D content, movies, and sound clips. To play these media clips, you must have the appropriate hardware and software installed.

The person who created the PDF document determines what links look like in the PDF.

**Note:** Unless a link was created in Acrobat using the Link tool, you must have the Automatically Detect URLs From Text option selected in the General preferences for a link to work correctly.

- **1** Choose the Select tool **I**.
- **2** Position the pointer over the linked area on the page until the pointer changes to the hand with a pointing finger. (A plus sign or a *w* appears within the hand if the link points to the web.) Then click the link.

"Multimedia preferences" on page 112

#### PDFs with file attachments

If you open a PDF that has one or more attached files, the Attachments panel automatically opens, listing the attached files. You can open these files for viewing, edit the attachments, and save your changes, as permitted by the document authors.

If you move the PDF to a new location, the attachments automatically move with it.

#### Open or close reading mode

The reading mode view hides everything in the work area except the document and the menu bar.

❖ Choose View > Reading Mode.

Choosing Reading Mode again restores the work area to its previous view, with the same navigation buttons and toolbar displays.

#### **View PDFs in Full Screen mode**

In Full Screen mode, PDF pages fill the entire screen; the menu bar, toolbars, and window controls are hidden. A PDF creator can set a PDF to open in Full Screen mode, or you can set the view yourself. Full Screen mode is often used for presentations, sometimes with automatic page advancement and transitions.

The pointer remains active in Full Screen mode so that you can click links and open notes. There are two ways to advance through a PDF in Full Screen mode: You can use keyboard shortcuts for navigational and magnification commands, and you can set a Full Screen preference to display Full Screen navigation buttons that you click to change pages or exit Full Screen mode.

#### See also

"Preferences for viewing PDFs" on page 24

#### Set the Full Screen navigation bar preference

- 1 Choose Edit > Preferences.
- 2 Under Categories, select Full Screen.
- **3** Select Show Navigation Bar.

The Full Screen navigation bar contains Previous Page 4, Next Page 4, and Close Full Screen View 1 buttons, which appear in the lower left corner of the work area.

#### Read a document in Full Screen mode

If the Full Screen navigation bar is not shown, you can use keyboard shortcuts to navigate through a PDF.

**Note:** If you have two monitors installed, the Full Screen mode of a page may appear on only one of the monitors. To page through the document, click the screen displaying the page in Full Screen mode.

- 1 Choose View > Full Screen Mode.
- **2** Do any of the following:
- To go to the next page, press the Enter, Page Down, or Right Arrow key.

- To go to the previous page, press Shift+Enter, Page Up, or the Left Arrow key.
- To change the magnification, press Ctrl+0/Command+0 for Fit Page view, Ctrl+1/Command+1 for actual size, Ctrl+2/Command+2 for Fit Width view, or Ctrl+3/Command+3 for Fit Visible view.

You can show a Full Screen tool 🔲 on the Page Display toolbar by right-clicking/Control-clicking the Page Display toolbar and choosing Full Screen Mode. Then, you can click the Full Screen tool to switch to Full Screen mode.

#### **Close Full Screen mode**

- ❖ Do one of the following:
- Press Ctrl+L/Command+L.
- Press Esc. (Escape Key Exits must be selected in the Full Screen preferences. This is the default setting.)

#### Viewing PDFs in a web browser

You can view PDFs in a supported web browser, or you can set your Reader Internet preferences to open linked or downloaded PDF files in a separate Reader window. If you open PDFs in Reader outside the browser, you cannot use Fast Web Viewing, form submittal in a browser, or search highlighting on the web.

Because keyboard commands may be mapped to the web browser, some Reader shortcuts may not be available. Similarly, you may need to use the tools and commands in the Reader toolbar rather than the browser toolbar or menu bar. For example, to print a PDF document, use the Print button in the Reader toolbar rather than the Print command in the browser. (In Internet Explorer, you can choose File > Print, Edit > Copy, and Edit > Find on the Internet Explorer toolbar.)

*Important:* (Mac OS) If you have Adobe Reader installed on your system and subsequently install Acrobat, Safari continues to use Adobe Reader to open PDFs in your browser. To reconfigure Safari to use Acrobat, you must quit Safari and all versions of Acrobat or Adobe Reader, start Acrobat, and then start Safari while Acrobat is running.

#### **Internet preferences**

To open the Internet preferences, choose Edit > Preferences (Windows) or Acrobat > Preferences (Mac OS), and select Internet under Categories.

Display PDF in Browser Displays any PDF opened from the web in the browser window. If this option is not selected, PDFs open in a separate Acrobat window. On Mac OS, if you have installed versions of Adobe Reader and Acrobat, you can select which application and which version to use.

Allow Fast Web View Downloads PDFs for viewing on the web one page at a time. If this option is not selected, the entire PDF downloads before it is displayed. If you want the entire PDF to continue downloading in the background while you view the first page of requested information, also select Allow Speculative Downloading In The Background.

**Allow Speculative Downloading In The Background** Allows a PDF to continue downloading from the web, even after the first requested page appears. Downloading in the background stops when any other task, such as paging through the document, is initiated in Acrobat.

**Connection Speed** Choose a connection speed from the menu. This setting is also used by the multimedia plug in.

**Internet Settings [or Network Settings]** Click to open the Internet or network connection dialog box or panel for your computer. For more information, consult your operating system Help, your Internet service provider, or your local network administrator.

#### **Read articles**

In PDFs, articles are optional electronic threads that the PDF author may define within that PDF. Articles lead readers through the PDF content, jumping over pages or areas of the page that are not included in the article, in the same way that you might skim through a traditional newspaper or magazine, following one specific story and ignoring the rest. When you read an article, the page view may zoom in or out so that the current part of the article fills the screen.

#### Open and navigate an article thread

- 1 Choose Tools > Select & Zoom > Hand Tool, or click the Hand Tool on the Select & Zoom toolbar.
- **2** Choose View > Navigation Panels > Articles to open the Articles panel.

Note: You cannot open the Articles panel if you are viewing the PDF inside a browser. You must open the PDF in Reader.

3 Double-click the article icon to go to the beginning of that article. The icon changes to the follow-article pointer .

**Note:** If the Articles panel is blank, then the author has not defined any article threads for this PDF.

- 4 With the article thread open, do any of the following:
- To scroll through the article one pane at a time, press Enter or Return or click in the article.
- To scroll backward through the article one pane at a time, Shift-click in the article, or press Shift+Return.
- To go to the beginning of the article, Ctrl-click/Option-click within the article.
- **5** At the end of the article, click in the article again.

The previous page view is restored, and the pointer changes to the end-article pointer .

#### Exit a thread before the end of the article

- 1 Make sure that the Hand tool is selected.
- **2** Shift+Ctrl-click/Shift+Option-click the page or press Enter/Return.

The previous page view is restored.

#### Preferences for viewing PDFs

The Preferences dialog box defines a default page layout and customizes your application in many other ways. To modify preferences, choose Edit > Preferences (Windows) or Reader > Preferences (Mac OS), and select the panel you want under Categories. For viewing PDFs, examine the preferences options for Documents, General, Multimedia, and Page Display.

The preference settings control how the application behaves whenever you use it; they are not associated with any particular PDF document.

#### See also

"3D preferences" on page 117

"Multimedia preferences" on page 112

"Setting accessibility preferences" on page 105

#### **Documents preferences**

#### **Open Settings**

Show Each Document In Its Own Window Creates multiple Reader windows rather than opening multiple PDFs in one instance of Reader.

Restore Last View Settings When Reopening Documents Determines whether documents open automatically to the last viewed page within a work session.

Open Cross-document Links In Same Window Closes the current document and opens the document being linked to in the same window, minimizing the number of windows open. If the document being linked to is already open in another window, the current document is not closed when you click a link to the open document. If you do not select this option, a new window opens each time you click a link to a different document.

**Allow Layer State To Be Set By User Information** Allows the author of a layered PDF document to specify layer visibility based on user information.

Allow Documents To Hide The Menu Bar, Toolbars, And Window Controls Allows the PDF to determine whether the menu bar, toolbar, and window controls are hidden when the PDF is opened.

**Documents In Recently Used List** Sets the maximum number of documents listed in the File menu (Windows) or when you choose File > Open Recent File (Mac OS). The default is five for Windows and nine for Mac OS.

#### **Save Settings**

Automatically Save Document Changes To Temporary File Every \_ Minutes Determines how often Acrobat automatically saves changes to an open document.

Save As Optimizes For Fast Web View Restructures a PDF document for page-at-a-time downloading from web servers.

#### **Full Screen preferences**

#### **Full Screen Setup**

**Current Document Only** Specifies whether or not the display is limited to a single PDF.

**Fill Screen With One Page At A Time** Sets the page view to the maximum screen coverage by a single page.

Alert When Document Requests Full Screen Displays a message before going into Full Screen mode. Selecting this option overrides a previous selection of Do Not Show This Message Again in that message.

Which Monitor To Use Specifies the monitor on which full-screen display appears (for users with multiple-monitor configurations).

#### **Full Screen Navigation**

Escape Key Exits Lets you exit Full Screen mode by pressing the Esc key. If this option is not selected, you can exit by pressing Ctrl+L/Command+L.

**Show Navigation Bar** Shows a minimal navigation toolbar regardless of the document settings.

Left Click To Go Forward One Page; Right Click To Go Back One Page Lets you page through an Adobe PDF document by clicking the mouse. You can also page through a document by pressing Return, Shift-Return (to go backward), or the arrow keys.

Loop After Last Page Lets you page through a PDF document continuously, returning to the first page after the last. This option is typically used for setting up kiosk displays.

**Advance Every \_ Seconds** Specifies whether to advance automatically from page to page every set number of seconds. You can page through a document using mouse or keyboard commands even if automatic paging is selected.

#### **Full Screen Appearance**

Background Color Specifies the window's background color in Full Screen mode. If you choose Custom, you can select a color from the system color palette.

**Mouse Cursor** Specifies whether to show or hide the pointer when Full Screen mode is in operation.

#### **Full Screen Transitions**

Ignore All Transitions Removes transition effects from presentations that you view in Full Screen mode.

**Default Transition** Specifies the transition effect to display when you switch pages in Full Screen mode and no transition effect has been set for the document.

**Direction** Determines the flow of the selected default transition on the screen, such as Down, Left, Horizontally, and so forth. The available options vary according to the transition. If no directional options affect the selected default transition, this option is not available.

**Navigation Controls Direction** Mimics the user's progress through the presentation, such as transitioning from top to bottom when the user proceeds to the next page and from bottom to top when the user backtracks to the previous page. Available only for transitions with directional options.

#### **General preferences**

#### **Basic Tools**

Use Single Key Accelerators To Access Tools Enables you to select tools with a single keystroke. This is off by default.

Create Links From URLs Specifies whether web links that weren't created with Acrobat are automatically identified in the PDF document and become clickable links.

Make The Hand Tool Select Text Enables the Hand tool to function as the Select tool when it hovers over text in an Adobe PDF.

Make The Hand Tool Read Articles Changes the appearance of the Hand tool pointer when over an article thread. Upon the first click, the article zooms to fill the document pane horizontally; subsequent clicks follow the thread of the article.

Make The Hand Tool Use Mouse-wheel Zooming Changes the action of the mouse wheel from scrolling to zooming. Make The Select Tool Select Images Before Text Changes the order in which the Select tool selects.

Use Fixed Resolution For Snapshot Tool Images Sets the resolution used to copy an image captured with the Snapshot tool.

#### Warnings

Do Not Show Edit Warnings Disables warning boxes that would normally appear when you delete items such as links, pages, page thumbnails, and bookmarks.

**Reset All Warnings** Restores default settings for warnings.

#### Print

Show Page Thumbnails In Print Dialog Controls the print preview display in the Print dialog box. Deselecting this option speeds up the preview.

**Show Splash Screen** Determines whether the application splash screen appears each time the application starts.

**Use Only Certified Plug-Ins** Ensures that only Adobe-certified third-party plug-ins are loaded.

#### **Page Display preferences**

#### **Default Layout And Zoom**

#### Resolution

**Use System Setting** Uses the system settings for monitor resolution.

**Custom Resolution** Sets the monitor resolution.

#### Renderina

**Smooth Text** Specifies the kind of text-smoothing to apply: None, For Monitor, or For Laptop/LCD.

**Smooth Line Art** Applies smoothing to remove abrupt angles in lines.

**Smooth Images** Applies smoothing to minimize abrupt changes in images.

**Use Local Fonts** Specifies whether the application uses or ignores local fonts installed on your system. When deselected, substitute fonts are used for any font not embedded in the PDF. If a font cannot be substituted, the text appears as bullets and an error message appears.

**Use 2D GPU Acceleration** (Appears only if your computer hardware supports 2D GPU.) Speeds up zooming, scrolling, and redrawing of page content, and speeds the rendering and manipulation of 2D PDF content. This option is deselected by default.

**Note:** If the 2D GPU Acceleration option appears on the Page Display preferences but is not available, you may need to update your GPU card driver to enable this hardware feature. Contact your card vendor or computer manufacturer for an updated driver.

**Use Page Cache** Places the next page in a buffer before the current page is viewed to reduce the time required to page through a document.

#### **Page Content And Information**

**Show Large Images** Displays large images. If your system is slow to display image-intensive pages, you can deselect this option.

**Overprint Preview** Turns overprint preview on or off. The Overprint Preview mode lets you see (on-screen) the effects of ink aliasing in the printed output. A printer or service provider may create an ink alias is a document contains two similar spot colors and only one is required, for example.

**Show Art, Trim, & Bleed Boxes** Displays any art, trim, or bleed boxes defined for a document.

**Show Transparency Grid** Displays the grid behind transparent objects.

**Use Logical Page Numbers** Enables the Number Pages command for matching the position of the page in the PDF to the number printed on the page. A page number, followed by the page position in parentheses, appears in the Page Navigation toolbar and in the Go To Page and Print dialog boxes—for example, i (1 of 1) if the printed number of the first page is i. If this option is not selected, pages are numbered with arabic numbers starting at 1. Selecting this option helps prevent unexpected behavior when clicking Back or Go Back in your web browser.

**Always Show Document Page Size** Displays the page measurements beside the horizontal scroll bar.

**Use Smooth Zooming** When deselected, turns off animation effects, which improves performance.

**Use Smooth Scrolling** When deselected, turns off animation effects, which improves performance.

# **Opening restricted documents**

#### **Open secured PDFs**

If you receive a PDF that is protected by security features, you may need a password to open the document. Some protected documents have restrictions that prevent you from printing, editing, or copying content in the document. If a document has restricted features, any tools and menu items related to those features are dimmed.

If a document is restricted or has a special status, the Security Settings button 
able or the Signatures button appear to the left of the document window. Click the button to discover the protection settings and determine which features are restricted.

If you have trouble opening a PDF, or if you're restricted from using certain features, contact the author of the PDF.

#### **Restrict URLs and attachments in PDFs**

Reader warns you any time you try to open a URL (web link) or a file attachment that uses a disallowed file type. URLs and disallowed file types (for example, EXE) are potentially dangerous because they can transfer or run programs, macros, or viruses that can damage your computer.

You can allow Reader to contact specific websites by adding those URLs to your list of allowed websites in the Trust Manager preferences. Remove any URLs you no longer want to visit. To open file attachments in Reader, you must respond to a prompt by indicating that you always allow files of that type. The attachment's file type is then added to a list stored in the registry. If you want to restrict a file type that you permitted in the past, you can reset this list to its default settings in the Trust Manager preferences.

#### **Trust Manager preferences**

To open the Trust Manager preferences, choose Edit > Preferences (Windows) or Reader > Preferences (Mac OS), and select Trust Manager on the left.

**Allow Opening Of Non-PDF File Attachments With External Applications** When selected, allows file attachments to start external applications when you open the files. You must have the external applications to open the files.

Restore Default List Of Allowed And Disallowed File Attachment Types Removes saved settings you chose for opening attachments. For example, if you chose to always open TMP attachments when prompted, TMP appears on the list of allowed file attachment types. By clicking Restore, you remove TMP from the list.

Change Settings When clicked, lets you specify the default behavior for accessing the Internet from PDFs. To restrict access to only the URLs you specify, select Let Me Specify A List Of Allowed And Blocked Web Sites (the default). To allow access to all URLs, select Allow All Web Sites. To restrict access with all URLs in PDFs, select Block All Web Sites.

To specify a list of allowed and blocked websites, type each URL in the text box, and click Allow or Block. Then specify the default behavior for Reader for websites that aren't in the list.

**Note:** If you open a protected PDF and a security warning dialog box prompts you to allow or block a URL, select Remember My Action For This Site, and the URL is added to this list.

**Allow External Content** Allows Reader to read data from stream objects in a PDF. Stream objects are URLs or file specifications identified by flags, as specified in PDF Reference Version 1.6, Fifth Edition. Use this option if you're a PDF developer that creates PDF files that contain streams, or if you work with these types of files.

# **Adjusting PDF views**

#### Adjust page magnification

Tools on the Select & Zoom toolbar can change the magnification of PDF documents. Only some of these appear on the default view of the toolbar. You can see all the tools by right-clicking/Control-clicking the Select & Zoom toolbar and choosing either individual tools, Show All Tools, or Add & Remove Tools and then selecting individual tools.

- · The Marquee Zoom tool works in a few different ways. You can use it to drag a rectangle around a portion of the page that you want to fill the viewing area. Or, simply clicking the Marquee Zoom tool increases the magnification by one preset level, centering on the point where you clicked. To decrease the magnification by one preset level, Ctrl-click/Option-click the Marquee Zoom tool.
- · The Dynamic Zoom tool zooms in when you drag it up the page and zooms out when you drag down. If you use a mouse wheel, this tool zooms in when you roll forward and zooms out when you roll backward.
- Zoom In and Zoom Out change the document magnification by preset levels.
- The Zoom Value option changes the page view according to a percentage you type in or select from a pop-up menu.
- Actual Size displays the page at 100% magnification.
- Fit Width adjusts the magnification so that the PDF fills the document pane horizontally.
- Fit Height adjusts the magnification so that one page fills the document pane vertically.
- The Pan & Zoom tool adjusts the magnification and position of the view area to match the area in an adjustable rectangle in the Pan & Zoom window's thumbnail view of the page.
- · The Loupe Tool window displays a magnified portion of the PDF that matches the area in an adjustable rectangle on the document pane.

#### Resize a page to fit the window

- To resize the page to fit entirely in the document pane, choose View > Zoom > Fit Page.
- To resize the page to fit the width of the window, choose View > Zoom > Fit Width. Part of the page may be out
- To resize the page to fit the height of the window, choose View > Zoom > Fit Height. Part of the page may be out of view.
- To resize the page so that its text and images fit the width of the window, choose View > Zoom > Fit Visible. Part of the page may be out of view.

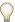

To see keyboard shortcuts for resizing the document, open the View menu.

#### Show a page at actual size

❖ Choose View > Zoom > Actual Size.

The actual size for a PDF page is typically 100%, but the document may have been set to another magnification level when it was created.

#### Change the magnification with zoom tools

- Do one of the following:
- Click the Zoom In button 🕑 or the Zoom Out button 🕞 in the toolbar.
- Enter a magnification percentage in the Select & Zoom toolbar, either by typing or choosing from the pop-up menu.
- Drag the Marquee Zoom tool 

  to define the area of the page that you want to fill the document pane.
- Drag the Dynamic Zoom tool 🔩 up to increase the magnification and down to decrease magnification.
- When the Marquee Zoom tool is selected, you can Ctrl-click/Option-click or Ctrl-drag/Option-drag to zoom out. Holding down Shift switches temporarily from the Marquee Zoom tool to the Dynamic Zoom tool.

#### Change the magnification by using a page thumbnail

- 1 Click the Pages button on the left side of the window to view the page thumbnails.
- **2** Locate the thumbnail for the current page, and then position the pointer over the lower right corner of the page-view box until the pointer changes into a double-headed arrow.
- **3** Drag the corner of the box to reduce or expand the view of the page.
- **4** As needed, move the pointer over the zoom box frame within the thumbnail until it changes to a Hand icon, and then drag the frame to see a different area of the page in the document pane.

#### Change the default magnification

- 1 Choose Edit > Preferences.
- 2 Under Categories, select Page Display.
- **3** Open the Zoom pop-up menu and choose a default magnification level.

#### Set the page layout and orientation

Changing the page layout is especially useful when you want to zoom out to get an overview of the document layout. You can use the following page layouts when viewing PDF documents:

Single Page Displays one page at a time, with no portion on other pages visible.

**Single Page Continuous** Displays pages in a continuous vertical column that is one page wide.

**Two-Up** Displays each two-page spread with no portion of other pages visible.

**Two-Up Continuous** Displays facing pages side by side in a continuous vertical column.

**Note:** If a document has more than two pages, the Two Columns and Two Pages views display the first page alone on the right side of the document pane, to ensure proper display of two-page spreads.

#### Set page layout

- To see only one page at a time, choose View > Page Display > Single Page.
- To see two pages at a time, side by side, choose View > Page Display > Two-Up.
- To scroll down continuously through one page after another, choose View > Page Display > Single Page Continuous.
- To scroll down continuously through two pages at a time, choose View > Page Display > Two-Up Continuous.

You can also display buttons for each of this options on the Display Pages toolbar by choosing Tools > Toolbars > More Tools, and selecting them in the More Tools dialog box.

**Note:** In Single Page layout, choosing Edit > Select All selects all text on the current page. In other layouts, Select All selects all text in the PDF.

#### Rotate the page view

You can change the view of a page in 90° increments. This changes the view of the page, not its actual orientation. You can't save this change.

❖ Choose View > Rotate View > Clockwise or Counterclockwise, or click the Rotate Clockwise button ♣ or the Rotate Counterclockwise button ♣ on the toolbar.

#### Change the default page layout

- 1 Choose Edit > Preferences.
- 2 Under Categories, select Page Display.
- **3** Open the Page Layout pop-up menu and choose Automatic, Continuous, Single Page, Two-Up, or Two-Up Continuous.

#### View a document in multiple windows

You can create multiple windows for the same document using the New Window command. New windows have the same size, magnification, and layout as the original window and open at the same page and on top of the original window. When you open a new window, Acrobat adds the suffix 1 to the original filename and assigns the suffix 2 to the new window. You can open multiple windows with the suffix incrementing with each new window. Closing a window causes the remaining open windows to be renumbered sequentially; that is, if you have five windows open and you close the third window that you opened, the windows are renumbered with the suffixes 1 to 4.

**Note:** This feature is not available when PDFs are viewed in a browser.

#### Open a new window

❖ Select Window > New Window.

#### Close a window

❖ Click the close box on the window. You are prompted to save any changes. Closing a window does not close a document if more than one window is open.

#### Close all windows for a document

❖ Choose File > Close. You are prompted to save any changes before each window is closed.

#### Display off-screen areas of a magnified page

When you zoom in to a high magnification, you may be able to see only part of a page. You can shift the view to show other areas of the page without changing the magnification level.

- ❖ Do either of the following:
- Use the vertical scroll bars to move up and down the pages or the horizontal scroll bars to move across the page.
- Select the Hand tool on the Select & Zoom toolbar, or choose Tools > Select & Zoom > Hand Tool, and drag to move the page, as if moving a piece of paper on a table.

#### See also

"About PDF layers" on page 33

#### **Display PDFs in Line Weights view**

The Line Weights view applies a constant stroke width (one pixel) to lines, regardless of zoom. When you print the document, the stroke will print at the true width. Line Weights view is off by default.

❖ Choose View > Line Weights. To turn off Line Weights view, choose View > Line Weights again.

*Note:* Line Weights view is not available for viewing PDFs within a web browser.

#### Measure the height, width, or area of objects

The Measuring toolbar contains tools you can use to measure distances and areas of objects in PDF documents. The measuring tools are especially useful when you need to know the distances or areas associated with objects in a form or CAD drawing, or when you want to measure certain areas of a document before sending it to a professional printer. The measuring tools are available to Reader users only if the PDF creator enables measuring functionality.

When you use a measuring tool, the tool dialog box displays the measurements of the line segments you draw.

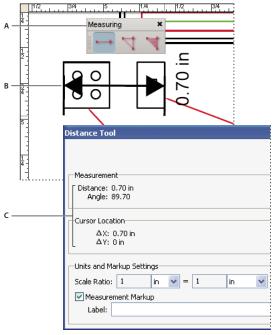

Measuring tools

A. Measuring toolbar B. Object being measured C. Tool display

- **1** Choose Tools > Measuring, and select a measuring tool. Or, right-click/Control-click the toolbar area, and then choose Measuring.
- 2 To measure areas of your PDF document, do any of the following:
- Select the Distance tool to measure the distance between two points. Click the first point, move the pointer to the second point, and then click again. The measurements appear in the tool dialog box.

- Select the Perimeter tool 🦎 to measure a set of distances between multiple points. Click each point you want to measure. When you're done, double-click the last point, or hold the pointer over the last point, and click.
- Select the Area tool 🥞 to measure the area within the line segments that you draw. Click each point you want to measure. After you have clicked at least two points, click the first point to complete the area measurement.

**Note:** You can also finish a measurement by right-clicking/Control-clicking and choosing Complete Measurement from the context menu.

- **3** While measuring objects, do any of the following:
- To change the scaling ratio (such as 3:2) on the drawing areas, specify the appropriate numbers in the tool dialog box. If desired, change the unit of measurement next to this ratio.
- Select Measurement Markup in the tool dialog box if you want the lines you draw to appear as a comment. You can then use the Hand tool to double-click the comment and view the measurement for the line segments that you draw. Unless Annotate is selected, the object you draw will disappear when you measure another object or select another tool.

## Layers

## **About PDF layers**

Reader supports viewing, navigating, and printing layered content in PDFs created from applications such as InDesign, AutoCAD, and Visio.

You can control the display of layers using the default and initial state settings. For example, if your document contains a copyright notice, you can easily hide the layer containing that notice whenever the document is displayed on-screen while ensuring that the layer always prints.

## Show or hide layers

Information can be stored on different layers of a PDF. The layers that appear in the PDF are based on the layers created in the original application. You cannot create layers in Reader; however, you can examine layers and show or hide the content associated with each layer using the Layers panel in the navigation pane. Items on locked layers cannot be hidden.

Note: A Lock icon in the Layers panel indicates that a layer is for information only. The locked layer's visibility cannot

- 1 Choose View > Navigation Panels > Layers, and then do one of the following:
- To hide a layer, click the eye icon. To show a hidden layer, click the empty box. (A layer is visible when the eye icon is present, and hidden when the eye icon is absent. This setting temporarily overrides the settings in the Layer Properties dialog box.)
- To show or hide multiple layers, choose an option from the Options menu in the Layers panel.
- **2** From the Options menu in the Layers panel, choose one of the following:

**List Layers For All Pages** Shows every layer across every page of the document.

**List Layers For Visible Pages** Shows layers only on the currently visible pages.

**Reset To Initial Visibility** Resets layers to their default state.

**Apply Layer Overrides** Displays all layers. This option affects all optional content in the PDF, even layers that are not listed in the Layers panel. All layers are visible, regardless of the settings in the Layers Properties dialog box. You cannot change layer visibility using the eye icon until you deselect this command. You can edit layer properties in the Layer Properties dialog box, but changes (except changes to the layer name) are not effective until you choose Reset To Initial Visibility in the Options menu.

**Note:** You cannot save the view of a layered PDF by using the eye icon in the Layers panel to show and hide layers. When you save the file, the visibility of the layers automatically reverts to the initial visibility state.

## **Editing layered content**

You can select or copy content using the Select tool or the Snapshot tool if the PDF document includes usage rights. These tools recognize and select any content that is visible, regardless of whether the content is on a selected layer.

You can add content, such as review comments, stamps, or form fields, to layered documents just as you would to any other PDF document. However, the content is not added to a specific layer, even if that layer is selected when the content is added. Rather, the content is added to the entire document.

## Page thumbnails and bookmarks

## About page thumbnails

Page thumbnails are miniature previews of the pages in a document. You can use page thumbnails in Reader to jump quickly to a selected page or to adjust the view of the page.

When you move, copy, or delete a page thumbnail, you actually move, copy, or delete the corresponding page.

## **Create page thumbnails**

Because page thumbnails increase file size, they are not automatically created. After you create page thumbnails, you can embed them in the PDF. Embedding prevents the page thumbnails from redrawing each time you click the Pages button, often a time-consuming process. Embedded page thumbnails won't reflect changes that you make to document pages until you unembed the page thumbnails.

### See also

"PostScript options" on page 126

## Create page thumbnails

Click the Pages button on the left.

Page thumbnails appear in the navigation pane. This process may require several seconds, particularly in larger documents. The drawing of page thumbnails may pause if you interact with the application during this process.

#### Resize page thumbnails

❖ In the Pages panel, choose Reduce Page Thumbnails or Enlarge Page Thumbnails from the Options menu.

#### **About bookmarks**

A bookmark is a type of link with representative text on the Bookmarks panel in the navigation pane. Each bookmark goes to a different view or page in the document. Bookmarks are generated automatically during PDF creation from the table-of-contents entries of documents created by most desktop publishing programs. These bookmarks are often tagged and can be used to make edits in the PDF.

#### See also

"About tags, accessibility, reading order, and reflow" on page 103

#### **Edit a bookmark**

You can change a bookmark's attributes at any time.

You can make bookmarks easier to read by changing their text appearance.

## Wrap text in a long bookmark

Click the Bookmarks button, and choose Wrap Long Bookmarks from the Options menu.

All the text of long bookmarks shows regardless of the width of the navigation pane. (This option is on when checked, and off when not checked.)

## Change the text appearance of a bookmark

You can change the appearance of a bookmark to draw attention to it.

- 1 In the Bookmarks panel, select one or more bookmarks.
- 2 To change the font size, choose small, medium, or large for Text Size from the Options menu.

## Searching PDFs

## Search features overview

You run searches to find specific items in PDFs. You can run a simple search, looking for a search term within in a single file, or you can run a more complex search, looking for various kinds of data in one or more PDFs.

You can run a search using either the Search window or the Find toolbar. In either case, Reader searches the PDF body text, layers, form fields, and digital signatures. You can also include bookmarks and comments in the search.

The Search window offers more options and more kinds of searches than the Find toolbar. When you use the Search window, object data and image XIF (extended image file format) metadata are also searched. For searches across multiple PDFs, Reader also looks at document properties and XMP metadata, and it searches indexed structure tags when searching a PDF index. If some of the PDFs you search have attached PDFs, you can include the attachments in the search.

Note: PDFs can have multiple layers. If the search results include an occurrence on a hidden layer, selecting that occurrence displays an alert that asks if you want to make that layer visible.

#### See also

"Show or hide layers" on page 33

## Access the search features

Where you start your search depends on the type of search you want to run. Use the Find toolbar for a quick search of the current PDF. Use the Search window to look for words or document properties across multiple PDFs, use advanced search options, and search PDF indexes.

## **Display the Find toolbar**

By default, the Find toolbar is already open. Use this procedure to open it if it has been closed.

- ❖ Do one of the following:
- Choose Edit > Find.
- Right-click/Control-click the toolbar area and choose Find on the context menu.
- Press Ctrl+F/Command+F.

#### Open the Search window

- ❖ Do one of the following:
- Choose Edit > Search.
- On the Find toolbar, click the arrow  $\mathbf{v}$  and choose Open Full Acrobat Search.

Search appears as a separate window that you can move, resize, minimize, or arrange partially or completely behind the PDF window.

#### Arrange the PDF document window and Search window

❖ In the Search window, click Arrange Windows.

Reader resizes and arranges the two windows side by side so that together they almost fill the entire screen.

Note: Clicking the Arrange Windows button a second time resizes the document window but leaves the Search window unchanged. If you want to make the Search window larger or smaller, drag the corner or edge, as you would to resize any window on your operating system.

#### Find text in a PDF

The Find toolbar searches the currently open PDF.

- 1 Type the text you want to search for in the text box on the Find toolbar.
- 2 (Optional) Click the arrow **r** next to the text box and choose one or more of the following:

Whole words only Finds only occurrences of the complete word you type in the text box. For example, if you search for the word stick, the words tick and sticky aren't found.

**Case-Sensitive** Finds only occurrences of the words that match the capitalization you type. For example, if you search for the word Web, the words web and WEB aren't found.

**Include Bookmarks** Also searches the text in the Bookmarks panel.

**Include Comments** Also searches the text of any comments.

**3** Press Enter.

Reader jumps to the first instance of the search term, which appears highlighted.

**4** Press Enter repeatedly to go to the next instances of the search term.

## Find text in multiple PDFs

The Search window enables you to look for search terms in multiple PDFs. For example, you can search across all open PDF documents, all PDFs in a specific location, or an open PDF package.

**Note:** If documents are encrypted (have security applied to them), you cannot search them as part of a multipledocument search. You must open those documents first and search them one at a time. However, documents encrypted as Digital Editions are an exception and can be searched as part of a multiple-document search.

## Find text in PDFs in a specific folder

- 1 Open Reader on your desktop (not in a web browser).
- **2** Do one of the following.
- In the Find toolbar, type the text you want to search for, and then choose Open Full Acrobat Search from the popup menu.
- In the Search window, type the text you want to search for in the text box.
- 3 In the Search window, select All PDF Documents In. From the pop-up menu directly below this option, choose Browse For Location.
- 4 Select the location you want to search, either on your computer or on a network, and click OK.
- 5 If you want to specify additional search criteria, click Use Advanced Search Options, and select the options you want.
- 6 Click Search.

During a search, you can click a result or use keyboard shortcuts to navigate the results without interrupting the search. Clicking the Stop button under the search-progress bar cancels further searching and limits the results to the occurrences already found. It doesn't close the Search window or delete the Results list. To see more results, you must run a new search.

## Search a PDF package

- 1 Open the PDF in Reader on your desktop (not in a web browser).
- **2** Do one of the following.
- In the Find toolbar, type the text you want to search for in the text box and then choose Open Full Acrobat Search from the pop-up menu.
- In the Search window, type the text you want to search for in the text box.
- **3** In the Search window, choose a location to look in:
- To search all PDFs in the package, choose In The Entire PDF Package.
- To search only some PDFs in the package, choose In Selected PDF Documents. Then select the PDFs you want to search in the PDF package navigation area.
- 4 If you want to specify additional search criteria, click Use Advanced Search Options, and select the options you want.
- 5 Click Search.

#### **Review search results**

After you run a search from the Search window, the results appear in page order, nested under the names of each searched document. Each item listed includes a few words of context (if applicable) and an icon that indicates the type of occurrence.

#### Jump to a specific instance in the search results

- 1 If necessary, click the plus sign (+) (Windows) or the triangle (Mac OS) to expand the search results. Then select an instance in the results to view that instance in the PDF.
- **2** To view other instances, do any of the following:
- · Click another instance in the results.
- Press the Down Arrow key to move to the next instance or the Up Arrow key to move to the previous instance.
- Choose Edit > Search Results, and then choose Next Result or Previous Result.

#### Sort instances in the search results

Select an option from the Sort By menu near the bottom of the Search window. Results can be sorted by Relevance Ranking, Date Modified, Filename, or Location.

#### **Refine search results**

If a search produces more results than are helpful, the fastest way to narrow the results is to refine the current results rather than rerunning the search. Refining is faster because it searches only the existing search results. When you refine a search, the new results is a subset of the original results.

- 1 With the results of the first search still listed, click Refine Search Results at the bottom of the Search window.
- **2** Specify additional search criteria.
- **3** Click Refine Search Results.

Continue to refine the results by repeating this procedure.

#### Icons shown with search results

The icon next to an instance of the search results indicates the search area in which the instance appears. Selecting an icon has the following effect:

**Document icon** Makes the PDF active in the document window. Click the plus (+) (Windows) or the triangle (Mac OS) next to the icon to show the list of individual search results within that PDF.

(General) Search Result icon 🔐 Jumps to that instance of the search term, usually in the body text of the PDF. The instance of the search term is highlighted in the document.

**Bookmark icon** Deens the Bookmark panel and highlights the instances of the search terms.

**Comments icon** Popens the Comments panel and highlights the instances of the search terms.

**Layer icon** May open a message indicating that the layer is hidden and asking if you want to make it visible.

**Attachment icon** Opens a PDF file that is attached to the searched parent PDF and shows the highlighted instances of the search terms.

## **Advanced Search Options**

By default, the Search window displays basic search options. Click Use Advanced Search Options near the bottom of the window to display additional options. To restore the basic options, click Use Basic Search Options near the bottom of the window.

You can set a preference so that advanced search options always appear in the Search window. Access preferences by choosing Edit > Preferences (Windows) or Reader > Preferences (Mac OS). Then select Search under Categories.

**Return Results Containing** Restricts your search results according to the option you choose:

- Match Exact Word Or Phrase Searches for the entire string of characters, including spaces, in the same order in which they appear in the text box.
- Match Any Of The Words Searches for any instances of at least one of the words typed. For example, if you search for each of, the results include any instances in which one or both of the two words appear: each, of, each of, or of each.
- Match All Of The Words Searches for instances that contain all your search words, but not necessarily in the order you type them. Available only for a search of multiple PDFs or index definition files.
- Boolean Query Uses the Boolean operators that you type with the search words into the What Word Or Phrase Would You Like To Search For box. Available only for searching multiple PDFs or PDF indexes.

*Note:* You cannot run wildcard searches using asterisks (\*) or question marks (?) when searching PDF indexes.

Use These Additional Criteria (text options) Includes the basic search options plus four additional options:

- Look In Restricts the search to the current PDF, parts or all of a currently open PDF package (if applicable), an index, or a location on your computer. If you choose to search an index, a location, or a PDF package, additional options appear under Use These Additional Criteria.
- Proximity Searches for two or more words that are separated by no more than a specified number of words, as set in the Search preferences. Available only for a search of multiple documents or index definition files, and when Match All Of The Words is selected.
- Stemming Finds words that contain part (the stem) of the specified search word. For example, a search for opening finds instances of open, opened, opens, and openly. This option applies to single words and phrases when you search the current PDF, a folder, or an index created with Acrobat 6.0 or later. Wildcard characters (\*,?) aren't permitted in stemming searches. Stemming isn't available if either Whole Words Only or Case-Sensitive is selected.
- Include Bookmarks Searches the text of any bookmarks, as viewed in the Bookmarks panel.
- Include Comments Searches the text of any comments added to the PDF, as viewed in the Comments panel.
- Include Attachments Searches PDFs that are attached to the current PDF or other attached PDFs (up to two levels

Use These Additional Criteria (document properties) Appears only for searches across multiple PDFs or PDF indexes. You can select multiple property-modifier-value combinations and apply them to searches.

Note: You can search by document properties alone simply by leaving the What Word Or Phrase Would You Like To Search For box at the top of the Search window blank. Or, you can use document property options in combination with a search for specific text.

- Check box Applies the criteria set in the three connected options to the search. (The check box is selected automatically when you enter information in any of the three options for that set. After you enter options, deselecting the check box doesn't clear the entries; they just aren't applied to the search.)
- First menu (property) Indicates the document characteristic to search for. The available options include Date Created, Date Modified, Author, Title, Subject, Filename, Keywords, Bookmarks, Comments, JPEG Images, XMP Metadata, and Object Data.
- Second menu (modifier) Indicates the level of matching. If the first menu selection is a date, the available options in the second menu are Is Exactly, Is Before, Is After, Is Not. Otherwise, the available options are Contains and Does Not Contain.

• Third box (value or text) Indicates the information to be matched, which you type in. If the first menu selection is a date, you can click the arrow to open a calendar that you can navigate to find and select the date you want.

#### **Boolean operators**

Commonly used Boolean operators include the following:

**AND** Use between two words to find documents that contain both terms, in any order. For example, type paris AND france to identify documents that contain both paris and france. Searches with AND and no other Boolean operators produce the same results as selecting the All Of The Words option.

**NOT** Use before a search term to exclude any documents that contain that term. For example, type **NOT** kentucky to find all documents that don't contain the word kentucky. Or, type paris NOT kentucky to find all documents that contain the word *paris* but not the word *kentucky*.

**OR** Use to search for all instances of either term. For example, type **email OR e-mail** to find all documents with occurrences of either spelling. Searches with OR and no other Boolean operators produce the same results as selecting the Any Of The Words option.

^ (exclusive OR) Use to search for all instances that have either term but not both. For example, type cat ^ dog to find all documents with occurrences of either cat or dog but not both cat and dog.

() Use parentheses to specify the order of evaluation of terms. For example, type white AND (whale OR ahab) to find all documents that contain either white and whale or white and ahab. (The query processor performs an OR query on whale and ahab and then performs an AND query on those results with white.

To learn more about Boolean queries, syntax, and other Boolean operators that you can use in your searches, refer to any standard text, website, or other resource with complete Boolean information.

## **Search index files of catalogued PDFs**

A full-text index is created when someone uses Acrobat to define a catalog of PDFs. You can search that index for the words you want to find rather than running a full-text search of each individual PDF in the catalog. An index search produces a results list with links to the occurrences of the indexed documents.

Note: To search a PDF index, you must open Reader as a standalone application, not within your web browser. In Mac OS, indexes created with some older versions of Reader are not compatible with the Reader 8.0 Search feature and must be updated before you can use Reader 8.0 to search them.

- 1 Open the Search window, type the words you want to find, and then click Use Advanced Search Options (near the bottom of the window).
- 2 For Look In, choose Select Index.
- 3 In the Index Selection dialog box, select an index, if the one you want to search is available, or click Add and then locate and select the index to be searched, and click Open. Repeat as needed until all the indexes you want to search are selected.

Note: You can read file data about a selected index by clicking Info, and you can exclude indexes from the search either by selecting them and choosing Remove or by clearing the check box for that index.

- 4 Click OK to close the Index Selection dialog box, and then choose Currently Selected Indexes on the Look In popup menu.
- 5 Proceed with your search as usual, selecting other options you want to apply, and clicking Search.

Note: Selecting the Match Whole Word Only option when searching indexes significantly reduces the time taken to return results.

#### See also

"Search features preferences" on page 41

## **Search features preferences**

Access preferences for search features by choosing Edit > Preferences (Windows) or Reader > Preferences (Mac OS), and then clicking Search under Categories.

Ignore Asian Character Width Finds both half-width and full-width instances of the Asian language characters in the

Ignore Diacritics And Accents Finds the search terms with any variation of the alphabetical characters. For example, typing cafe finds both cafe and café. Likewise, typing café finds both versions. If this option isn't selected, typing cafe doesn't find café, and vice versa.

Always Use Advanced Search Options Makes the advanced options available in the Search window, in addition to the basic options.

Maximum Number Of Documents Returned In Results Limits the search results in the Search PDF window to a specific number of documents. The default value is 500, but you can enter any number from 1 to 10,000.

Range Of Words For Proximity Searches Limits the search results to those in which the number of words between the search terms isn't greater than the number you specify. Accepts a range from 1 to 10,000.

Enable Fast Find Generates a cache of information from any PDF that you search. This cache reduces subsequent search times for that PDF.

Maximum Cache Size Limits the temporary cache of search information for the Fast Find option to the specified size in megabytes (between 5 and 10,000). The default setting is 100.

**Purge Cache Contents** Deletes the Fast Find option's entire temporary cache of search information.

If you accidentally close the Search window while reviewing the results of a search, click the Search button to display the results or change Fifth Search Provides and the results of a search, click the Search button to display the results, or choose Edit > Search Results > Next Result or Previous Result. The most recent search results remain until you run another search or close Reader.

## Saving PDFs

## **About saving PDFs**

You can usually save a copy of an Adobe PDF document, or if the creator of the document enabled additional usage rights, you can save comments, entries in form fields, or digital signatures that you have added to a document. If a document has additional or restricted usage rights, the document message bar under the toolbar area describes the assigned restrictions or privileges when you open the document.

If the file permissions allow, you can also save the contents of a PDF document in text format. This allows you to easily reuse the text from a PDF document and to use the content with a screen reader, screen magnifier, or other assistive technology.

## Save a copy of a PDF

**1** Choose File > Save As (or Save A Copy, if Save As is not shown).

**2** In the Save As dialog box, enter the filename and location, and click Save.

You can save the file only in PDF format.

## Save comments, form field entries, and digital signatures

Commenting, filling in forms, and using digital signatures are available when the form creator has extended additional rights to Reader users.

❖ Choose File > Save As.

If you are viewing a PDF in a web browser, the Reader File menu is not available. However, you can use the Save A Copy button on the Reader toolbar to save the DDE Copy button on the Reader toolbar to save the PDF.

## See also

"Filling in PDF forms" on page 76

"Participating in a PDF review" on page 47

## Save a PDF as a text file

- 1 Choose File > Save As Text.
- **2** In the Save As Text dialog box, enter the filename and location, and click Save.

Your file is saved with the .txt extension.

*Note:* This command appears only in the full version of Adobe Reader.

When you are working on a document to which additional usage rights have been assigned, Adobe Reader automat-When you are working on a accument to which distinction states of the following of the General Preferically saves your work every 5 minutes. You change how often Adobe Reader saves your work in the General Preferically ences.

## **Recover lost changes**

To prevent lost changes after an unexpected interruption, the Autosave feature must be enabled, which is the default setting.

### Set up automatic saving

- 1 Choose Edit > Preferences (Windows) or Acrobat > Preferences (Mac OS).
- **2** Select Documents on the Categories list.
- **3** If Automatically Save Document Changes To Temporary File Every xx Minutes (1-99) is not selected, select it now.
- 4 In the Minutes box, specify how often you want Reader to save files.

## Recover lost changes after an unexpected shutdown

- 1 Start Reader or open the file you were working on last.
- 2 When prompted, click Yes to open the autosave file or files. If multiple files were open, Reader opens all of the files for you.
- **3** Save the file or files with the same names as the files you were originally working on.

## **Reusing PDF content**

## Select and copy text

The Select tool I lets you select horizontal and vertical text or columns of text in a PDF. You can use the Copy and Paste commands to copy the selected text into another application. If you hold the pointer over the text selection, a menu appears that lets you copy, highlight, or underline the text, among other options. Note the following:

- If the Cut, Copy, and Paste commands are unavailable when you select text, the author of the PDF may have set restrictions against copying text.
- If the text you copy uses a font that isn't available on your system, the font will be substituted with a close match or a default font.

#### See also

"Open secured PDFs" on page 28

#### Select a word or line of text

- 1 Move the Select tool In over the text you want to select. When the pointer changes to the I-beam icon I, do one of the following:
- Drag across the text to be selected. (You can also click to create an insertion point, and Shift-click to create a second insertion point. The text between the two insertion points is selected.)
- · Double-click to select a word.
- Triple-click to select a line of text.
- 2 If you want to extend a selection letter by letter, press Shift and an arrow key. To extend a selection word by word, press Shift+Ctrl (Windows) or Shift+Command (Mac OS) and an arrow key.

#### Select a column of text

- 1 Using the Select tool Ik, move the pointer toward a column of text. When the pointer changes to a vertical bar with a box superimposed, the Select tool is in column select mode.
- You can force column select mode by pressing the Alt key (Windows) or the Command key (Mac OS) as you drag a rectangle over the column of text.
- 2 Drag a rectangle over the column of text. To select text in more than one column, drag from the beginning of the text in one column to the end of text you want to select.

### Select all the text on a page

- 1 Choose View > Page Display > Single Page.
- **2** Do one of the following:
- Choose Edit > Select All.
- Select any text on the page and then press Ctrl+A (Windows) or Command+A (Mac OS).
- Click four times in the text. This method selects all the text on the page regardless of the page layout.

*Note:* If you choose any other page layout, all the text in the document is selected.

#### Copy selected text

- 1 Use the Select tool I to select any amount of text on the page.
- **2** Copy the text:
- Choose Edit > Copy to copy the selected text to another application.
- Hold the pointer over the selection until a menu appears, and then select Copy.

## **Copy images**

You can copy and paste individual images from a PDF to the clipboard (Windows only), to another application, or to a file using the Select tool.

If you cannot select an image because of overlapping text, choose Edit > Preferences (Windows) or Reader > Preferences (Mac OS), select General on the left, and select the Make Select Tool Select Images Before Text option.

- 1 Using the Select tool I, do one of the following:
- To select the entire image, click it or drag a rectangle around it.
- To select a portion of an image, hold the pointer over the image until the crosshairs icon = appears, and then drag a rectangle around the portion.

Note: To deselect an image and start over, click outside it.

- **2** Copy the image:
- Choose Edit > Copy, and then choose Edit > Paste to paste the image in an open document in another application.
- Right/Control-click the image and choose an option to copy the image to the clipboard or to a new file.
- Drag the image into an open document in another application.

## Take a snapshot of a page

You can use the Snapshot tool to copy all selected content (text, images, or both) to the clipboard or to another application. Text and images are copied as an image.

- 1 Select the Snapshot Tool by choosing Tools > Select & Zoom.
- **2** Do one of the following:
- Click anywhere in the page to capture the entire content displayed on the screen.
- Drag a rectangle around the text or images, or a combination of both.
- Drag a rectangle within an image to copy just a portion of the image.

Colors in the selected area are inverted momentarily to highlight the selection. The selection is copied automatically to the clipboard when you release the mouse button. If a document is open in another application, you can choose Edit > Paste to paste the copied selection directly into the target document.

# **Chapter 4: Review and comment**

If the form initiator has granted additional usage rights, you can use the commenting and markup tools to review PDFs and manage, import, and export your review comments. Use Acrobat Connect to start online meetings.

## Quickstart

The following steps provide a quick overview of common review and commenting tasks.

## Start a meeting

If you have an Adobe Acrobat Connect account, you can start a meeting to review PDFs in a web browser. You can also create a trial account to start a meeting.

- 1 Click Start Meeting in the Tasks toolbar.
- **2** Click Log In, and then type your Meeting URL, login, and password. (Or click Create Trial Account and follow the on-screen instructions.)
- **3** Click Send An E-mail Invitation or Share My Screen.

## Participate in an email review

When you open the PDF attachment in an email review, a tracked copy of the PDF opens with a document message bar, a Send Comments button, and a Comment & Markup toolbar.

*Important:* If you're prompted to connect to a server when you open the PDF, you've been invited to a <u>shared review</u>.

- 1 Open the PDF attachment from your email application.
- **2** Use commenting tools to add comments.
- **3** Save the PDF, and then click Send Comments.

## Participate in a shared review

When you open the shared PDF, commenting tools and a document message bar with instructions also open.

- 1 Open the PDF attachment or link.
- 2 Click Connect, and type your login name and password, if prompted.
- **3** Type your name, email address, and job title to create a reviewer profile, if prompted.
- 4 Add comments.
- **5** When you want to share your comments, click Publish Comments.

In a shared review, you can see all reviewers' comments that have been published.

## Add a sticky note

The sticky note is the most common type of comment.

- 1 Click Review & Comment 🌮 in the Tasks toolbar, and then choose Add Sticky Note.
- **2** Type your comment in the pop-up note. (Your comment remains if you close the note.)
- **3** (Optional) Drag the sticky note icon or pop-up window to a new location.

You can also add other types of comments, such as markups and text edits.

## Mark up text with edits

Add editing markups to indicate where text should be inserted, deleted, or replaced.

- 1 Click Review & Comment ♥, and choose Comment & Markup Tools > Text Edits Tool.
- 2 Select the text you want to edit or place the insertion point where you want to add text.
- 3 Move the pointer over the icon that appears, and choose an option from the pop-up menu, or simply begin typing.

## **Create drawing markups**

You can add lines, arrows, and shapes to a PDF by using the drawing markup tools.

- 1 Choose Tools > Comment & Markup, and choose the desired tool.
- 2 Draw in the PDF. For example, click and drag to form a line, arrow, or rectangle.
- 3 (Optional) Using the Select tool, double-click the markup, and then type a comment in the pop-up note.

To change properties, such as line color and width, right-click/Control-click the markup and choose Properties.

## **Meetings**

#### Start a meeting

From Reader, you can start a meeting to share your desktop and review PDF documents. Adobe Acrobat Connect is a personal web-conference tool that you can access from Reader to conduct real-time meetings on your desktop. Attendees join the meeting by logging into a web-based meeting space from their own computers.

You must have an Acrobat Connect account to start and attend meetings. You can subscribe or set up a trial account by clicking the Start Meeting button in Reader to get started.

- **1** To start a meeting, do one of the following:
- Click the Start Meeting button.
- Choose File > Start Meeting.
- **2** In the dialog box that appears, do one of the following:
- · If you have an account, click Log In. Type the Meeting URL, login, and password for your Acrobat Connect account, and then click Log In. Your Acrobat Connect account uses your Adobe ID (your email address) for your

Note: You can also use Meeting URLs for Macromedia Breeze and Adobe Acrobat Connect Pro accounts. These accounts require a login that is different than your Adobe ID.

- If you don't have an account, click Create Trial Account, and follow the on-screen directions.
- **3** Do one of the following:
- · To invite participants to a meeting, click Send An E-mail Invitation, type the email addresses of those you want to invite, and then click Send.
- To share the document that's displayed on your screen, click Share My Screen.

As participants join the meeting, their names appear in the Attendee List.

- **4** Do any of the following:
- Type a message in the Chat pod, select who to send the message to, and click the Send Message button.
- Take notes in the Notes pod and send them out after the meeting.
- If you want another attendee to share his or her desktop, select that person's name in the Attendee List, click the Set User Role button, and choose Set As Presenter.

## Attend a meeting

If you don't have an Acrobat Connect account, you can join a meeting as a guest.

- 1 In the email invitation, click the URL for the meeting or type the Meeting URL in the address box of a browser.
- 2 Type the login and password for your Acrobat Connect account, or log in as a guest.
- **3** In the Acrobat Connect meeting, do any of the following:
- To send a message, type it in the Chat pod, select who to send it to, and click the Send Message button.
- To clear the Chat pod or change the font size, click the Pod Options button and choose an option.
- To take notes, type them in the Note pod.

## **Acrobat Connect preferences**

When you start an Acrobat Connect meeting, the Meeting URL and login you provide are stored in the Acrobat Connect preferences. To change your Acrobat Connect account settings, choose Edit > Preferences (Windows) or Reader > Preferences (Mac OS), and select Meeting on the left.

Note: The login for your Acrobat Connect account is your Adobe ID. To change your login, create a new Adobe ID on Adobe.com.

## Participating in a PDF review

## **Review a PDF**

When you receive an email invitation to a PDF review, the invitation typically includes the PDF as an attachment or provides a URL to the PDF. Alternatively, you may receive a Form Data Format (FDF) attachment. When opened, an FDF file configures your review settings and opens the PDF in a web browser.

PDFs in a review have special features, including commenting tools and a document message bar with instructions. Use the commenting tools to add comments to the PDF and then submit them, either by publishing comments to a comment server where others can see them, or by sending comments as an email attachment to the review initiator. To review the PDF later, reopen it from the Review Tracker to ensure that your comments are added to the tracked copy of the PDF, and that the initiator receives your comments. If you don't send or publish your comments right away, save the PDF before you close it to avoid losing your comments. Until the initiator receives your comments, they appear only in your local copy of the PDF and aren't visible to other reviewers.

If you review a PDF using a version earlier than Acrobat 8.0 or Reader 8.0, some features may not be available.

#### See also

"Reply to comments" on page 66

"Rejoin a review" on page 50

"Save the PDF with comments" on page 52

#### Join a review

- 1 In your email application, open the PDF by double-clicking the attachment (PDF or FDF) or URL.
- **2** Do one or more of the following, if prompted:
- Click Connect in the Join Shared Review dialog box.
- · Click OK in the Welcome To Shared Review window. This window tells you who's invited to the review and if they've made any comments, and it tells where the comment server is located.
- · Type your login name and password for the comment server. If you don't have access to the comment server, click Work Offline, or click Save And Work Offline in the Comment & Markup toolbar.
- Type your name, email address, company name, and job title, if prompted.
- **3** Save the file to a location that you can find easily, such as the desktop.
- 4 Add comments to the PDF using tools from the Comment & Markup toolbar. If you need to delete a comment, select it and press Delete. (You can delete only comments that you made.)
- **5** Do all of the following that apply:
- If you're notified that new comments from other reviewers are available, click the message. New comments appear in the PDF.
- · If you want to find out if new comments are available from other reviewers, click the Check For New Comments button 🔏.
- **6** Submit your comments by doing one of the following:
- Click Publish Comments in the document message bar.
- Click Send Comments or Send And Receive Comments in the Comment & Markup toolbar.

When you send comments, a PDF containing your comments is sent as an email attachment to the review initiator. When you publish comments, your comments are saved to the comment server.

## Options in the document message bar

The options that are available in the document message bar depend on how the initiator set up the review and whether you can access the comment server. Similar options may also appear in the Comment & Markup toolbar.

Check For New Comments Prompts Acrobat to synchronize comments between the comment server and the local hard drive. If you don't click this button, Acrobat checks for new comments at the intervals specified in the Reviewing preferences. This button is available only when new comments are published to the server in a shared review.

**Merge Comments** Copies the comments in the open PDF to your copy. This option is available only for PDFs you receive from reviewers in email-based reviews.

Publish Comments Uploads your new comments to the comment server. This option is available only in shared reviews.

Send Comments Creates an email addressed to the review initiator that contains the commented PDF as an attachment. This option is always available in email-based reviews, and it appears in shared reviews only after an attempt to connecting to the comment server has failed.

**Status** Displays the connected state of the comment server. If clicked, a menu with additional options appears. Review Tracker opens the Review Tracker. Save As Archive Copy saves a copy of the PDF that is no longer connected to the review. Work Offline saves a copy of the PDF that is temporarily disconnected from the review. Reconnect To Server appears only in the PDF you created by choosing Work Offline.

## **Check for newly published comments**

When you participate in a shared review, Reader synchronizes published comments on your local drive with those on the comment server, and then notifies you when new comments are available. Notifications appear as bezel-style messages in the open PDF. In Windows, notifications also appear as balloon-style messages in the notification area (system tray). Because synchronization continues after the PDF is closed, you'll continue to receive notifications.

Messages in the notification area inform you when new reviewers join the review, when updates occur (multiple reviews), and when synchronization attempts fail. They also inform you when a new broadcast subscription is added in the Review Tracker. You can change how often messages appear and how often comments are synchronized, and you can manually trigger the synchronization process.

#### View new comments

To view new comments, you must be able to connect to the network where the comment server is located. If you can't connect, check the server status in the Review Tracker to determine the cause of the problem. (See "Check server status" on page 53.)

- ❖ Do one of the following:
- Click the Check For New Comments button in the document message bar.
- Choose Document > Comments > Check For New Comments.
- Click the message in the notification area (Windows).

## Change frequency of synchronization and notifications

- 1 Open the Reviewing preferences:
- · Choose Edit > Preferences (Windows) or Reader > Preferences (Mac OS), and then click Reviewing on the left.
- In Windows, right-click the notification icon 
   <sup>®</sup> in the notification area, and choose Reviewing Preferences.
- **2** Move the sliders to change the following settings:

Check For New Comments The top slider specifies (in minutes) how often comments are synchronized when a shared PDF is open. The bottom slider specifies (in hours, weeks, days, or months) how often comments are synchronized when a shared PDF is closed.

**Show Review Tracker Alerts** Specifies how often alert messages appear.

#### **Disable notifications**

- ❖ Do one of the following:
- Choose Edit > Preferences (Windows) or Reader > Preferences (Mac OS), click Reviewing on the left, move the slider for Show Review Tracker Alerts to the far left until the value Never appears, and then click OK.
- In Windows, right-click the notification icon 
   <sup>®</sup>
   in the notification area. If a check mark appears next to Show Review Notifications, select that option so a check mark no longer appears.

## Send comments in email

If you review a PDF offline or outside of a firewall, or if you lose your connection to the comment server, you may need to send your comments in an email.

- Do one of the following:
- Choose File > Attach To Email, type the initiator's email address, and click Send.
- · Click the Send Comments button in the Comments & Markups toolbar, type the address for the initiator in the To text box, and click Send.

Note: If the PDF exceeds the 5 MB file size limit, you're prompted to send your comments in a smaller Forms Data Format (FDF) file, which the initiator can import. To adjust the limit, choose Edit > Preferences (Windows) or Reader > Preferences (Mac OS), select Reviewing, and enter the new value for Send Comments As FDF For Files Greater Than [#] MB.

#### **Publish comments from other reviewers**

When you participate in a review, you may receive comments from other reviewers. If a reviewer can't access the comment server, they may send you their comments. If you solicited feedback from individuals who weren't initially invited to the review, they may return a copy of the review PDF to you with their comments. By taking ownership of the comments, you can share them with everyone in the review.

**Note:** If you publish comments from a reviewer who later gains access to the comments server, those comments may appear in the PDF in duplicate.

- 1 Open the PDF that contains comments.
- **2** Do one of the following:
- Click OK when asked if you want to publish comments for this reviewer. The published comments appear in the PDF. Your name appears in the title bar and the author's name appears in the body of the comments, preceded by the text "On behalf of."
- · Click Yes when asked if you want to merge comments, or click Merge Comments in the document message bar and then click Send Comments. Add email addresses for other reviewers, as needed, and then click Send.
- Choose Document > Comments > Import Comments, and then click Send Comments. Add email addresses for other reviewers, as needed, and then click Send.

Only new or edited comments are published or sent.

## Rejoin a review

Use the Review Tracker to reopen PDFs in an active review. If you received a PDF attachment in email and didn't save it the first time you opened it, reopen the PDF in your email application. Only PDFs that you've saved appear in the Review Tracker.

1 Choose View > Review Tracker.

**2** In the Review Tracker, double-click the PDF.

In shared reviews, the Welcome Back To Shared Review window shows the number of new comments that were published since the last time you opened the PDF. Click OK to close this window.

3 Add new comments or edit existing comments. If you need to delete a comment, select it, and press Delete.

Deleted comments are removed from the online PDF the next time comments are synchronized or the browser window is refreshed. If you delete comments that you sent earlier in email, they aren't deleted in the initiator's document.

- **4** Submit your new comments by doing one of the following:
- Click Publish Comments in the document message bar.
- · Click Send Comments or Send And Receive Comments in the Comment & Markup toolbar.

Only new or edited comments are published or sent.

#### See also

"Save the PDF with comments" on page 52

## **Tracking PDF reviews**

## **Review Tracker overview**

You can use the Review Tracker to manage your document reviews. From this window, you can see who's joined a shared review and how many comments they've published. You can also rejoin a review, access comment servers used in reviews, and email participants.

The Review Tracker includes links to all PDF documents in managed reviews. Each link lists the date and time the PDF was sent and the list of invited reviewers. Links to shared PDFs provide additional information, including the deadline (if set) and the number of comments submitted per reviewer. Deleting a link in the Review Tracker doesn't delete the PDF file.

In addition to the Review Tracker panel, the Review Tracker includes two other panels where you can manage forms and web broadcast subscriptions (known as RSS feeds). You can access these panels by clicking the Forms button or the Subscriptions button on the left side of the window.

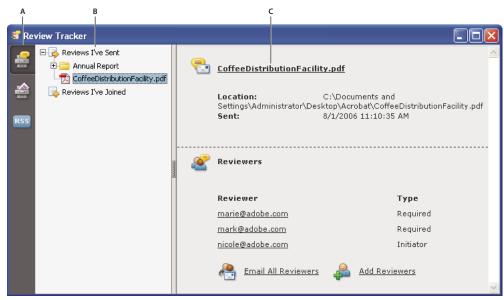

Review Tracker

A. Review Tracker icon B. Reviews you initiated or received C. Information for the selected review

#### **Open the Review Tracker**

- Do one of the following:
- Choose View > Review Tracker.
- Click the Review & Comment button P in the Tasks toolbar, and choose Review Tracker.

If you're participating in a shared review, you can open the Review Tracker by clicking the Status button 🍓 menu in the document message bar of the shared PDF.

## Track reviewed PDFs

- 1 Choose View > Review Tracker.
- **2** Expand the appropriate folder:

**Reviews I've Sent** Lists PDFs in reviews that you initiated.

Reviews I've Joined Contains PDFs in reviews that you've received. PDFs appear in this list only after you open them.

**Note:** Bolded PDFs contain comments that you haven't yet read.

**3** Select a PDF.

Information specific to the selected PDF review appears on the right. Shared reviews open a summary page that lists reviewers who have joined the review and the number of new comments.

## Save the PDF with comments

You can save a copy of the review PDF that contains all the comments that reviewers have published or that you've imported (merged).

If the PDF is in a shared review, you can save an archive copy. The copy is no longer connected to the shared review, and you can edit both content and comments in it.

If you want to create a copy of a shared PDF to distribute to others, use the Save As command. The resulting file will include all comments that were published up to that point, and it can be moved, copied, or renamed without affecting its connection to the review or to the comment server.

- \* To save a copy of a review PDF with all the comments, open the file, and then do one of the following:
- For a shared review, choose File > Save As Archive Copy, or click the Status button in the document message bar and choose Save As Archive Copy.
- For an email-based review, choose File > Save As to save a new copy of the PDF. This most recently saved version is now the tracked PDF. The old version is the archive copy.
- For a browser-based review, use the Save And Work Offline button in the Comment & Review toolbar to save a copy of the PDF with all the comments to the local hard drive.

## Check server status

Check the server status in a shared PDF or in the Review Tracker to determine if you can connect to the comment server.

#### **Check status in a shared PDF**

The Status button « in the document message bar indicates whether the last attempt to connect to the comment server was successful.

- 1 Open the shared PDF.
- 2 In the upper right corner of the document, the Status button displays either the last attempt successful icon 🕠, the last attempt unsuccessful icon 4, or the attempting to connect icon 4.

### **Check status in the Review Tracker**

- 1 Choose View > Review Tracker.
- **2** On the left, click the plus sign (+) next to Review Servers to expand the list.

The green icon on next to the server name indicates that the last synchronization attempt was successful. The red icon indicates that the last synchronization attempt was unsuccessful. The server may be disconnected from the network, it may have problems writing data to the disk, or it may have some other problem. Contact your network administrator for help.

## **Update your profile**

Your comments identify you as the author by displaying your name—the name you provided when you joined or started a review, or your system log-in. You can change the author name and other profile information at any time. If you do, your updated profile appears only in new comments; existing comments aren't affected.

#### Update your review profile

You can also update your review profile from the Welcome Back To Review window that appears when you rejoin a shared review.

- 1 Choose Edit > Preferences (Windows) or Reader > Preferences (Mac OS).
- 2 To change your author name, select Commenting from the list on the left, and deselect Always Use Log-In Name For Author Name.
- **3** Select Identity from the list on the left.

4 Edit your profile, making sure to include the email address that you'll use for reviews. Click OK.

#### Update your profile for a shared review

- 1 Open the shared PDF.
- 2 In the welcome screen that appears, click the Edit button for Reviewer Profile.
- **3** Edit your profile, making sure to include a valid email address, and click OK.

If you change the name in your profile, it will appear twice—in the list of invited participants, and in the list of uninvited participants.

## Subscribe to web broadcast services

You can use the Review Tracker as a news reader by subscribing to web content that uses the RSS (Really Simple Syndication) format, such as news feeds or music channels. RSS format is compatible with XML and RDF formats.

- **1** Do one of the following:
- Click the Subscriptions button 555 on the left side of the Review Tracker. Click the Subscribe button, enter a web address in the URL box, and then click OK.
- Click the weblink (URL) for an RSS service.
- 2 If a security warning prompts you to approve the link, click OK.

## **Commenting**

## Commenting and markup tools overview

Commenting tools are available only in PDFs that have commenting enabled. PDFs in a review workflow typically include commenting rights.

You use commenting and markup tools (View > Toolbars > Comment & Markup) to add comments. Comments are notes and drawings that communicate ideas or provide feedback for PDFs. You can type a text message using the Sticky Note tool, or you can use a drawing tool to add a line, circle, or other shape and then type a message in the associated pop-up note. Text editing tools let you add editing marks to indicate changes you want in the source document. Most commenting and markup tools don't appear in the toolbar until you add them.

Most comments include two parts: the icon, or markup, that appears on the page and the text message that appears in a pop-up note when you click or double-click the icon, or place the pointer over the icon.

After you add a comment, it stays selected until you click elsewhere on the page. A selected comment is highlighted by a blue halo to help you find the markup on the page. A wireframe with selection handles appear to let you adjust the size and shape.

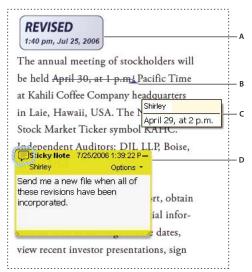

Types of comments in a PDF

A. Stamp B. Text edit C. Comment rollover (tooltip) D. Sticky note

#### See also

"Show and hide toolbar elements" on page 11

"Comment on 3D designs" on page 118

## **Show the Comment & Markup toolbar**

The Comment & Markup toolbar doesn't appear by default, except when you open a PDF in a managed review workflow.

- \* Do one of the following:
- Choose View > Toolbars > Comment & Markup.
- Choose Tools > Comment & Markup > Show Comment & Markup Toolbar.
- Click the Review & Comment button 💝 in the Tasks toolbar, and choose Show Comment & Markup Toolbar.
- To add or remove tools to this toolbar, right-click/Control-click the toolbar, and select the tool. Or, choose Tools > Customize Toolbars.

#### Select a commenting or markup tool

- ❖ Do one of the following:
- Select a tool from the Comment & Markup toolbar.
- Choose Tools > Comment & Markup > [tool].

Note: After you make an initial comment, the tool changes back to the Select tool so that you can move, resize, or edit your comment. (The Pencil, Highlight Text, and Line tools stay selected.)

## Keep a commenting tool selected

You can add multiple comments without reselecting the tool.

- 1 Select the tool you want to use (but don't use it yet).
- **2** Choose View > Toolbars > Properties Bar.

**3** Select Keep Tool Selected.

## Change the look of your comments

Commenting tools are available only in PDFs that have commenting enabled. PDFs in a review workflow typically include commenting rights.

You can change the color and appearance of comments or markups before or after you create them. You can set the new look as the default appearance for that tool.

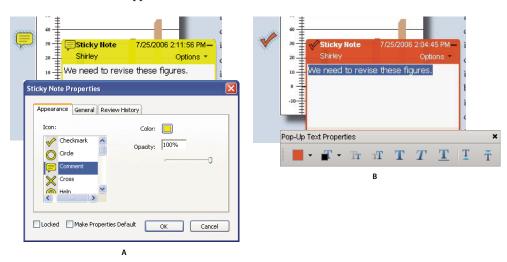

Properties toolbar

A. With note icon selected B. With pop-up text selected

## Change a comment's look and set it as the default

- 1 After you create a comment, do one of the following:
- Choose Properties from the Options menu of the pop-up note.
- Right-click/Control-click the markup, and then choose Properties.
- 2 In the Properties dialog box, do any of the following, and then click Close:
- · Click the Appearance tab to change such options as the color and type of icon used. The type of comment selected determines which options are available.
- Click the General tab to change the author's name and subject of the comment.
- · Click the Review History tab to see the history of changes people have made to the status of a comment during a review.
- · Select Locked at the bottom of the Properties dialog box to prevent the comment from being edited or deleted.
- Select Make Current Properties Default at the bottom of the Properties dialog box to apply these properties to all subsequent comments of this type that you make.

## Set the default look for a tool

1 In the Comment & Markup toolbar, right-click/Control-click the tool you want to use, and choose Tool Default

Note: If the tool you want doesn't appear in the Comment & Markup toolbar, right-click/Control-click the toolbar, and select the tool.

2 Set the properties as desired, and click OK.

All comments you create using this tool will display the properties you set. Existing comments aren't affected, nor is the appearance of text in pop-up notes.

## Add a sticky note

Commenting tools are available only in PDFs that have commenting enabled. PDFs in a review workflow typically include commenting rights.

The most common type of comment is the sticky note. A sticky note has a note icon that appears on the page and a pop-up note for your text message. You can add a sticky note anywhere on the page or in the document area.

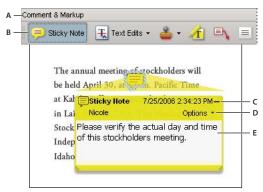

Use the Sticky Note tool to add a text message in a pop-up note.

A. Comment & Markup toolbar B. Sticky Note tool C. Close button D. Options menu E. Text message

#### Add a sticky note comment

- 1 Do one of the following:
- Select the Sticky Note tool = in the Comment & Markup toolbar, and either click where you want to place the note, or drag to create a custom-sized note.
- Choose Document > Comments > Add Sticky Note.
- 2 Type text in the pop-up note. You can also use the Select tool I to copy and paste text from a PDF into the note.

*Note:* If you close the pop-up note your text remains.

#### Edit a sticky note comment

- 1 Click or double-click the note icon.
- 2 Make changes, as needed:
- To resize the pop-up note, drag the lower left or lower right corner.
- To change the text formatting, choose View > Toolbars > Properties Bar, select the text, and then select the property you want in the toolbar. Or, select the text, right-click/Control-click, and choose a text style option.

When you're finished, click the minimize button in the upper right corner of the pop-up note, or click outside the pop-up note.

### Delete a sticky note

- **1** Select the Sticky Note tool , the Hand tool , or the Select tool.
- **2** Select the note icon, and press Delete.

Alternatively, double-click the note icon and choose Delete from the Options menu of the pop-up note.

## Mark up text with edits

Commenting tools are available only in PDFs that have commenting enabled. PDFs in a review workflow typically include commenting rights.

You can use text edit comments in a PDF to indicate where text should be edited in the source file. Text edit comments do not change the actual text in the PDF. Instead, they indicate which text should be deleted, inserted, or replaced in the source file from which the PDF was created.

You can use the Select tool or the Text Edits tool to add most types of text edits. Shortly after you click or select text with the Text Edits tool, an icon appears. If you hold the pointer over this icon, a menu of text editing options appears.

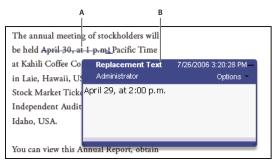

Replace Text option

A. Selected text is struck out. B. New text is added to a linked pop-up note.

## Replace text

- 1 Use the Select tool, or select the Text Edits tool 🔣 from the Comment & Markup toolbar.
- If you don't want the Indicating Text Edits dialog box to appear each time you select the Text Edits tool, select Don't Show Again in the dialog box, and then click OK.
- **2** Select the text you want to replace.
- 3 Press Enter or Return, or choose Replace Text from the menu that appears, and then do one of the following:
- Type the text to be inserted or added. This text appears in a pop-up note. Any selected text is crossed out. The insertion caret  $\perp$  appears.
- · To indicate that a new paragraph should be added, close the pop-up note without adding text. The paragraph insertion caret  $\perp$  appears.

## Add a note to a text edit

- 1 Use the Select tool or the Text Edits tool \(\pi\) to click the text edit on the page.
- **2** Select Add Note At Cursor from the menu that appears.
- **3** Type your note in the pop-up note.

Note: If you export your text edits to Microsoft Word, any text you add to the pop-up that's associated with an insert, replace, or delete text edit is imported with the text edit.

## Show inserted text

1 Select the Text Edits tool T from the Comment & Markup toolbar.

- **2** Click between the words or characters where you want to insert text.
- **3** Do any of the following:
- · Type the text you want to insert.
- To indicate that a new paragraph should be added, press Enter or Return, and then close the pop-up note without adding text. The paragraph insertion caret  $\perp_{\P}$  appears.
- To indicate that a space should be added, press the spacebar, and then close the pop-up note without adding text. The space insertion caret  $\bot$  appears.
- You can also indicate text edits by using the Select tool In to select text, right-click/Control-click the selected text, and then choose Replace Text (Comment).

#### **Delete inserted text**

- 1 On the Comment & Markup toolbar, choose the Text Edits tool \(\frac{1}{2}\).
- 2 Select the text, and then press Backspace or Delete, or choose the Cross Out Text from the menu.

### **Delete text markups**

o If markup comments are stacked, delete the comments in the Comments List: Click the Comments button in the navigation pane to open the Comments List, select the comment, and press Delete.

- ❖ Do one of the following:
- Select the markup and press Delete.
- Right-click/Control-click the markup, such as the highlighting or cross-out, and then choose Delete.

## Highlight, cross out, or underline text

Commenting tools are available only in PDFs that have commenting enabled. PDFs in a review workflow typically include commenting rights.

You can use the Highlight Text tool, Cross-Out Text tool, and the Underline Text tool to add comments by themselves or in conjunction with notes. The Cross-Out Text tool and the Underline Text tool don't appear in the Comment & Markup toolbar, by default.

You can add a highlight with a note or cross out text by selecting the text using the Select tool or Text Edits tool or and choosing that option from the menu that appears. However, if you're marking up a lot of text, the specialized tools are faster and easier to use.

1 Choose Tools > Comment & Markups, and select the Highlight Text tool 🦰, the Cross-Out Text tool 🤼, or the Underline Text tool 2.

**Note:** If you want to apply more than one comment using the Cross-Out Text tool or the Underline Text tool, choose View > Toolbars > Properties Bar, and select Keep Tool Selected in the Properties toolbar after you select the tool. The Highlight Text tool stays selected after you make the first comment.

- 2 Drag from the beginning of the text you want to mark up. Ctrl-drag (Windows) or Option-drag (Mac OS) to mark up a rectangular area of text. This is especially useful when marking up text in a column.
- **3** (Optional) To add a note, double-click the markup to add text in a pop-up note.

## Stamp a document

Commenting tools are available only in PDFs that have commenting enabled. PDFs in a review workflow typically include commenting rights.

You apply a stamp to a PDF in much the same way you apply a rubber stamp to a paper document. You can choose from a list of predefined stamps, or you can create your own stamps. Dynamic stamps obtain information from your system and from the Identity panel of the Preferences dialog box, allowing you to indicate name, date, and time information on the stamp.

The Stamp tool appears on the Comment & Markup toolbar, by default.

#### Open the Stamps palette

- Do one of the following:
- Choose Tools > Comment & Markup > Stamps > Show Stamps Palette.
- On the Comment & Markup toolbar, click the arrow next to the Stamp tool and choose Show Stamps Palette.

## Apply a stamp

- 1 Select a stamp by doing one of the following:
- Click the Stamp tool. The mostly recently used stamp is selected.
- In the Stamps Palette, choose a category from the menu, and then select a stamp.
- 2 Click the document page where you want to place the stamp, or drag a rectangle to define the size and placement of the stamp.
- 3 If you haven't provided a name in the Identity preferences, the Identity Setup dialog box prompts you to do so.

## Change a stamp's location or appearance

- ❖ Using the Select tool or the Hand tool, do any of the following:
- To move a stamp, drag it to a new location.
- To resize a stamp, click it, and then drag a corner handle.
- · To rotate a stamp, click it, move the pointer over the handle at the top of the stamp, and drag when the rotate stamp icon @ appears.
- To delete a stamp, right-click/Control-click the stamp and choose Delete.
- · To change the stamp's opacity or the color of its pop-up note, right-click/Control-click the stamp, and choose Properties. On the Appearance tab, set the opacity or color.

## Move a stamp to the favorites list

- 1 Using the Select tool or the Hand tool, select a stamp markup on the page.
- 2 On the Comment & Markup toolbar, click the Stamp tool and choose Favorites > Add Current Stamp To Favorites.

## Create a custom stamp

You can create custom stamps from a number of different formats, including (but not limited to) PDF, JPEG, bitmap, Adobe Illustrator (AI), Adobe Photoshop (PSD), and Autodesk AutoCAD (DWT, DWG) files.

Note: To add an image to a PDF one time only, simply paste the image into the document. Pasted images have the same characteristics as other stamp comments; each includes a pop-up note and editable properties.

- 1 Choose Tools > Comment & Markup > Stamps > Show Stamps Palette.
- 2 Click Import, select the file you want to use, and then click Select.
- **3** If the file has more than one page, scroll to the page you want, and then click OK.
- 4 Choose a category from the menu or type a new category name, name the custom stamp, and then click OK.

## Change the name or category for a custom stamp

- 1 Choose Tools > Comment & Markup > Stamps > Show Stamps Palette.
- 2 Choose the stamp category, right-click/Control-click the stamp, and choose Edit.
- **3** Edit the category or name of the stamp, or replace the image, and then click OK.

#### Delete a custom stamp

You can delete only the custom stamps that you created, not the predefined stamps. When you delete a stamp, the stamp is removed from the Stamp Tool menu, but the stamp file isn't deleted.

- 1 Choose Tools > Comment & Markup > Stamps > Show Stamps Palette.
- 2 Choose the stamp category from the menu, right-click/Control-click the custom stamp, and choose Delete.
- 3 If you haven't provided a name in the Identity preferences, the Identity Setup dialog box prompts you to do so.

## Delete a custom stamp category

- 1 Choose Tools > Comment & Markup > Stamps > Manage Stamps.
- **2** Select the category you want to delete, and then press Delete.

**Note:** Deleting all stamps in a custom stamp category deletes the custom stamp category.

### Add a line, arrow, or shape

Orawing tools are available only in PDFs that have commenting enabled. PDFs in a review workflow typically include commenting rights.

When selecting a drawing tool, consider the effect you want.

- 1 Choose Tools > Comment & Markup, and select a drawing tool:
- The Rectangle tool ☐, the Oval tool ○, the Arrow tool ↗, and the Line tool ∠ let you create simple shapes.
- The Cloud tool 💭 and Polygon tool  $\Omega$  create closed shapes with multiple segments. The Polygon Line tool <equation-block> creates open shapes with multiple segments.
- The Pencil tool / creates free-form drawings, and the Pencil Eraser tool / removes the pencil markups.
- To specify the line width, color, and other properties before you draw, right-click/Control-click the drawing tool, choose Properties, and set the desired options in the Properties dialog box.
- 2 Draw in the PDF:
- · To create a cloud or polygon shape, click to create the start point, move the pointer, and click to create each segment. To finish drawing the shape, click the start point, or right-click/Control-click and choose Complete from the menu. Double-click to end a polygon line.

- · To draw a line, arrow, or rectangle, either drag across the area where you want the markup to appear, or click twice: once to create the start point and once to create the end point.
- · To draw a square or circle, or to draw line that's horizontal, vertical, or at a 45 degree angle, press Shift while you draw.
- To draw free-form lines using the Pencil tool 🥒, drag where you want to begin drawing. You can release the mouse button, move the pointer to a new location, and continue drawing. To erase parts of the drawing, select the Pencil Eraser tool 
  and drag across the areas of the drawing that you want to remove.
- **3** To edit or resize the markup, select it and drag one of the handles to make your adjustments.
- **4** To add a pop-up note to the markup, select the Hand tool, and double-click the markup.
- 5 (Optional) Click the close button in the pop-up note. A note icon appears to the right of the markup to indicate the presence of text in the pop-up note.

*Note:* To delete a drawing markup, select it and press Delete.

## **Group and ungroup markups**

You can group two or more markups so that your comments function as a single comment. You might group markups temporarily to move them to a new location or to modify their properties rather than editing each one individually. Grouping also helps to distinguish your markups from other reviewers' markups in a document review.

Note: You cannot group text edit markups.

#### **Group markups**

- 1 Using the Select tool or the Hand tool, select a markup.
- **2** Ctrl-click/Command-click to select the markups you want to group.
- **3** Right-click/Control-click within the selection, and choose Group.

## **Ungroup markups**

\* Right-click/Control-click the grouped selection, and choose Ungroup.

## Add comments in a text box or callout

Commenting tools are available only in PDFs that have commenting enabled. PDFs in a review workflow typically include commenting rights.

You can use the Text Box tool  $\equiv$  to create a box that contains text. You can position it anywhere on the page and adjust it to any size. A text box remains visible on the document page; it doesn't close like a pop-up note.

Another way to add a text box is simply to paste copied text into the PDF. Text font and size are based on the system default settings.

Note: You can add comments to Japanese, Chinese, and Korean text with the Text Box tool, but you must have the Asianlanguage resource files installed. Text boxes allow for horizontal text only.

You can use the Callout tool  $\equiv$  to create a callout text box. Callout text boxes are especially useful when you want to single out—but not obscure—a particular area of a document. Callout text boxes have three parts: a text box, a knee line, and an end point line. You can resize each part by dragging a handle. The knee line can be resized in one direction only; horizontal knee lines can be resized horizontally only; vertical knee lines can be resized vertically only. The text box expands vertically as you type so that all text remains visible.

You can move the text box bar itself or together with the end point line. The text box moves around a stationary anchor point—the arrow on the end point line—which is created when you first click in the PDF. You can modify the color and appearance of the text box and add arrows or leaders to the end point line.

#### Add a text box

- 1 Choose Tools > Comment & Markup > Text Box Tool ■.
- **2** Click in the PDF.
- **3** Choose View > Toolbars > Properties Bar, and set the color, alignment, and font attributes for the text.
- **4** Type the text.

Text wraps automatically when it reaches the right edge of the box.

- **5** (Optional) To make further changes to the text box:
- Using the Select tool or the Text Box tool, click an edge of the text box to select it, and then drag a corner to resize it. Use the Properties toolbar to change the border and fill options.
- Double-click the text box to edit the text or change the text attributes. Drag across text to select it, and then select options from the Properties toolbar.
- 6 To delete the text box, right-click/Control-click the text box, and then choose Delete.

You can also paste a block of text by selecting and copying the text in any application, selecting the Hand tool in *Acrobat, and choosing Edit > Paste.* 

#### Add a callout

- 1 Choose Tools > Comment & Markup > Callout tool ■.
- **2** Click once to set the location of the end point, and click again to set the location of the text box.
- **3** Choose View > Toolbars > Properties Bar, and select the color, alignment, and font attributes for the text.
- **4** Type the text.

Text wraps automatically when it reaches the right edge of the box.

- **5** (Optional) To make further changes to the text box:
- To resize the callout, select it and drag any of the handles that appear.
- To move the text box, click inside the box and drag it.
- · To move the entire callout, click either the end point line or an edge of the text box, and drag it.
- To change the color, opacity, or line characteristics, use the Select tool to right-click/Control-click the callout, choose Properties, and select the options you want.

### Add an audio comment

Commenting tools are available only in PDFs that have commenting enabled. PDFs in a review workflow typically include commenting rights.

You can use the Record Audio Comment tool to add a prerecorded WAV or AIFF file as a comment or to record and place an audio comment in a document. Audio attachments appear in the Comments List and can be played back on any platform. However, the appropriate hardware and software for playing audio files must be installed.

The Record Audio Comment tool doesn't not appear in the Comment & Markup toolbar by default. However, you can add it by choosing Tools > Customize Toolbars.

"Change the look of your comments" on page 56

#### Add a prerecorded audio comment

- 1 Choose Tools > Comment & Markup > Record Audio Comment tool and then click in the PDF where you want to place the audio comment.
- 2 Click Browse (Windows) or Choose (Mac OS), and select the audio file you want to add.
- 3 (Optional) To hear the audio comment, click the Play button 🕨 . When you're finished, click Stop and then click OK.
- **4** Specify options in the Properties dialog box, and then click OK.

#### **Record an audio comment**

- **1** Choose Tools > Comment & Markup > Record Audio Comment tool and then click in the PDF where you want to place the audio comment.
- 2 In the dialog box that appears, click the Record button and then speak into the microphone. When you've finished recording, click the Stop button ■, and then click OK.
- **3** Specify options in the Properties dialog box, and then click OK.

## Add comments in a file attachment

Commenting tools are available only in PDFs that have commenting enabled. PDFs in a review workflow typically include commenting rights.

Use the Attach File As Comment tool to embed a file at a selected location in a PDF, so that the reader can open it for viewing. By adding attachments as a comment, you can reference longer documents that can't easily be pasted into a pop-up note or text box. If you move the PDF to a new location, the embedded file automatically goes with it. To view an attachment, the reader must have an application installed that can open the attachment.

- 1 Choose Tools > Comment & Markup > Attach A File As A Comment Tool 4.
- **2** Click in the PDF where you want to place the attachment.
- **3** Select the file that you want to attach, and then click Select. If you're attaching a PDF, you can highlight areas of interest in the file using comments.
- 4 In the Properties dialog box, select the settings for the file icon that appears in the PDF, and then click Close.

The comment attachment appears in the Attachments tab with a page number indicating its location.

Note: To delete the attachment, right-click/Control-click the attached comment icon, and choose Delete.

## Paste images as comments

Commenting tools are available only in PDFs that have commenting enabled. PDFs in a review workflow typically include commenting rights.

You can use the Paste Clipboard Image As Stamp tool to add images to a PDF. You can copy most image formats from drawing and image-editing applications, such as Adobe Photoshop and Adobe Illustrator. If you want to add the image to PDFs repeatedly, create a custom stamp of the image.

Note: The Paste Clipboard Image As Stamp tool isn't available until you copy an image.

- 1 Copy an image by doing one of the following:
- In Reader, choose Tools > Select & Zoom > Snapshot Tool [a], and select an image from a PDF.
- In another application, select an image and choose Edit > Copy.
- 2 Open a PDF.
- **3** Choose Tools > Comment & Markup > Stamps > Paste Clipboard Image As Stamp Tool.
- **4** Click in the PDF where you want the image to appear.
- **5** Do any of the following:
- To move the image, drag it.
- · To resize the image, select it and then drag one of its handles. Press the Shift key when resizing the image to maintain the original proportions.
- To change the image properties, right-click/Control-click it and choose Properties.
- To delete the image, right-click/Control-click it and choose Delete.

## See also

"Copy images" on page 44

## **Managing comments**

## **View comments**

The Comments List displays all the comments in a PDF, and it provides a toolbar with common options, such as sorting, filtering, deleting, and replying to comments.

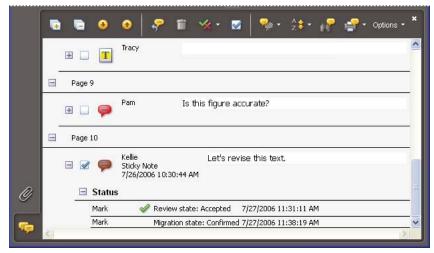

The Comments button in the navigation pane opens the Comments List.

- 1 Do one of the following:
- Click the Comments button pain in the navigation pane.
- Click the Review & Comment button in the Task toolbar and choose Show Comments List.
- **2** Using the options at the top of the Comments List, do any of the following:
- Expand or collapse the comments. Click Expand All or Collapse All on the Comments List toolbar. To expand or collapse individual comments, click the plus and minus signs next to the comment.
- Browse through the comments. Click a comment in the list, or click the Next button ③ or the Previous button ⑥ to go to the next or previous comment. (These buttons are unavailable if no comment is selected.) The page on which the selected comment is located appears in the document pane, and the selected comment scrolls into view. To go to the page where another comment is located, simply click the comment in the list.

#### **Sort comments**

You can sort comments in the Comments List by author, page, type, date, color, checked state, or status by person. In a thread of replies, only the first message is sorted, and the reply messages are sorted in the same category as the first message in the thread.

- 1 Click the Comments button in the navigation pane.
- **2** Choose an option from the Sort By menu 🍰 in the Comments List.

#### **Show or hide comments**

You can hide or show comments based on type, reviewer (author), status, or checked state. Hiding comments is also called filtering. Filtering affects the appearance of comments in both the document window and the Comments List. When you print or summarize comments, you can specify whether hidden comments are printed or summarized. When you hide a note comment that has been replied to, all other replies in the thread are hidden as well.

Note: In an email-based review, hidden comments aren't included when you send the comments to the initiator.

- ❖ From the Show menu 🦣 in the Comments List, do one of the following:
- To show all comments, choose Show All Comments.
- To hide all comments, choose Hide All Comments.
- To filter comments, choose the categories that you want to appear. For example, if you want only note comments that you haven't checked to appear, choose Show By Type > Notes so that only the note comments appear, and then choose Show By Checked State > Unchecked so that only unchecked note comments appear.
- To reverse a filter, choose the All command for hidden categories. For example, if you filtered comments so that only those by a certain reviewer appear, choose Show > Show By Reviewer > All Reviewers.

## Reply to comments

Commenting features are available only in PDFs that have commenting enabled. PDFs in a review workflow typically include commenting rights.

Replies to comments are especially useful in shared and browser-based reviews, when participants can read each others' comments. They can also be used by review initiators to let reviewers know how their suggestions are being implemented. When one or more reviewers reply to a comment, the set of replies is called a *thread*. All replies in a thread appear in the pop-up note and in the Comments List. Replies are indented below the original comment. The number of replies that a comment has received appears in a box when you place the pointer over the comment.

#### Reply in the pop-up note

- **1** Open the pop-up note for the comment.
- **2** Choose Reply from the Options menu.
- **3** Type your reply in the box that appears.

#### **Reply in the Comments List**

- 1 Click the Comments button pane.
- **2** Select a comment in the Comments List.
- **3** Click the Reply button  $\mathcal{P}$ .
- **4** Type your reply in the box that appears.

#### Delete a reply

If you delete a comment that's been replied to, only the comment is deleted. Any replies remain in the PDF, but they are no longer part of a thread. These replies may be difficult to view in the PDF because they are stacked. You may want to view them in the Comments List.

- Do one of the following:
- In the note pop-up, right-click/Control-click the reply and choose Delete This Reply.
- Select the reply in the Comments List and then click the trash icon in the Comments List toolbar.

## Set a status or check mark

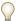

Commenting features are available only in PDFs that have commenting enabled. PDFs in a review workflow typically include commenting rights.

Statuses and check marks are useful for keeping track of comments that you've read or that require further action. In Windows, you can use a status or a check mark to indicate which comments you want to export to a Word document. By setting the review status, you can show or hide a group of comments and let review participants know how you are going to handle the comment. Once the review status is set, you cannot remove the review status display from the comment in the Comments List, even if you change the review status to None. Check marks are for your personal use and do not appear when others view the PDF unless you change the status of comments.

#### Set a status

1 Select the comment in the Comments List, click the Set Status button 🐐, and choose an option.

The review status appears in the comment along with the name of who set the review status. If another reviewer sets the review status for that comment, both reviewers' names and review statuses appear in the Comments List.

2 To view a comment's history of changes, right-click/Control-click the note icon, markup, or title bar of a pop-up note, and then choose Properties. Click the Review History tab.

## Flag comments with a check mark

In the Comments List, click the check box next to a comment so that the check mark icon appears.

### Find a comment

Locate a comment in the Comment List by searching for a particular word or phrase.

1 Click the Comments button in the navigation pane to display the Comments List.

- **2** Click the Search Comments button on the Comments List toolbar.
- 3 In the Search window, specify the word or phrase you want to search for, and then click Search Comments.

#### See also

"Search features overview" on page 35

## **Delete comments**

You cannot delete other reviewers' comments in a shared review or a browser-based review, nor can you delete locked comments. If you add comments to PDF before you upload it to a remote server for review, you can't delete those comments.

## **Delete a comment**

- ❖ Do one of the following:
- Select the comment and press Delete.
- Right-click/Control-click the comment, and choose Delete.
- In the Comments List, select the comments you want to delete, and then click the trash icon 

   î
   .

*Note:* Before pressing the Delete key, make sure that the comment is selected.

#### Unlock a comment

- 1 Right-click/Control-click the comment and choose Properties.
- 2 Deselect Locked, and then click Close.

## Spell-check comments

You can spell-check the text you add in note comments and form fields. However, you cannot spell-check the text in the underlying PDF. Unrecognized words appear underlined after you type them. You can edit these words in context, or you can open the Check Spelling dialog box. The comment in the document window is updated with your changes.

#### See also

"Spell-check form entries" on page 78

## Spell-check a single word

- **1** Open the pop-up note of a comment.
- **2** Select the word you want to check, and right-click/Control-click the selection.
- **3** Select the correct word from the list of alternatives that appear at the top of the menu.

## Spell-check all text in comments

- 1 Choose Edit > Check Spelling > In Comments, Fields, & Editable Text. If the PDF is open in a browser, make sure that the Edit toolbar is open, and click the Spell Check button 💹.
- 2 Click Start to begin the spell check. When a word that may be misspelled is found, it appears under Word Not Found. Suggested corrections appear under Suggestions.

- **3** To change the word that may be misspelled, do one of the following:
- · Edit the selected word. To undo your change, click Undo Edit. To accept your change, click Change.
- · Double-click a suggested correction.
- Click Ignore if you don't want to change the word and want to continue with the check.
- Click Ignore All to ignore every instance of the word. Click Add to add the word to your personal dictionary.
- · Select a suggested correction and then click Change. Click Change All to replace every instance of the unrecognized word with the suggested correction.
- 4 Click Done.

#### Specify a language dictionary

- 1 Choose Edit > Check Spelling > Edit Dictionary.
- 2 Choose a language dictionary from the Dictionary menu, and click Done.

#### Add a word to the dictionary

By adding words to the spell-check dictionary, you can reduce the number of words that are flagged during a spell check, such as names and company terminology. You can also exclude words from being considered during a spell check. For example, if you want to use an alternate spelling for a common word like "bicycle," add it to the list of excluded words so that it is flagged during a spell check. A separate set of added and excluded words is maintained for each installed language.

- 1 To add a word, do one of the following:
- · During a spell check, if an unrecognized word appears in the Check Spelling dialog box, click Add to add it to the dictionary. The word is added to the language dictionary selected from the Add To menu.
- · Choose Edit > Spell Checking > Edit Dictionary. Type the word you want to add in the Entry box, and then click Add. When you're finished adding words, click Done.
- 2 To remove a word from the list, select the word in the Edit Custom Dictionary dialog box, and then click Delete.

#### Exclude a word from a spell check

- 1 Choose Edit > Check Spelling > Edit Dictionary.
- 2 Choose a language from the Dictionary menu, and then choose Excluded Words from the unnamed menu.
- 3 Type the word you want to exclude in the Entry box, and then click Add. When you're finished adding words, click Done.

#### **Spelling preferences**

You can specify whether words are spell-checked while you type, which color is used to underline words, and which dictionary language is used as the default. To open the Spelling preferences, choose Edit > Preferences (Windows) or Reader > Preferences (Mac OS), and select Spelling from the list on the left.

Check Spelling While Typing When selected, underlines unrecognized words as you type in a form field or comment.

**Underline Color** Specifies the color for underlining unrecognized words.

**Dictionaries** Lists available language dictionaries for spell-checking the PDF. Dictionaries appear in the order in which the spell checker goes through dictionaries in search of words. The dictionary at the top of the list is the first dictionary searched. Click Up or Down to change its position in the list.

#### **About approval workflows**

In Acrobat (Traditional Chinese, Simplified Chinese, Japanese, and Korean only), you can send PDFs as email attachments for others to approve. When participants open an approval request in Reader (all languages), they can approve the PDF by adding a digital identity stamp. Then, they can send the PDF to other approvers, or return the PDF to the initiator and other appropriate participants. The initiator can track progress by choosing to be notified each time the PDF is approved. The workflow ends when the last participant adds the final approval. If a PDF isn't approved, the approval workflow must be reinitiated.

**Note:** To initiate an approval workflow, you must use Acrobat 7.0 or later (except Acrobat Elements). If you use Acrobat Professional to initiate the workflow, you can invite users of Adobe Reader 7.0 or later to participate by enabling commenting in the PDF.

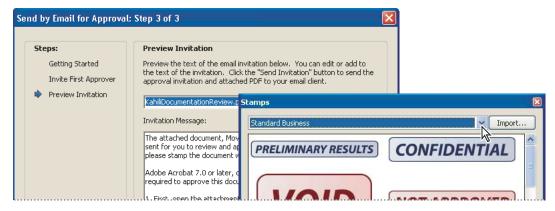

Wizard sets up approval workflows (left); Stamps palette provides digital identity stamps for approving documents (right).

#### Participate in an approval workflow

If you're invited to participate in an approval workflow, you receive an email that provides step-by-step instructions for approving the attached PDF. When you open the PDF, the Stamps palette and the How To window open, and the document message bar appears at the top of the PDF. If your version of Reader is earlier than 7.0, you're prompted to download the latest version of Adobe Reader.

You can select any of the digital identity stamps in the Stamps palette to approve the document. A digital identity stamp contains identity information that you provide, such as name, title, organization, and email address, and it can be used in place of a signature. When you apply a stamp, it becomes part of the document's page content. You can delete your own stamp during the approval process; however, once the approval process is completed, your stamp is locked. You can't move or delete stamps from other participants.

You may also reject documents that don't meet your standards.

In addition to adding digital stamps to a PDF, you can add other types of comments, including note comments, text edits, custom stamps, and file attachments.

#### See also

"Create a custom stamp" on page 60

"Commenting and markup tools overview" on page 54

#### **Approve a PDF**

1 Open the PDF attachment in the approval invitation email message.

*Note:* If you haven't added identity information to the stamp, you're prompted to do so.

- 2 Select a stamp from Stamps palette. (To view all stamps, scroll or drag a corner to resize the window.)
- **3** Click the document to apply your approval stamp.

Note: To delete a digital identity stamp that you've applied, select it and press Delete. If you select Print, Save A Copy, or Email during the approval process, you can't delete your stamp.

- **4** Do one of the following:
- To send the document to the next approver, click the Approve button in the document message bar. In the Send To Next Approver dialog box, type the email address for the next approver in the To box, add addresses for other recipients as appropriate, and click Send.
- · To complete the approval process, click the Final Approval button in the document message bar. In the Complete Final Approval dialog box, specify whether to send an approval notification from the Final Approval Method menu. If you send a notification, type an email address in the To box, add addresses for other recipients as appropriate, and click Send. If you don't send a notification, click Complete.

If the Notify Initiator Of Approval Status Via Email option is selected, a separate email notification appears, addressed to the initiator. Click Send to send this notification.

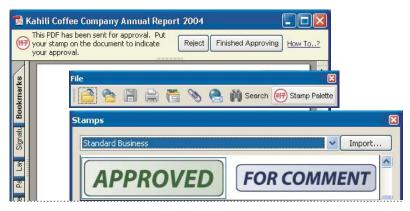

PDFs in an approval workflow present instructions and tools.

#### **5** Save the PDF.

*Important:* If you use the Email button in the toolbar to send the PDF, the PDF is no longer part of the workflow, and approval options aren't available to the recipient of that email message.

#### Reject a PDF

If the PDF you received in an approval request doesn't meet the requirements for approval, use the options in the document message bar to reject the document and return it to the initiator. If a PDF is rejected, the approval workflow must be reinitiated.

- 1 Open the PDF attachment in the approval invitation email message.
- **2** Click the Reject button in the document message bar.
- 3 In the Reject And Send Notification dialog box, type the email address for the initiator in the To box. If the Notify Initiator Of Approval Status Via Email option is selected, a separate email is sent to the approval initiator. Click Send.

**4** Click Send in the email message that appears.

#### Add or change identity information for a digital stamp

- 1 From the Stamp menu, choose Show Stamps Palette.
- 2 In the Stamps palette, select Digital Identity Stamps, right-click/Control-click your stamp, and choose Edit Identity.
- 3 In the Identity Setup dialog box, type or edit your name, title, company name, department, and email address, and click Complete.
- You can also change your identity information by choosing Edit > Preferences (Windows) or Reader > Preferences (Mac OS) and selecting Identity on the left.

## **Chapter 5: Forms**

Interactive PDFs streamline the process of filling out forms and collecting form information

## Quickstart

The following topics provide overview steps to some common forms tasks.

#### Fill in a form with fields

An interactive PDF form contains form fields that can be selected or filled in.

- 1 Click to select options, such as radio buttons. Click inside a text field to type.
- **2** Press Tab to move forward or Shift+Tab to move backward.
- **3** When finished, click the submit button, if applicable, and print the form or save it (if enabled by the form creator).

To <u>fill out</u> non-interactive PDF forms, use the Typewriter tool <u>left</u> (if enabled).

#### Type on a form without fields

If a PDF form doesn't contain interactive form fields, you can fill in the form online if the form creator has enabled the Typewriter tool **a**.

- **1** Choose Tools > Typewriter > Typewriter.
- 2 Click over a blank form field and type.
- **3** (Optional) Choose Tools > Typewriter > Show Typewriter Toolbar. Use these tools to change the size or position of the typed text.
- **4** When finished, print a copy of the filled-in form.

#### Return a filled-in form

You have several options for returning form data.

- 1 To return an interactive form, do any of the following:
- Click the submit button.
- Save and email the form (if enabled by the form creator).
- Print and mail the form.
- **2** To return a non-interactive form, do one of the following:
- If you filled in the form with the Typewriter tool, print and mail the form.
- Print the form, fill it in by hand, and mail it.

### Forms basics

#### What are PDF forms?

You're already familiar with paper forms: documents with blanks that people fill in and deliver to the appropriate person or organization. An Adobe PDF form is a computer-based version of a form, which can either be distributed through email or CDs, or published on a website.

PDF forms can be ordinary PDFs with blank form fields or they can be interactive. Ordinary PDFs are a convenient way of publishing forms that must be printed, filled out by hand, and physically delivered, such as by mail or fax. An interactive form can be filled out on a computer and may be submitted through an Internet or local network connection. The built-in security features can safeguard the privacy of electronically submitted data.

Interactive forms simplify the work users must do to provide the needed information. Electronically submitted forms can be labor-saving at the receiving end, too, because the data from many individuals can be set up to be collated automatically.

#### Viewing a PDF form

When you open a form that someone sends you to fill out, a document message bar appears between the Reader toolbars and the form itself.

The left side of the message bar typically displays instructions about how to complete and return the form. If you open the form in Adobe Reader, the usage rights associated with that form are also described in this area. You can hide or show the document message bar by clicking the button

The right side of the message bar has one or more buttons. The first is a Highlight Fields button, which colors the backgrounds of all blanks to be filled in and outlines any required blanks, making it easy to see them at a glance.

You navigate and adjust views of a form in exactly the same way that you do in ordinary PDFs.

Note: You can change the default settings for highlight color, whether forms open with the document message bar visible or hidden, and other viewing options in the Forms Preferences. Choose Edit > Preferences (Windows) or Reader > Preferences (Mac OS), and select Forms under Categories.

#### **Types of PDF forms**

The way in which you fill in and submit information on a PDF form is determined by the person who created it.

Fill-and-print PDF forms Contain interactive form fields or static form fields; either way, the person filling in the form must manually deliver a printed copy of the form, such as by mail or fax.

Submit-by-email PDF forms Contain a button that either extracts all interactive-field data from the PDF form and attaches it to an email message or attaches the entire filled-in PDF form to the message.

Submit-online PDF forms Contain a button that sends all interactive-field data to an online repository, such as a database. Available only when Reader is open inside a web browser.

When you fill in a PDF form, you can press Tab to jump from one form field to the next. After you Tab to a check box or button that you want to select, press Enter or spacebar to select it (or to deselect it, if it's already selected).

#### **Printing and saving PDF forms**

Interactive forms can be filled in using either Adobe Reader or Acrobat. Users running either of these applications can save a blank version of the form, and they can print copies of their completed forms before submitting them.

After a form is filled in, Acrobat users can save a copy of the completed form, showing all the information they typed. Whether or not Adobe Reader users can save a copy of a completed form depends on the usage rights set up by the person who created that form.

Note: When you open a form in Adobe Reader, the usage rights appear in the notification area above the form itself.

#### Forms preferences

Use the Forms preferences to control various aspects of your interaction with form fields.

To open the Preferences, choose Edit > Preferences (Windows) or Reader > Preferences (Mac OS), and then select Forms on the left. The Forms preferences are organized in three sections: General, Highlight Color, and Auto-Complete

**Note:** The Forms preferences apply to the way the application handles open forms as you work. The preferences aren't saved with the PDF forms themselves.

#### See also

"Change the Auto-Complete options" on page 77

#### General

Automatically Calculate Field Values Automatically performs all field calculations upon user entry.

**Show Focus Rectangle** Indicates which form field currently has the focus.

Keep Forms Data Temporarily Available On Disk Retains forms data in the Internet browser if you briefly go to another web page and then click Back to return to the PDF form.

Show Text Field Overflow Indicator Displays a plus sign (+) in text fields that exceed the bounds specified when the fields were created.

Always Hide Forms Document Message Bar Hides the forms document message bar by default whenever a PDF form is opened in Adobe Reader.

#### **Highlight Color**

Show Border Hover Color For Fields Displays a black outline around a form field when you place the pointer over it.

Fields Highlight Color Opens a color picker for selecting the color of highlighted form fields. The highlight appears when the Highlight Fields button on the document message bar is clicked.

Required Fields Highlight Color Opens a color picker for selecting the border color of form fields that must be filled in. The border appears for required form fields only after you attempt to submit the form.

#### **Auto-Complete**

Auto-Complete menu Displays three options for Auto-Complete: Off, Basic, or Advanced. A detailed description of the selected option appears in the box at the bottom of this section.

Remember Numerical Data Suggests your previously entered numerical entries when you type the same first character into a similar field. When deselected, Auto-Complete offers suggestions only for text entries. (Available only when Basic or Advanced is selected.)

Edit Entry List Displays current entries stored in the Auto-Complete memory. You can select and delete any entries that you don't want to keep for filling in future forms. (This option isn't available if no entries are in the memory.)

## **Filling in PDF forms**

#### Fill in and clear a form

If a PDF form contains interactive form fields, you can fill in the form with one of the tools on the Select & Zoom toolbar: the Hand tool or the Select tool. When you place the pointer over an interactive form field, the pointer icon changes to one of the following:

- Pointing Finger or Pointing Hand Plus icon . Appears when the pointer is over a button, radio button, check box, or item on a list.
- Arrow . Appears when you can select an item in a list of options.
- I-beam icon . Appears when you can type text into the form field.

If the form fields aren't interactive, the basic pointer icon doesn't change.

Noninteractive PDF forms can be printed and filled in by hand. Or, you can choose Tools > Typewriter > Typewriter and use the Typewriter tool to type information over the blank form fields and then print a copy of the completed form.

**Note:** Some text fields are dynamic, meaning that they automatically resize to accommodate the amount of data you enter and can span across pages.

#### See also

"Forms preferences" on page 75

#### Fill in an interactive form

- **1** If necessary, select either the Hand tool or the Select tool.
- 2 (Optional) To make form fields easier to identify, click the Highlight Fields button on the document message bar. Form fields appear with a colored background (light blue by default), and all required form fields are outlined in another color (red by default).
- **3** Click in the first form field you want to fill in, either to select that option or to place an I-beam pointer in the field so you can start typing.
- **4** After making a selection or entering text, do any of the following:
- Press Tab or Shift+Tab to accept the form field change and go to the next or previous field.
- Press the Up or Left arrow key to select the previous radio button in a group of radio buttons, or press the Down or Right arrow key to select the next radio button.
- Press Esc to reject the form field change and deselect the current form field. If you're viewing the form in Full Screen mode, pressing Esc a second time causes you to exit Full Screen mode.

**Note:** If the current form field is a single-line text box, you can press Enter (Windows) or Return (Mac OS) to accept your typing and deselect the field. If the current field is a check box, pressing Enter or Return turns the check box on or off. In a multiline text form field, pressing Enter or Return creates a paragraph return in the same form field. In all cases, you can press Enter on the keypad to accept the change and deselect the current form field.

- **5** After you fill in the form fields, do any of the following:
- Click the submit form button, if one exists. Clicking this button sends the form data to a database across the web or over your company intranet.
- Choose File > Save A Copy, and specify a location for the copy.

Note: If the form author gave Reader users extended rights, the saved copy will include the entries you made in the form. Otherwise, the saved copy will be blank.

· Print the form.

#### Clear a form in a browser

- Do either of the following:
- Select the reset form button, if one exists. You cannot undo this action.
- · Quit the browser, and start again.

Note: Clicking the web browser's Reload or Refresh button, the Back or Go Back button, or following a link to another page may not completely clear the form.

#### Clear unsaved form entries

❖ Choose File > Revert.

#### **Change the Auto-Complete options**

The Auto-Complete feature stores any entries that you type in a PDF form field, and then suggests or even automatically enters responses that match your typing in other form fields. The suggestions appear in a pop-up menu, from which you can select a match. The Auto-Complete feature is off by default, so you must enable it in the forms preferences if you want to use it.

If you want to remove an entry from the Auto-Complete memory—such as a misspelled entry that you found and corrected later—you can edit the list in the preferences.

#### **Enable the Auto-Complete feature**

- 1 Choose Edit > Preferences (Windows) or choose Reader > Preferences (Mac OS).
- **2** Select Forms on the left.
- **3** Under Auto-Complete, choose Basic or Advanced from the menu.
- 4 Select Remember Numerical Data if you want the Auto-Complete memory to store numbers that you type into forms.

When you select an option in the Auto-Complete menu, a description of how it affects the Auto-Complete behavior appears in the text area below.

#### Delete an entry from the Auto-Complete memory

- 1 Choose Edit > Preferences (Windows) or choose Reader > Preferences (Mac OS).
- **2** Select Forms on the left.
- **3** Click Edit Entry List.
- 4 In the Auto-Complete Entry List dialog box, do one of the following, and then click Yes in the confirmation dialog box:
- To remove all of the entries, click Remove All.
- · To remove some of the entries, select the entries and click Remove. (Shift-click to select multiple adjacent entries; Ctrl-click /Command-click to select multiple nonadjacent entries.)

#### Adding lengthy entries in forms

PDF forms can contain dynamic text fields, which grow in size to accommodate the text you type into it. A scroll bar appears in dynamic text fields when the text you type exceeds the current size of the field; when you're finished typing and the field is deactivated, the text field expands to display all of the typed text.

If necessary, the field may span onto the next page. If you want to continue editing a dynamic text field that spans across pages, you can begin editing the field on either page; you'll have access to all of the text in the field.

#### Filling in forms with barcodes

Some forms include barcode fields, which capture and display other information in the form as a black-and-white pattern. You don't have to do anything with the barcode area itself. As you fill in the form on your computer, the information you enter is included in the barcodes and changes the barcode appearance.

Important: For any form with barcode fields, it's essential that you fill it in on your computer. Don't fill it in by hand on a printed copy. If you're going to submit the form on paper, such as by mail or fax, be sure to fill it in electronically before you print it.

The barcode field makes collecting data easier for the form recipient because the barcode can simply be scanned. The results are an accurate and detailed summary of your input.

#### Search a form

When you search for words in a PDF, the search includes any text appearing in form fields (as well as other text in the PDF), whether you typed the text or selected it from a list or menu on the form.

- ❖ Do one of the following:
- Type the text you want to search for in the Find box on the toolbar, and then press Enter. To find the next instance of the search text, press Enter again.
- Choose Edit > Search, and type the text into the Search window. Then select other basic or advanced options for searching, and click Search.

#### Spell-check form entries

You can spell-check the text you typed in note comments and form fields. If you want to check the spelling in a comment, first open the comment window.

You cannot check the spelling of text in the underlying Adobe PDF document.

#### Correct a misspelling

\* Right-click/Control-click the word in the form field or comment window, and then choose the correct word from the list of alternatives.

#### **Spell-check entries and comments**

- 1 Choose Edit > Check Spelling > In Comments And Form Fields. If the PDF document is open in a web browser, make sure that the Edit toolbar is open, and click the Spell Check button
- 2 Click Start to begin the spell check. When a word that may be misspelled is found, it appears under Word Not Found. Suggested corrections appear under Suggestions.

- 3 If a possibly misspelled word appears under Word Not Found, do any of the following:
- · Edit the unrecognized word by typing. To undo your change, click Undo Edit. To accept your change, click Change. To change all instances of the unrecognized word, click Change All.
- Select the correct version of the unrecognized word from the Suggested Corrections section and click Change. Or, simply double-click the correct version of the word. To change all instances of the word to the selected correct version, click Change All.
- Click Ignore if you don't want to change the word and want to continue with the check.
- · Click Ignore All to ignore every instance of the word. Click Add if you want to add the word to your personal dictionary.
- 4 After you make a selection in step 3, the next unrecognized word (if any) is highlighted; repeat step 3 until the Restart button appears.
- **5** Click Done.

#### Specify a dictionary

- 1 Choose Edit > Check Spelling > Edit Dictionary.
- 2 Choose the language dictionary you want to use from the Dictionary menu, and then click Done.

#### **Commenting on forms**

Acrobat users can comment on PDF forms, just as on any other PDF. If the form creator has extended rights to Adobe Reader users, they can also add comments.

Whether or not these comments are included when the form is submitted depends on how it's submitted. For example, if you use Reader to print the form for mailing or faxing, the comments don't appear. If you attach the filledin form to email as a complete PDF, the comments are included.

#### See also

"Commenting" on page 54

## **Submitting forms**

#### **Exporting and emailing forms**

Depending on how the form originator set up and distributed the PDF form, the data you entered in the form may be uploaded when you click the Submit button or it may be exported to a file that you send back through email.

#### See also

"Submit a PDF form at a later time" on page 80

#### Email a form using your email application

When you click an email-based submit button in a PDF form, you have the option to submit the form data with your preferred desktop email application.

1 Click the submit or return form button on the PDF form.

2 In the Select Email Client dialog box, select Desktop Email Application; then click OK.

Your default email application displays a new email message with the To, Subject, Body, and Attachment fields automatically filled in.

**3** Send the email.

#### Email a form using a web service

When you click an email-based submit button in a PDF form, you have the option to submit the form data with a web-based email service.

- 1 Click the submit or return form button on the PDF form.
- **2** In the Select Email Client dialog box, select Internet Email; then click OK.
- **3** Click Save PDF File or Save Data File, specify a location for the file, and click Save.
- 4 Log in to your web-based email service, and create a new, blank email message.
- **5** In the Sending The PDF File dialog box in Acrobat, copy the text in the To box.
- 6 In the blank email message, paste the copied text into the To box. Repeat steps 6 and 7 for the Subject and Message Text boxes.
- **7** Attach the file that you saved in step 4 to the email message.

#### Submit a PDF form at a later time

When you click an email-based submit button in a PDF form, you have the option of not submitting the form data but instead saving it on your computer to send at a later time.

- 1 Click the submit or return form button on the PDF form.
- 2 In the Select Email Client dialog box, select Other, and then click OK.
- **3** Click Save PDF File or Save Data File, specify a location for the file, and click Save.
- 4 Write down the values that appear in the To, Subject, and Message Text boxes so you'll have them when you're ready to email the form data.
- 5 To email the form data, create a new message in your email application. Enter the To, Subject, and Message Text values that you wrote down in step 4, attach the data file that you saved in step 4, and send the email.

# **Chapter 6: Adding digital signatures to PDFs**

Digital signatures identify the person signing a PDF.

### Quickstart

#### Create a signature appearance

You can modify your digital signature appearance. For example, you can include your scanned signature.

1 (Optional) Save the desired image on a page by itself, and convert the page to PDF.

You can create a PDF using Create Adobe PDF Online.

- 2 Choose Edit > Preferences (Windows) or Reader (Mac OS) > Preferences, and select Security.
- **3** Click New, and type a title.
- 4 (Optional) Select Imported Graphic, click File, and select the desired file.
- **5** Specify options as desired.

#### Sign a PDF

Use a digital signature to indicate your approval. For best results, change your security preferences to always sign in Preview Document mode, so that you can view and sign the PDF in a secure state.

- 1 Click the signature field. Or, click Sign /, and choose Sign Document.
- **2** Follow the on-screen instructions to apply your digital signature.

If the document does not contain an unsigned signature field, click Sign and choose Place Signature to sign the PDF.

#### Register a digital ID

You must register a digital ID in Reader before you can use it.

- 1 Choose Document > Security Settings.
- 2 Select Digital IDs, and click Add ID.
- **3** Select Browse For An Existing Digital ID File.
- 4 Follow the on-screen instructions to select the digital ID file, type your password, and register the digital ID.

You can create <u>self-signed digital IDs</u> in Reader. Or, see the Adobe website for information on acquiring a digital ID from Adobe security partners.

A digital ID is required to sign documents. Self-signed digital IDs created from Reader may be adequate for many situations. See the Adobe website for information on acquiring a digital ID from Adobe security partners.

- **1** Choose Document > Security Settings.
- 2 Select Digital IDs, and click Add ID.
- **3** Select Create A Self-Signed Digital ID For Use With Acrobat.
- **4** Follow the on-screen instructions to set up the self-signed digital ID.

## **Digital signatures**

#### **About digital signatures**

A *digital signature*, like a conventional handwritten signature, identifies the person signing a document. Unlike a handwritten signature, a digital signature is difficult to forge because it contains encrypted information that is unique to the signer and easily verified.

Most digital signatures are referred to as *approval signatures*. Signatures that certify a PDF are called *certifying signatures*. Only the first person to sign a PDF (most often, the author) can add a certifying signature. A certifying signature attests to the contents of the document and allows the signer to specify the types of changes allowed for the document to remain certified. Changes to the document are detected in the Signatures panel.

To sign a document, you must obtain a digital ID or create a self-signed digital ID in Reader. The digital ID contains a private key that is used to add the digital signature, and a certificate that you share with those who need to validate your signature. When you apply a digital signature, Reader uses a hashing algorithm to generate a message digest, which it encrypts using your private key. Reader embeds the encrypted message digest in the PDF, along with details from your certificate, a visual representation of your signature, and a version of the document at the time it was signed.

**Note:** For the latest information about digital signatures, choose Help > Online Support > Knowledge Base to open the Adobe Acrobat support page on the Adobe website, and then search for "digital signatures."

#### See also

"About digital IDs" on page 87

#### Create the signature appearance

You can set the appearance of your digital signature by selecting options in the Security Preferences. For example, you can include an image of your handwritten signature, a company logo, or a photograph. You can also create alternate signature appearances that you use for different purposes. For some, you may want to provide a greater level of detail.

A signature appearance can also include information that helps others verify your signature, such as certificate revocation status, reasons for signing, contact information, and more. By selecting these preferences, you add options to the Sign Document dialog box that appears each time you sign a PDF.

1 If you want to include an image of your handwritten signature in the digital signature, scan your signature and save it as an image file. Place the image in a document by itself, and convert the document to PDF.

You can convert an image file to PDF using Adobe Online Services. For details, choose File > Create Adobe PDF Online.

- 2 Choose Edit > Preferences (Windows) or Reader (Mac OS) > Preferences, select Security on the left, and then click New to create a new signature appearance.
- 3 In the Configure Signature Appearance dialog box, type a title for the signature appearance. When you sign a document, you select the signature appearance by its title, so use a short, descriptive title.
- **4** For Configure Graphic, choose an option:

**No Graphic** Displays only the default digital signature icon and other information specified in the Configure Text section.

**Imported Graphic** Displays an image with your digital signature. Select this option to include an image of your handwritten signature. To import the image file, click File, click Browse, select the image file, click Select, and then click OK (Windows) or Select (Mac OS).

Name Displays only the default digital signature icon and your name as it appears in your digital ID file.

5 For Configure Text, select the options that you want to appear in the signature. Distinguished Name shows the user attributes defined in your digital ID, including your name, organization, and country.

Important: To include a reason and a location in your signature, you must select those options both in this dialog box and in the Advanced Preferences.

- 6 For Text Properties, specify the writing direction and type of digits (Western or Arabic-Indic) used, and then click OK.
- 7 Click Advanced Preferences, click the Creation tab, select any of the following, click OK, and click OK again:

Include Signature's Revocation Status When Signing Embeds information about whether your certificate is valid or has been revoked (required for signature validation). Selecting this option speeds the validation process by not having to go online to determine whether the certificate has been revoked.

**Show Reasons When Signing** Adds your reason for signing to the signature field. When you sign a PDF, a menu appears in the Sign Document dialog box from which you can select the option that best describes your reason for signing the PDF.

**Show Location And Contact Information When Signing** Adds your location information to the signature field. Contact information appears on the Signer tab of the Signature Properties dialog box. When you sign a PDF, text boxes appear in the Sign Document dialog box where you can type this information.

**Enable Reviewing Of Document Warnings** Analyzes documents in a signing workflow for content that might change the document appearance and then provides an option in the Sign Document dialog box to review this content. Specify Always, Never, or When Certifying A Document. Available options depend on the Prevent Signing Until Document Warning Are Reviewed setting.

Prevent Signing Until Document Warnings Are Reviewed Enable this option to require the signer to review document warnings before signing or certifying a document. Specify Always, Never, or When Certifying A Document.

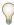

To edit or delete a signature appearance, select it in the Appearance box, and then click Edit or Delete.

#### See also

"Enable right-to-left languages" on page 15

#### Add a time stamp to signatures

You can include the date and time you signed the document as part of your signature. Like signatures, time stamps are easier to verify when they're associated with a time stamp authority's trusted certificate. Including a timestamp helps to prove that the document wasn't changed after you signed it and reduces the chances of an invalid signature. You can obtain a time stamp from a third-party time stamp authority or from the certificate authority that issued your digital ID.

Time stamps appear in the signature field and in the Signature Properties dialog box. If a time stamp server is configured, that time stamp appears on the Date/Time tab of the Signature Properties dialog box. If no time stamp server is configured, the signatures field displays the local time of the computer at the moment of signing.

#### Configure a time stamp server

To configure a time stamp server, you need the server name and URL or a Forms Data Format (FDF) file that contains the server settings.

- 1 Choose Document > Security Settings.
- **2** Select Time Stamp Servers on the left.
- **3** Do one of the following:
- If you have an FDF file with the time server settings, click the Import button 측 . Select the FDF file, and click Open.
- If you have a URL for the time server, click the New button \*1. Type a name and then type the server URL. Specify whether the server requires a user name and password, and then click OK.

#### Set a time stamp server as the default

If you have two or more time stamp servers configured, you can set one of them as the default.

Note: Before you set a time stamp server as the default, you may want to check if the time stamp authorities charge a usage fee.

- 1 Choose Document > Security Settings.
- **2** Select the time stamp server, and click the Set Default button **?**.
- **3** Click OK to confirm your selection.

#### **About graphics tablet signatures**

You can sign PDFs using graphics tablets and other input devices by using third-party software. Digital signature providers, such as Silanis and the Communication Intelligence Corporation (CIC), provide this capability in an Acrobat supported plug-in. These plug-ins may limit your access of certain encryption features in Acrobat. For more information about third-party providers, visit the Adobe website.

## Signing PDFs

#### Before you sign a PDF

You can expedite the signing process and optimize your results by making the following preparations in advance:

- Obtain a digital ID, or create a self-signed digital ID in Reader.
- · Set the default signing method.

- Create an appearance for your digital signature.
- · Use Preview Document mode to suppress any dynamic content that may alter the appearance of the document and mislead you into signing something you shouldn't.
- Review all the pages in a document before you sign. Documents may contain signature fields on multiple pages. When you sign one field, your signature appears in all occurrences of the field, whether you approve those pages or not.

#### See also

"About digital IDs" on page 87

"Change the signing method" on page 90

#### Sign a PDF

You can sign a PDF to indicate your approval. A PDF can be signed more than once and by more than one person. When you sign a document, your digital signature appears in the signature field. The appearance of the signature depends on options you choose. The actual information for your digital signature is embedded in the PDF.

#### Sign a PDF

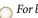

For best results, use Preview Document mode to add your signature. See "Sign in Preview Document mode" on page 86.

- 1 Click the signature field, or do one of the following:
- Choose Document > Sign > Sign Document.
- Click the Sign button / on the Tasks toolbar and choose Sign Document or Place Signature.
- 2 If you chose Place Signature, you're prompted to draw a signature field for your signature.
- **3** If you haven't specified a digital ID, you're prompted to find or create one.
- 4 In the Sign Document dialog box, choose the digital ID you want to use. If you defined a personalized signature, choose it from the menu.
- **5** If you selected advanced digital signature preferences, do any of the following:
- Choose a reason for signing the document.
- Type your location and contact information.
- Review any document warnings about content that may impact signing.
- **6** If your digital ID requires a password, type it in the Password box.
- 7 Click Sign, and specify a new name for the document so you can make changes to the original PDF without invalidating the signature, and click Save.

#### Sign a PDF in a web browser

To sign a PDF on the web, the document must contain an empty signature field. When you sign a document in a browser, only the incremental portion of the file is saved to your hard drive.

- 1 Click a signature field, and then follow the steps to add your digital signature.
- **2** To retain a copy of the signed document, click the Save A Copy button 📋 on the File toolbar.

#### **Sign in Preview Document mode**

For best results, use the Preview Document feature when you sign documents. This feature analyzes the document for content that may alter the document's appearance, and then suppresses that content, allowing you to view and sign the document in a static and secure state.

When you view a PDF in Preview Document mode, a document message bar lets you know if the PDF complies with the PDF/SigQ Level A and Level B specification. Level A indicates that the document contains no dynamic content that can alter its appearance. Level B indicates that the document contains dynamic content that can be suppressed during signing. If the document doesn't comply with Level A or B, you may want to refrain from signing the document and contact the document author about the problem.

You can also use Preview Document mode outside of a signing workflow to check the integrity of a document.

#### Sign a PDF in Preview Document mode

- 1 Choose Edit > Preferences (Windows) or Reader > Preferences (Mac OS), and select Security on the left.
- 2 Select View Documents In Preview Document Mode When Signing, and click OK.
- 3 In the PDF, click the signature field, or click the Sign button in the Tasks toolbar and choose Sign Document or Place Signature.

The document message bar appears with the compliance status and options.

- 4 (Optional) Click View Report in the document message bar (if available) and select each item in the list to show details. When you're done, close the PDF/SigQ Conformance dialog box.
- 5 If you're satisfied with the compliancy status of the document, click Sign Document in the document message bar, and add your digital signature.
- 6 Save the PDF using a different name than the original, and close the document without making any further changes. If you save the document a second time, your signature must be verified by using the View Signed Version option in the Signatures panel. (See "View previous versions of a signed document" on page 95.)

#### **View a PDF in Preview Document mode**

- 1 Choose Document > Sign > Preview Document.
- 2 In the document message bar, click View Report (if available) and select each item in the list to show details. When you're done, click Close, and then click Exit.

#### Clear or remove a digital signature

- ❖ Do one of the following:
- To remove a signature, right-click/Control-click the signature field and choose Clear Signature Field.
- To remove all signatures in a PDF, choose Clear All Signature Fields from the Options menu in the Signatures panel.

## **Creating or obtaining digital IDs**

#### **About digital IDs**

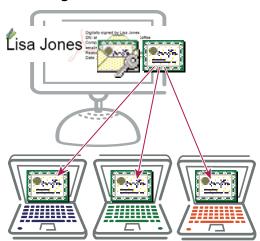

Digital IDs include a private key that you safeguard and a public key (certificate) that you share.

A digital ID is like a driver's license or passport. It proves your identity to people and institutions that you communicate with electronically. A digital ID usually contains your name and email address, the name of the company that issued your digital ID, a serial number, and an expiration date.

Digital IDs operate by using a key pair: the public key locks, or encrypts, data; the private key unlocks, or decrypts, that data. When you sign PDF documents, you use the private key to apply your digital signature. You distribute the certificate that contains your public key and other identifying information to those who need to validate your signature, verify your identity, or encrypt information for you. Only your private key can unlock information that was encrypted using your certificate, so be sure to store your digital ID in a safe place.

You must have a digital ID to sign, certify, and apply certificate encryption to PDFs. You can get a digital ID from a third-party provider, or you can create a self-signed digital ID. Self-signed digital IDs may be adequate for many situations. However, to prove your identity in most business transactions, you may need a digital ID from a trusted third-party provider, called a *certificate authority*. Because the certificate authority is responsible for verifying your identity to others, choose one that is trusted by major companies doing business on the Internet. See the Adobe website for information about Adobe security partners that offer digital IDs and other security solutions.

You can have multiple digital IDs that you use for different purposes, particularly if you sign documents in different roles or using different certification methods. Digital IDs are usually password protected and can be stored on your computer in PKCS #12 file format, on a smart card or hardware token, in the Windows certificate store, or on a signing server (for roaming IDs). Reader includes a default signature handler that can access digital IDs from any of these following locations. (You must register the digital ID in Reader for it to be available for use.)

#### See also

"Sharing certificates with others" on page 95

"Smart cards and hardware tokens" on page 89

#### Register a digital ID

You must register your digital ID in Reader before you can use it. If you obtained or created a digital ID file that doesn't appear in your list of digital IDs, you can search for the missing digital ID file and add it to the list. You can identify digital ID files by their file extensions. For PKCS #12 files, the extension is .pfx extension in Windows and .p12 in Mac OS. Digital ID files from some earlier versions of Acrobat have an .apf extension. If you select an .apf digital ID file, you may be prompted to convert it to a supported file type. You may need the password created for the digital ID to complete this task.

- 1 Choose Document > Security Settings.
- **2** Select Digital IDs on the left.
- **3** Click the Add ID button **1**.
- **4** Select one of the following options:

Browse For An Existing Digital ID File Select this option if you obtained a digital ID as an electronic file or if you store it in the Windows certificate store. Follow the prompts to select the digital ID file, type your password, and add the digital ID to the list.

Configure A Roaming ID For Use On This Computer Select this option to use a digital ID that's stored on a signing server. When prompted, type the server name and URL where the roaming ID is located.

Create A Self-signed Digital ID For Use With Acrobat Select this option to create a self-signed digital ID.

Look For Newly Inserted Hardware Tokens Select this option if you have a security token or hardware token connected to your computer.

**5** Click Next, and follow the on-screen instructions to register your digital ID.

#### Create a self-signed digital ID

If you're not using a third-party digital ID, you can create your own self-signed digital ID. When you create a selfsigned digital ID, the resulting file stores an encrypted private key used for signing or decrypting documents and a public key contained in a certificate, which is used for validating signatures and encrypting documents.

- 1 Choose Document > Security Settings.
- **2** Select Digital IDs on the left, and then click the Add ID button **1**.
- **3** Select Create A Self-Signed Digital ID For Use With Acrobat, and click Next.
- **4** Specify where to store the digital ID, and click Next.

New PKCS#12 Digital ID File Stores the information in a file that you can send to others. This is a standard encryption format with a .pfx extension in Windows and .p12 in Mac OS.

Windows Certificate Store (Windows only) Stores the file where other Windows applications can also retrieve it.

- 5 Type a name, email address, and other personal information for your digital ID. When you certify or sign a document, the name appears in the Signatures panel and in the signature field.
- **6** (Optional) To use Unicode values for extended characters, select Enable Unicode Support, and then specify Unicode values in the appropriate boxes.
- 7 Choose an option from the Key Algorithm menu. 2048-bit RSA offers more security than 1024-bit RSA, but 1024bit RSA is more universally compatible.
- 8 From the Use Digital ID For menu, choose whether you want to use the digital ID for signatures, data encryption, or both. Click Next.

- **9** Specify a filename and location for the digital ID file.
- 10 Type a password; passwords are case-sensitive, must contain at least six characters, and may not contain double quotation marks or the following characters: ! @ # \$ %  $^$  & \* , | \; < > \_. Type the same password in both the Password and Confirm Password boxes. Click Finish.

You can export and send your certificate file to those who need to validate your signature.

Important: Make a backup copy of your digital ID file. If your digital ID file is lost or corrupted, or if you forget your password, you cannot use that profile to add or validate signatures.

#### See also

"Sharing and managing certificates" on page 95

#### Set up a roaming ID account

A roaming ID is a digital ID that is stored on a server and can be downloaded—at the subscriber's request—to the roaming subscriber's location. You must have a working Internet connection to access a roaming ID.

- 1 Choose Document > Security Settings.
- 2 Expand Digital IDs on the left, select Roaming ID Accounts, and click Add Account.
- **3** Type the name and URL for the roaming ID server, and click Next.
- 4 Type the user name and password you've been assigned or follow the directions to create a new account. Click Next, and then click Finish.
- **5** If you don't need to use your roaming ID, select it, and click Logout.

When you perform a task that uses your roaming ID, you're automatically logged in to the roaming ID server if your authentication assertion hasn't expired.

#### See also

"Configure a directory server manually" on page 99

#### Smart cards and hardware tokens

A smart card looks like a credit card and stores your digital ID on an embedded microprocessor chip. You can use the digital ID on a smart card to sign and decrypt documents on devices that include a smart card reader.

Similarly, a security hardware token is a small, keychain-sized device that you can use to store digital IDs and authentication data. You can access your digital ID by connecting the token to a USB port on your computer or mobile device. The token may include a keypad that lets you type a personal identification number (PIN).

If you store your digital ID on a smart card or hardware token, you must specify that information when you sign or certify documents.

#### See also

"Register a digital ID" on page 88

#### Change the signing method

You may need to specify a different signing method than the default security method provided in Reader.

- 1 If necessary, install a third-party signature provider.
- 2 Choose Edit > Preferences (Windows) or Reader > Preferences (Mac OS), and click Security on the left.
- **3** Click Advanced Preferences, and click the Creation tab.
- 4 From the menu in the Creation tab, choose the default method you want for signing and encrypting documents, and click OK.

The menu lists all the security methods installed in the Acrobat plug-ins folder.

#### Specify the default digital ID

Before you certify, sign, or encrypt a PDF, you may be prompted to select a digital ID file. To avoid being prompted repeatedly, you can select a digital ID to use every time you sign or certify a document.

- 1 Choose Document > Security Settings.
- 2 Click Digital IDs on the left, and then select the digital ID you want to use as the default.
- 3 Click the Usage Options button 🧪, and choose a task for which you want the digital ID as the default. If you want to specify the digital ID as the default for two tasks, click the Usage Options button again and select a second option.

A checkmark appears next to selected options. If you select only the signing option, the Pen icon / appears next to the digital ID. If you select only the encryption option, the Lock icon 🔒 appears. If you select only the certifying 

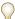

To clear a default digital ID, repeat these steps, and deselect the usage options you selected.

#### Change a digital ID's password and timeout

Passwords and timeouts can be set for PKCS #12 IDs and Windows Personal Certificates. If the PKCS #12 ID contains multiple IDs, you must configure the password and timeout at the file level.

- 1 Choose Document > Security Settings.
- 2 Expand Digital IDs on the left, select Digital ID Files, and then select a digital ID on the right.
- 3 Click the Change Password button. Type the old password and a new password. Confirm the new password, and then click OK.
- **4** With the ID still selected, click the Password Timeout button.
- **5** Specify how often you want to be prompted for a password:

**Always** Prompts you each time you use the digital ID.

**After** Lets you specify an interval.

**Once Per Session** Prompts you once each time you open Reader.

**Never** You're never prompted for a password.

**6** Type the password, and click OK.

#### **Delete your digital ID**

When you delete a digital ID in Reader, you delete the actual PKCS #12 file that contains both the private key and the certificate. Before you delete your digital ID, make sure that it isn't in use by other programs or required by any documents for decryption.

**Note:** You can delete only self-signed digital IDs that you created in Reader.

- 1 Choose Document > Security Settings.
- 2 Select Digital IDs on the left, and then select a digital ID on the right.
- 3 Click Remove ID, and click OK.

#### See also

"Delete a certificate from trusted identities" on page 99

#### **Protecting digital IDs**

By protecting your digital IDs, you can prevent unauthorized use of your private keys for signing or decrypting confidential documents. Make sure that you have a procedure in place in the event your ID is lost or stolen.

#### How to protect your digital IDs

When private keys are stored on hardware tokens, smart cards, and other hardware devices that are password- or PIN-protected, be sure to use a strong password or PIN. Never divulge your password to others. You should not write your password down, but if you must, store it in a secure location. Keep your password strong by following these rules: Use eight or more characters; mix uppercase and lowercase letters with numbers and special characters; choose a password that is difficult to guess or hack, but that you can remember without having to write it down; do not use a correctly spelled word in any language, as these are subject to "dictionary attacks" that can crack these passwords in minutes; change your password on a regular basis. Contact your system administrator for guidelines on choosing a strong password.

To protect private keys stored in P12/PFX files, use a strong password and set your password timeout options appropriately. If using a P12 file to store private keys that you use for signing, set your password timeout option so that your password is always required (this is the default behavior). If using your P12 file to store private keys that are used to decrypt documents, ensure that there is a backup copy of your private key or P12 file so that you can continue to open encrypted documents should you lose your keys.

The mechanisms used to protect private keys stored in the Windows certificate store vary depending on what company has provided the storage. Contact the provider to determine how best to protect these keys from unauthorized access and for backup purposes. In general, you should use the strongest authentication mechanism available and should seek to require a strong password or PIN when possible.

#### What to do if a digital ID is lost or stolen

If your digital ID was issued by a certificate authority, immediately notify the certificate authority and request the revocation of your certificate. You should also stop using your private key.

If your digital ID was self-issued, destroy the private key and notify anyone to whom you sent the corresponding public key (certificate).

## Chapter 7: Validating digital signatures

When you validate a digital signature, you verify the identity of the person who signed the PDF. In many cases, you'll need the signer's certificate to validate their digital signature.

### Quickstart

#### Validate signatures

When you open a document, a status icon appears next to the signature, indicating if the signature is valid.

- 1 Click Signatures **a** in the navigation pane, and select the signature.
- 2 Right-click/Control-click and choose Show Signature Properties.
- **3** Use the various tabs and options in the Signature Properties dialog box to resolve any signature issues. For example, if the identity is unknown or unverified, click the Signer tab, and click Show Certificate to determine if the certificate is trusted.

#### **Share your certificate**

Your digital ID includes a certificate that others require to validate your signature and encrypt documents for you.

- 1 Choose Document > Security Settings.
- **2** Select Digital IDs on the left.
- **3** Select the ID you want to share, and click Export *→*.
- **4** Follow the on-screen instructions to email the certificate or save it to a file.

If you use a third-party security method, you usually don't need to share your certificate with others.

## **Validating signatures**

#### Checking the validity of a signature

By default, signatures are validated when you open a PDF. An icon appears in the signature field on the document page to indicate the signature status. Further details about the status appear in the Signatures panel and in the Signature Properties dialog box.

Third-party signature handlers may provide alternate methods of validating signatures. Check the documentation included with your third-party digital ID.

*Important:* To ensure that signatures are validated when you open a PDF and that all verification details appear with the signature, set your verification preferences in advance (see "Set signature verification preferences" on page 94).

• The digital signature icon along with the name of the field in the Signatures panel indicates the presence of an unsigned signature field.

- The blue ribbon icon 🦞 indicates that the PDF is certified—that is, it contains a valid certifying signature. (Certifying signatures can be visible or invisible.)
- The check mark icon / indicates that the signature is valid.
- The red x icon **x** indicates that the signature is invalid.
- The caution triangle icon 
  indicates that the document was modified after the signature was added.
- The question mark icon 🎤 indicates that the signature couldn't be validated because the signer's certificate isn't in your list of trusted identities.

If the signature status is unknown or unverified, or if the document was modified after it was signed, validate the signature manually to determine the problem's cause and possible solution. If the signature status is invalid (indicated by the red x icon), contact the signer about the problem.

#### See also

"Verify information on a certificate" on page 98

"Get certificates from other users" on page 96

#### What makes a digital signature invalid?

A signature can have an invalid status for the following reasons:

- · The signer's certificate was revoked.
- The signer's certificate has expired.
- The signer's certificate was removed from the trusted identities list or the trust level changed.
- The PDF was modified after it was signed or certified.

#### Validate a signature manually

You can assess the validity of a digital signature by checking the signature properties.

- 1 Set your signature verification preferences.
- 2 Open the PDF containing the signature, and click the Signatures button 📝 on the left to open the Signatures panel.
- 3 Select the signature in the Signatures panel, and then choose Validate Signature from the Options menu. The Signature Validation Status describes the validity of the signature.
- **4** Click Signature Properties, and do the following:
- If the status is unknown, click the Signer tab, and then click Show Certificate to view the details of the certificate. If you're working with self-signed digital IDs, confirm that the certificate details are valid. If the certificate isn't valid, request a valid certificate from the signer. Click OK.
- Click the Date/Time tab to verify the time stamp, if needed.
- · Click the Legal tab to learn more about the legal restrictions of the signature. On the Legal tab, click View Document Integrity Properties to check if the document is PDF/SiqQ-compliant, or if it contains items that could alter its appearance.

If the document was modified after it was signed, check the signed version of the document and compare it to the current version.

#### See also

"Validate a time stamp certificate" on page 95

"Sign in Preview Document mode" on page 86

"View previous versions of a signed document" on page 95

#### Set signature verification preferences

Before you open signed documents, set your preferences to optimize Reader for validating signatures.

- 1 Choose Edit > Preferences (Windows) or Reader > Preferences (Mac OS), and select Security on the left.
- 2 To automatically validate all signatures in a PDF when you open the document, select Verify Signatures When The Document Is Opened. This option is enabled by default.
- **3** Click Advanced Preferences, and then click the Verification tab.
- **4** Choose the following options:

**When Verifying** These options specify methods that determine which plug-in to choose when verifying a signature. The appropriate plug-in is often selected automatically. Contact your system administrator about specific plug-in requirements for validating signatures.

Require That Certificate Revocation Checking Be Done Whenever Possible During Signature Verification Select this option to require certificates to be checked against a list of excluded certificates during validation. If this option isn't selected, the revocation status for approval signatures is ignored. The revocation status is always checked for certifying signatures.

**Verify Signatures Using** Select an option to determine whether the time that appears in the digital signature reflects the time the signature was validated (Current Time), the time set by the default time stamp server specified in the Security Settings, or the time the signature was created.

Hide Signature Field Validity Icon When Signature Is Valid Hides the signature status if the signature is valid, even if the document has changed since it's been signed (indicated by a green check mark and caution triangle icon).

5 Click the Windows Integration tab, and specify whether you can import identities from the Windows Certificates feature into the list of trusted identities. In addition, specify whether to trust all root certificates in the Windows Certificates feature when validating signatures and when validating certified documents. Be aware that selecting these options might compromise security.

#### Signatures panel overview

The Signatures panel lists all the signatures in the current document. Each signature has an icon identifying its verification status. Verification details are listed beneath each signature and can be viewed by expanding the signature, or by making selections from the Options menu in the Security panel.

#### Display the Signatures panel

❖ Choose View > Navigation Panels > Signatures, or click the Signatures button 🌌 in the navigation pane.

You can right-click (Windows) or Control-click (Mac OS) a signature field in the Signatures panel to do most signature-related tasks, including adding, clearing, and validating signatures. In some cases, however, the signature field may become locked after you sign it.

#### Expand or collapse a signature

In the Signatures panel, click the plus sign (Windows) or triangle (Mac OS) next to the signature to expand it. Click the minus sign (Windows) or the rotated triangle (Mac OS) to collapse it.

When collapsed, the signature shows only the name, date, and status.

#### Validate a time stamp certificate

If a signature displays the date and time, that time is the local time on the signer's computer. However, a second date and time may appear in the Signature Properties dialog box, indicating that the signer uses a time stamp server. To validate a signature contained a time stamp, you must obtain the certificate for the time stamp server and add it to your list of trusted identities. Otherwise, the time stamp appears in the Signatures panel as unverified, and you must validate the time stamp manually.

- 1 Click the Signatures button in the navigation pane, select the signature, and choose Validate Signature from the Options menu.
- 2 Click the Signature Properties button in the Signature Validation Status dialog box.
- 3 In the Signature Properties dialog box, click the Date/Time tab to view the time stamp authority, and then click the Show Certificate button. (This button appears on the Date/Time tab only if the signer used a time stamp server.)
- 4 In the Certificate Viewer, click the Trust tab to determine if the time stamp certificate is trusted. If it isn't trusted, click Add To Trusted Identities. If a certificate for the time stamp server isn't listed, request one from the signer.

#### See also

"Sharing and managing certificates" on page 95

#### View previous versions of a signed document

Each time a document is signed, a signed version of the PDF is saved with the PDF. Each version is saved as appendonly so that it cannot be modified. All signatures and their corresponding versions can be accessed from the Signatures panel.

- 1 In the Signatures panel, select the signature, and choose View Signed Version from the Option menu. The previous version opens in a new PDF, with the version information and the name of the signer in the title bar.
- **2** To return to the original document, choose the document name from the Window menu.

## **Sharing and managing certificates**

#### Sharing certificates with others

Your digital ID includes a certificate that others require to validate your digital signature and to encrypt documents for you. If you know that others will need your certificate, you can send it in advance to avoid delays when exchanging secure documents. Businesses that use certificates to identify participants in signing and secure workflows often store certificates on a directory server that participants can search to expand their list of trusted identities.

If you use a third-party security method, you usually don't need to share your certificate with others. Third-party providers may validate identities using other methods, or these validation methods may be integrated with Reader. See the documentation for the third-party provider.

When you receive a certificate from someone, their name is added to your list of trusted identities as a contact. Contacts are usually associated with one or more certificates and can be edited, removed, or reassociated with another certificate. If you trust a contact, you can set your trust settings to trust all digital signatures and certified documents created with their certificate.

You can also import certificates from a certificate store, such as the Windows certificate store. A certificate store may contain numerous certificates issued by different certification authorities.

#### Send your certificate to others

- 1 Choose Document > Security Settings.
- **2** Select Digital IDs on the left.
- 3 Verify that your certificate information is correct: Select the digital ID you want to share, and click the Certificate Details button 👺 . Click OK to return to the Security Settings dialog box.
- **4** With the digital ID selected, click the Export button *→*.
- **5** Do one of the following:
- · Select Email The Data To Someone, and click Next to send your certificate as an FDF file to another user. Type the email address, click Email, and then send the email message that appears in the default email application.
- Select Save The Data To A File, and click Next. Choose a file type from the menu, specify a name and location for the file, and click Save.

#### Get certificates from other users

You keep certificates that you receive from other users in a list of trusted identities. This list is like an address book that stores certificates. It lets you validate the signatures of these users on any documents you receive. You can also use the list to encrypt files.

#### Request a certificate from another user

- 1 Choose Document > Manage Trusted Identities.
- 2 Click Request Contact.
- **3** Type your name, email address, and contact information.
- **4** To allow other users to add your certificate to their list of trusted identities, select Include My Certificates.
- **5** Select whether to email the request or save it as a file to email later, and then click Next.
- **6** Select the digital ID file to use, and then click Select.
- **7** Do one of the following:
- If the Compose Email dialog box appears, type the email address of the person you're requesting a certificate from, and click Email. Send the email message that appears, with the attached certificate, in the default email application.
- If the Export Data As dialog box appears, specify a name and location for the file, click Save, and then click OK.

#### Add a certificate from email

- 1 After a user sends you certificate information, open the email attachment in Reader, and then click Set Contact Trust in the dialog box that appears.
- **2** Select trust options, click OK, and follow the prompts.

#### Add a Windows certificate (Windows only)

This option is recommended if you use the Windows certificate store to organize certificates.

- 1 In the Security preferences, and click Advanced Preferences.
- 2 Click the Windows Integration tab, and select Enable Searching The Windows Certificate Store For Certificates Other Than Yours. Select the desired options, and click OK twice.
- **3** Choose Document > Manage Trusted Identities.
- 4 Click Add Contacts.
- **5** Do any of the following:
- If Windows Certificate digital IDs are allowed, select the appropriate directory and group.
- · If you configured an identity search directory, select the appropriate directory and group. You can then click Search to locate specific certificates.
- Click Browse, select the certificate file, and click Open.
- 6 Select the added certificate in the Contacts list to add it to the Certificates list. Select the certificate in the Certificate icates list, and click Details.
- 7 In the Certificate Viewer dialog box, click the Details tab and note the MD5 digest and SHA1 digest values (fingerprint). Contact the certificate's originator to confirm that the values are correct. The certificate should be trusted only if the values are correct. Click OK.
- 8 After you verify that the information is correct, click Trust, specify trust options, and click OK.

#### Import certificates using the Windows Certificate Wizard (Windows only)

If you use the Windows certificate store to organize your certificates, you can import certificates using a wizard in Windows Explorer.

- 1 In Windows Explorer, right-click the certificate file and choose Install Certificate.
- **2** Follow the on-screen instructions to add the certificate to the Windows certificate store.
- 3 If you're prompted to validate the certificate before installing it, note the MD5 digest and SHA1 digest values (fingerprint). Contact the certificate's originator to confirm that the values are correct. The certificate should be trusted only if the values are correct. Click OK.

#### Add a certificate using a signature in a PDF

You can safely add a certificate to your trusted identities from a signed PDF by first verifying the fingerprint with the certificate's originator.

- 1 Open the PDF containing the user's self-signed signature.
- **2** Click the signature in the document to check whether it's valid.
- **3** Click Signature Properties, and then click Show Certificate.

- 4 In the Certificate Viewer dialog box, click the Details tab and note the MD5 digest and SHA1 digest values (fingerprint). Contact the certificate's originator to confirm that the values are correct. The certificate should be trusted only if the values are correct.
- 5 After you verify that the certificate information is correct, click the Trust tab, click Add To Trusted Identities, click OK, specify trust options, and click OK.

#### Associate a certificate with a contact

Contacts are typically trusted identities with whom you exchange documents. To exchange encrypted PDFs with a contact, you must associate at least one certificate with that contact.

Adding a contact may or may not add a certificate because certificates aren't necessarily attached to the contact information. Add contact information by browsing to the contact file location or search for the file.

- 1 Choose Document > Manage Trusted Identities.
- **2** Select the contact, and click Details.
- **3** Select a name from the list, and click Associate Certificate.
- 4 Select a certificate, and click OK. Click OK again.

#### Verify information on a certificate

The Certificate Viewer dialog box provides user attributes and other information about a certificate. When other users import your certificate, they may ask you to check your fingerprint information against the information they receive with the certificate. (The fingerprint refers to the MD5 digest and SHA1 digest values.) You can check certificate information for your own digital ID files or for ID files that you import.

The Certificate Viewer dialog box provides the validation period in which the certificate is valid, the certificate's intended usage, and certificate data such as a unique serial number and public key method. You can also check if the certificate authority has revoked the certificate. Certificates are typically revoked when an employee leaves the company or when security is compromised in some way.

#### Verify information on your own certificate

- 1 Choose Document > Security Settings.
- **2** Select your digital ID, and then click Certificate Details .

#### Verify information on someone else's certificate

- 1 Choose Document > Manage Trusted Identities.
- **2** Select the contact, and click Details.
- **3** Select the certificate name, and click Show Certificate.
- **4** Click the Revocation tab, and then click Check Revocation.

The results of the revocation check appear in the Details box.

#### Set the trust level of a certificate

You can change the trust settings of certificates. For example, if you have verified the fingerprint in a certificate that you received from someone else, you can change the settings so that you explicitly trust all digital signatures and certified documents created with this certificate. You can even choose to trust the certified document's dynamic content and embedded JavaScript.

A certificate must be explicitly trusted before you can use it to encrypt PDFs for the person associated with that certificate. If you have multiple certificates for a person, set trust levels for at least one of their certificates.

You can also trust a certificate by trusting the root certificate. The root certificate is the originating authority in a chain of certificate authorities that issued the certificate. By trusting the root certificate, you trust all certificates issued by that certificate authority. Exercise caution when trusting root certificates.

- 1 Choose Document > Manage Trusted Identities.
- 2 Select a contact, and click Details.
- 3 Select the certificate name, and click Edit Trust.
- **4** In the Trust tab, select any of the following items to trust this certificate for:

Signatures And As a Trusted Root Trusts signatures for this certificate and trusts the certificate as a trusted root so that any other certificates that have this certificate as the root in a certificate chain are also trusted.

Certified Documents Trusts documents in which the author has certified the document with an author signature.

**Dynamic Content** Trusts movies, sound files, and other dynamic elements.

**Embedded High Privilege JavaScript** Trusts embedded scripts.

5 Click OK, click OK again, and then click Close.

#### Delete a certificate from trusted identities

- 1 Choose Document > Manage Trusted Identities.
- **2** Choose Certificates from the Display menu.
- **3** Select the certificate, and click Delete.

## **Directory servers**

#### **About directory servers**

Directory servers are commonly used as centralized repositories of identities within an organization. As such, the server acts as an ideal location to store user certificates in enterprises that use certificate encryption. Directories help you locate certificates from network servers, including LDAP (Lightweight Directory Access Protocol) servers. After you locate a certificate, you can add it to your list of trusted identities so that you don't have to look it up again. By developing a storage area for trusted certificates, you or a member of your workgroup can facilitate the use of encryption in the workgroup.

#### Configure a directory server manually

- 1 Choose Document > Security Settings.
- **2** Select Directory Servers on the left.
- **3** Click the New button ¶, type the directory name and server settings, and click OK.

For more information on server settings, contact your system administrator.

#### Import and export directory server settings

Administrators and users can export directory settings as a Form Data Format (FDF) file, and use that file to configure the directory server on another computer. As you export the file, you can choose to send it as a signed email attachment.

#### **Export directory server settings**

- **1** Choose Document > Security Settings.
- **2** Select Directory Servers on the left, and select a server on the right.
- 3 Click Export.
- **4** Select a destination, and click Next.
- 5 If you need to verify the information in the FDF file, click Sign, add your signature, and then click Next.
- **6** Do one of the following:
- If you're saving the file, specify a name and location for it, and click Save.
- If you're sending the file as an email attachment, type an email address in the To box, click Next, and then click Finish.

#### Import directory server settings

- **1** Do one of the following:
- Double-click the FDF file.
- · Choose Document > Security Settings, select Directory Servers on the left, and then click Import. Select the FDF file, and click Open.
- 2 If the FDF file is signed, right-click/Control-click the signature and choose options to validate the signature or view signature properties.
- **3** Click Import Search Directory Settings.
- **4** Click OK if prompted to confirm your choice, and then click Close.

The directory server appears in the Security Settings dialog box.

## Chapter 8: Accessibility, tags, and reflow

Accessibility features assist people with disabilities—such as mobility impairments, blindness, and low vision—in their use of Reader and PDFs.

## **Accessibility features**

#### **About accessibility features**

A document or application is *accessible* if it can be used by people with disabilities—such as mobility impairments, blindness, and low vision—and not just by people who can see well and use a mouse. Accessibility features in Adobe Acrobat, Adobe Reader, and Adobe Portable Document Format (PDF) make it easier for people with disabilities to use PDF documents and forms, with or without the aid of assistive software and devices such as screen readers, screen magnifiers, and braille printers.

Making PDFs accessible tends to benefit all users. For example, the underlying document structure that makes it possible for a screen reader to properly read a PDF out loud also makes it possible for a mobile device to correctly reflow and display the document on a small screen. Similarly, the preset tab order of an accessible PDF form helps all users—not just users with mobility impairments—fill the form more easily.

Accessibility features in Acrobat and Reader fall into two broad categories: features to make the reading of PDF documents more accessible and features to create accessible PDF documents. To create accessible PDF documents, you must use Acrobat, not Reader.

#### Features for accessible reading of PDFs

- Preferences and commands to optimize output for assistive software and devices, such as saving as accessible text for a braille printer
- Preferences and commands to make navigation of PDFs more accessible, such as automatic scrolling and opening PDFs to the last page read
- · Accessibility Setup Assistant for easy setting of most preferences related to accessibility
- · Keyboard alternatives to mouse actions
- Reflow capability to temporarily present the text of a PDF in a single easy-to-read column
- Read Out Loud text-to-speech conversion
- · Support for screen readers and screen magnifiers

#### **Features for creating accessible PDFs**

- Creation of tagged PDFs from authoring applications
- Conversion of untagged PDFs to tagged PDFs
- Security setting that allows screen readers to access text while preventing users from copying, printing, editing, and extracting text
- Ability to add text to scanned pages to improve accessibility

Though Acrobat Standard provides some functionality for making existing PDFs accessible, you must use Acrobat Professional or Acrobat 3D to perform certain tasks—such as editing reading order or editing document structure tags—that may be necessary to make some PDF documents and forms accessible.

For extensive information about creating accessible PDFs and using accessibility features to read PDFs, visit the accessibility page of the Adobe website.

#### About accessible PDFs

Accessible PDFs have the following characteristics.

#### Searchable text

A document that consists of scanned images of text is inherently inaccessible because the content of the document is images, not searchable text. Assistive software cannot read or extract the words, users cannot select or edit the text, and you cannot manipulate the PDF for accessibility. You must convert the scanned images of text to searchable text using optical character recognition (OCR) before you can use other accessibility features with the document.

#### Fonts that allow characters to be extracted to text

The fonts in an accessible PDF must contain enough information for Reader to correctly extract all of the characters to text for purposes other than displaying text on the screen. Reader extracts characters to Unicode text when you read a PDF with a screen reader or the Read Out Loud tool, or when you save as text for a braille printer. This extraction fails if Reader cannot determine how to map the font to Unicode characters.

#### Reading order and document structure tags

To read a document's text and present it in a way that makes sense to the user, a screen reader or other text-to-speech tool requires that the document be structured. Document structure tags in a PDF define the reading order and identify headings, paragraphs, sections, tables, and other page elements.

#### Interactive form fields

Some PDFs contain forms that a person is to fill out using a computer. To be accessible, form fields must be interactive—meaning that a user must be able to enter values into the form fields.

#### **Navigational aids**

Navigational aids in a PDF—such as links, bookmarks, headings, a table of contents, and a preset tab order for form fields—assist all users in using the document without having to read through the entire document, word by word. Bookmarks are especially useful and can be created from document headings.

#### **Document language**

Specifying the document language in a PDF enables some screen readers to switch to the appropriate language.

#### Security that doesn't interfere with assistive software

Some authors of PDFs restrict users from printing, copying, extracting, adding comments to, or editing text. The text of an accessible PDF must be available to a screen reader. You can use Acrobat to ensure that security settings don't interfere with a screen reader's ability to convert the on-screen text to speech.

#### About tags, accessibility, reading order, and reflow

PDF tags are similar in many ways to XML tags. PDF tags indicate document structure: which text is a heading, which content makes up a section, which text is a bookmark, and so on. A logical structure tree of tags represents the organizational structure of the document. Thus tags can indicate the precise reading order and improve navigation—particularly for longer, more complex documents—without changing the appearance of the PDF.

For people who are unable to see or interpret the visual appearance of a document, assistive software can determine how to present and interpret the content of the document by using the logical structure tree. Most assistive software depends on document structure tags to determine the appropriate reading order of text and to convey the meaning of images and other content in an alternative format, such as sound. In an untagged document, there is no such structure information, and Reader must infer a structure based on the Reading Order preference setting, which often results in page items being read in the wrong order or not at all.

Reflowing a document for viewing on the small screen of a mobile device relies on these same document structure tags.

Often, Acrobat tags PDFs when you create them. To determine whether a PDF contains tags, choose File > Properties, and look at the Tagged PDF value in the Advanced pane of the Description tab.

#### See also

"Reading PDFs with reflow and accessibility features" on page 105

## Checking the accessibility of PDFs

#### About accessibility checkers

Of course, the best way to test the accessibility of a document is to attempt to use the document with the tools that your readers will use. However, even if you don't have a screen reader or braille printer, you can still use any of several methods provided by Reader for checking the accessibility of a PDF.

- Use Quick Check to check for document structure tags, searchable text, and appropriate security settings for accessibility. This method is often the best way to check for accessibility before attempting to use a PDF.
- Use Reflow view to quickly check reading order.
- · Use Read Out Loud to experience the document as it will be experienced by readers who use this text-to-speech conversion tool.
- · Save the document as accessible text and then read the saved text file in a word-processing application to experience the document as it will be experienced by readers who use a braille printer.

Note: The accessibility checker tools can help to identify areas of documents that may be in conflict with Adobe's interpretations of the accessibility guidelines referenced in the application and its documentation. However, these tools don't check documents against all accessibility criteria, including those in such referenced guidelines, and Adobe doesn't warrant that documents comply with any specific guidelines or regulations.

#### See also

"Reading a PDF with a screen reader" on page 110

"Reflow a PDF" on page 109

"Read a PDF with Read Out Loud" on page 110

"Save as accessible text for a braille printer" on page 109

#### **Check accessibility with Quick Check**

Use Quick Check to examine a PDF to see if it has searchable text, document structure tags, and appropriate security settings to make it accessible.

❖ Press Shift+Ctrl+6 (Windows) or Shift+Command+6 (Mac OS).

If the document is unstructured, a message may appear, suggesting that you change reading order preferences.

#### See also

"Setting accessibility preferences" on page 105

#### **Accessibility Quick Check results**

"This document has logical structure but it is not a Tagged PDF. Some accessibility information may be missing." Quick Check has found an underlying document structure in the document, so Reader will use the available document structure to control the reading order, rather than analyzing the document itself. However, this untagged document structure might be incomplete or unreliable, so assistive software and the accessibility features in Reader (such as the Read Out Loud tool and the Save As Text feature) may not read the page properly. If the reading order of the page seems to be wrong, select Override The Reading Order In Tagged Documents in the Reading panel of the Preferences dialog box.

"This document is not structured, so the reading order may not be correct. Try different reading orders using the Reading Preferences panel." Quick Check has found no underlying document structure that Reader can use for reading order. Reader will analyze the reading order of the document using the current analysis method set in the Reading Order preference, but this PDF might not be read correctly by screen readers. If the reading order seems wrong, select a different option for Reading Order in the Reading panel of the Preferences dialog box.

"No accessibility problems were detected in this quick check. Choose the Full Check command to check more thoroughly." Quick Check has found that the PDF contains searchable text, is tagged, has an underlying document structure, and has no security settings that prohibit access for screen readers. To check for other types of accessibility problems that may be present in the PDF, use Full Check.

"This document's security settings prevent access by screen readers." Quick Check has found that the PDF has security settings that interfere with screen readers' ability to extract text for conversion to speech. You may be able to use a screen reader with this document if your assistive technology product is registered with Adobe as a Trusted Agent. Contact your assistive technology product vendor.

"This document appears to contain no text. It may be a scanned image." Quick Check has found that the PDF contains no searchable text, probably because the document consists entirely of one or more scanned images. This means that screen readers, Read Out Loud, Reflow view, and most other accessibility features—which rely on text as input—will not work with this document.

### Reading PDFs with reflow and accessibility features

#### **Setting accessibility preferences**

Reader provides several preferences that help make the reading of PDFs more accessible for visually impaired and motion-impaired users, including preferences that control how PDFs appear on the screen and are read by a screen reader.

Most preferences related to accessibility are available through the Accessibility Setup Assistant, which provides onscreen instructions for setting these preferences. Some preferences that affect accessibility aren't available through the Accessibility Setup Assistant; these include preferences in the Reading, Forms, and Multimedia categories. You can set all preferences in the Preferences dialog box.

The names shown for some preferences in the Accessibility Setup Assistant are different from the names for the same preferences shown in the Preferences dialog box. Reader Help uses the names shown in the Preferences dialog box.

For more information about accessibility features in Reader and PDF, visit the accessibility page of the Adobe website.

#### Set accessibility preferences with the Accessibility Setup Assistant

- 1 Start the Accessibility Setup Assistant by doing one of the following:
- Choose Document > Accessibility > Setup Assistant.
- (Windows only) Start Reader for the first time while a screen reader or screen magnifier is running.
- **2** Choose the option that is appropriate for your assistive software and devices.

The assistant presents only preferences that are appropriate for your assistive software and devices, according to the option that you choose.

**3** Follow the on-screen instructions. If you click Cancel at any point, Reader uses default settings for the preferences set by the assistant (not recommended).

#### Set accessibility preferences with the Preferences dialog box

- 1 Choose Edit > Preferences (Windows) or Acrobat > Preferences (Mac OS).
- 2 Set preferences as appropriate for your assistive software and devices in various panels of the Preferences dialog box.

#### **Accessibility preferences**

#### Accessibility preferences in Accessibility panel

**Replace Document Colors** When this preference is selected, you can choose from a list of contrasting color combinations for text and background, or you can create your own. These settings correspond to the Use High Contrast Colors For Document Text option in the Accessibility Setup Assistant.

**Always Use Page Layout Style** Corresponds to the Override Page Layout Style option in the Accessibility Setup Assistant.

Always Use Zoom Setting Corresponds to the Override Document Zoom option in the Accessibility Setup Assistant.

**Use Document Structure For Tab Order When No Explicit Tab Order Is Specified** Improves navigation of form fields and links in documents that don't specify a tab order.

**Always Display The Keyboard Selection Cursor** Select this option if you use a screen magnifier. This preference corresponds to the Always Display The Keyboard Selection Cursor option in the Accessibility Setup Assistant.

# **Automatically Save Document Changes To Temporary File** When deselected, this preference disables the auto-save action. Each time a PDF is saved, the screen reader or magnifier must reload the document. This preference corresponds to the Disable Document Auto-Save option in the Accessibility Setup Assistant.

#### **Accessibility preferences in Forms panel**

**Fields Highlight Color and Required Fields Highlight Color** These preferences specify what colors will be used to highlight fillable form fields. They correspond to the Field Highlight Color and Required Field Highlight Color options in the Accessibility Setup Assistant.

**Auto-Complete** Enables Reader to automatically offer to complete some entries in form fields so that filling form fields requires fewer keystrokes. This preference doesn't correspond to an option in the Accessibility Setup Assistant.

#### **Accessibility preferences in Internet panel**

**Display PDF In Browser** Causes PDFs linked to from web pages to open in the web browser instead of a separate Reader window. Deselect this preference for greater control when navigating a document in a screen reader. This preference corresponds to the Display PDF Documents In The Web Browser option in the Accessibility Setup Assistant.

#### Accessibility preferences in Multimedia panel

- · Show Subtitles When Available
- Play Dubbed Audio When Available
- Show Supplemental Text Captions When Available
- Show Audio Description (Or Video Description, Or Descriptive Video) When Available

These preferences don't correspond to any options in the Accessibility Setup Assistant.

#### **Accessibility preferences in Page Display panel**

**Zoom** Sets the on-screen magnification of documents and allows low-vision readers to read reflowed PDFs more easily. This preference corresponds to the Override Document Zoom option in the Accessibility Setup Assistant.

**Smooth Text** Controls anti-aliasing of text. To disable smoothing of text and make text sharper and easier to read with a screen magnifier, choose None. This preference corresponds to the Disable Text Smoothing option in the Accessibility Setup Assistant.

#### **Accessibility preferences in Reading panel**

**Reading Order** Specifies the reading order of documents. The reading order preferences also appear in the Accessibility Setup Assistant.

- **Infer Reading Order From Document (Recommended)** Interprets the reading order of untagged documents by using an advanced method of structure-inference layout analysis.
- **Left-To-Right, Top-To-Bottom Reading Order** Delivers the text according to its placement on the page, reading from left to right and then top to bottom. This method is faster than Infer Reading Order From Document. This method analyzes text only; form fields are ignored and tables aren't recognized as such.
- Use Reading Order In Raw Print Stream Delivers text in the order in which it was recorded in the print stream. This method is faster than Use Infer Reading Order From Document. This method analyzes text only; form fields are ignored and tables aren't recognized as such.

**Override The Reading Order In Tagged Documents** Uses the reading order specified in the Reading preferences instead of that specified by the tag structure of the document. Use this preference only when you encounter problems in poorly tagged PDFs. This preference corresponds to the Override The Reading Order In Tagged Documents option in the Accessibility Setup Assistant.

Page Vs Document This preference determines how much of a document is delivered to a screen reader at a time. If a PDF isn't tagged, Reader may analyze the document and attempt to infer its structure and reading order, which can take a long time for a long document. You may want to set Reader to deliver only the currently visible page so that it analyzes only a small piece of the document at a time. This consideration will vary depending on the size and complexity of the document and on the features of the screen reader. When Reader delivers information to a screen reader, screen magnifier, or other assistive software, it loads information into a memory buffer that is directly available to the assistive software. The amount of information that is delivered to the memory buffer can affect how long Reader takes to perform tasks, such as opening the document, advancing to the next page, changing views, and carrying out commands.

• Only Read The Currently Visible Pages This option is usually best when you use a screen magnifier. It improves performance by eliminating the need for the software to process parts of the document that aren't visible. When Reader sends only the currently visible pages of a PDF to the memory buffer, the assistive technology has access to those pages only. It cannot go to another page until the next page is visible and Reader has sent the page information to the memory buffer. Therefore, if this option is selected, you must use the navigation features of Reader, not those of the assistive technology, to navigate from page to page in the document. You should also set the Default Page Layout option in preferences to Single Page if you choose to have Reader send only the currently visible pages to the assistive technology. Because Reader sends page information about all visible pages, the assistive technology receives information about pages that may be only partially visible (such as the bottom of one page or the top of the next), as well as those pages that are completely visible. If you use a page display setting other than Single Page, such as Continuous, and then you display the next page, the technology may not correctly track which portion of a previous page it has already read aloud. For instructions on setting the default page layout to Single Page, see "Preferences for viewing PDFs" on page 24.

This option corresponds to the Only Read The Currently Visible Pages option in the Accessibility Setup Assistant.

- Read The Entire Document This option can be best if you use a screen reader that has its own navigation and search tools and that is more familiar to you than the tools in Reader. This option corresponds to the Read The Entire Document At Once option in the Accessibility Setup Assistant.
- For Large Documents, Only Read The Currently Visible Pages This option is selected by default and is usually best if you use a screen reader with long or complex PDFs. It allows Reader to deliver an entire small document but revert to page-by-page delivery for large documents. This preference corresponds to the For Large Documents, Only Read The Currently Visible Pages option in the Accessibility Setup Assistant.

Confirm Before Tagging Documents When selected, lets the user confirm the options that will be used before Reader prepares an untagged document for reading. Tagging can be a time-consuming procedure, especially for larger documents. This preference corresponds to the Confirm Before Tagging Documents option in the Accessibility Setup Assistant.

Read Out Loud Options Set preferences in this section to control volume, speed, and pitch of the voice used for Read Out Loud. You can choose to use the default voice or any of the voices provided by your operating system. Select Read Form Fields to have Read Out Loud read the contents of form fields. These preferences don't correspond to options in the Accessibility Setup Assistant.

#### Navigate and control the application with the keyboard

You can navigate by using the keyboard instead of the mouse. Several keyboard access features are available on Mac OS; see the documentation for your operating system for details. On Windows, some of the keyboard shortcuts used to navigate in Reader may differ from those used in other Windows applications.

When you open Reader within a web browser, keyboard commands are mapped to the web browser first. Consequently, some keyboard shortcuts may not be available for Reader or may be available only after you shift the focus

For information on accessibility features for navigating Reader and PDF documents with the keyboard, visit the accessibility page of the Adobe website.

#### See also

"Keys for navigating a PDF" on page 128

"Keys for selecting tools" on page 127

"Keys for editing" on page 127

"Keys for general navigating" on page 129

"Keys for working with navigation panels" on page 131

"Keys for navigating the Help window" on page 132

"Keys for navigating the How To panel" on page 132

#### **Enable single-key accelerators**

You can select some tools and perform some actions with single-key accelerators. Most keyboard shortcuts in Reader don't require that you enable single-key accelerators.

- 1 Choose Edit > Preferences (Windows) or Acrobat > Preferences (Mac OS).
- 2 Select General, and then select Use Single-Key Accelerators To Access Tools.

*Note:* Some screen readers do not work with Reader single-key accelerators.

#### Scroll automatically

The automatic scrolling feature makes it easier to scan through long PDFs, especially reflowed documents. You can scroll through pages without using keystrokes or mouse actions.

- 1 Choose View > Automatically Scroll.
- **2** Do any of the following:
- To change the scrolling speed to a specific speed, press a number key (9 for fastest, 0 for slowest).
- To increase or decrease the scrolling speed, press the Up Arrow or Down Arrow key, depending on the direction of scrolling.
- To reverse the direction of scrolling, press the hyphen or minus sign key.
- To jump to the next or previous page, press the Left Arrow or Right Arrow key.
- To stop automatic scrolling, press Esc or choose View > Automatically Scroll again.

#### Save as accessible text for a braille printer

**Note:** This document uses the term 'braille printer' to refer to any device that is used to convert accessible text to a form that can be used by a person with blindness or low vision.

You can save a PDF as accessible text to print on a braille printer. Accessible text can be imported and printed out as formatted grade 1 or 2 braille documents by using a braille translation application. See the documentation included with the braille translator for more information.

A text version of a PDF contains no images or multimedia objects, although the text version of an accessible PDF contains alternative text descriptions for such objects.

- 1 Choose File > Save As.
- 2 Choose Text (Accessible) from the Save As Type (Windows) or Format (Mac OS) menu.

#### Reflow a PDF

You can reflow a PDF to temporarily present it as a single column that is the width of the document pane. This reflow view can make the document easier to read on the small screen of a mobile device or on a standard monitor at a large magnification, without the need to scroll horizontally to read each line of text.

You cannot save, edit, or print a document while it is in Reflow view.

In most cases, only readable text appears in the reflow view. Text that doesn't reflow includes forms, comments, digital signature fields, and page artifacts, such as page numbers, headers, and footers. Pages that contain both readable text and form or digital signature fields don't reflow. Vertical text reflows horizontally.

Reader temporarily tags an untagged document before reflowing it. As an author, you can optimize your PDFs for reflow by tagging them yourself. Tagging ensures that text blocks reflow and that content follows the appropriate sequences, so readers can follow a story that spans different pages and columns without other stories interrupting the flow.

A quick way to check the reading order of a document is to view it in Reflow view.

#### Reflow a tagged PDF

- ❖ Do one of the following:
- Choose View > Zoom > Reflow.
- Press Ctrl+4 (Windows) or Command+4 (Mac OS).

If the Page Display setting for the document is Two-Up before you choose Reflow view, the Page Display setting automatically becomes Single Page when the document is reflowed. If the Page Display setting for the document is Two-Up Continuous before you choose Reflow view, the Page Display setting automatically becomes Continuous when the document is reflowed.

#### **Return to unreflowed view**

- ❖ When in Reflow view, do one of the following:
- Choose View > Zoom > Reflow.
- Press Ctrl+4 (Windows) or Command+4 (Mac OS).

Reader supports assistive software and devices—such as screen readers and screen magnifiers—that enable visually impaired users to interact with computer applications. When assistive software and devices are in use, Reader may add temporary tags to open PDFs to improve their readability. Use the Accessibility Setup Assistant to improve how Reader interacts with the types of assistive software and devices that you use. When using a screen reader, you can change your reading settings for the current document by pressing Shift+Ctrl+5 (Windows) or Shift+Command+5 (Mac OS).

See the documentation for your assistive software or device, or contact the vendor for more information about system requirements, compatibility requirements, and instructions for using this software or device with Reader.

#### Read a PDF with Read Out Loud

The Read Out Loud feature reads aloud the text in a PDF, including the text in comments and alternative text descriptions for images and fillable fields. In tagged PDFs, content is read in the order in which it appears in the document's logical structure tree. In untagged documents, the reading order is inferred, unless a reading order has been specified in the Reading preferences.

Read Out Loud uses the available voices installed on your system. If you have SAPI 4 or SAPI 5 voices installed from text-to-speech or language applications, you can choose them to read your PDFs.

Note: Read Out Loud isn't a screen reader, and some operating systems may not support it.

#### **Activate or deactivate Read Out Loud**

You must activate Read Out Loud before you can use it. You can deactivate Read Out Loud to free system resources and improve performance of other operations.

- ❖ Do one of the following:
- Choose View > Read Out Loud > Activate Read Out Loud or press Shift+Ctrl+Y (Windows) or Shift+Command+Y (Mac OS).
- Choose View > Read Out Loud > Deactivate Read Out Loud or press Shift+Ctrl+Y (Windows) or Shift+Command+Y (Mac OS).

#### Read a PDF with Read Out Loud

- 1 Navigate to the page that you want to read.
- **2** Do one of the following:
- Choose View > Read Out Loud > Read This Page Only or press Shift+Ctrl+V (Windows) or Shift+Command+V (Mac OS).
- Choose View > Read Out Loud > Read To End Of Document or press Shift+Ctrl+B (Windows) or Shift+Command+B (Mac OS).

#### **Read PDF form fields out loud**

- 1 In the Reading panel of the Preferences dialog box, select Read Form Fields in the Read Out Loud Options section.
- **2** In the PDF form, press Tab to select the first form field.
- **3** Make entries and selections as needed, and then press Tab to move to the next field, repeating this step until the form is completed. Reader reads the state of selected check boxes and radio buttons.

#### Interrupt reading out loud

- ❖ Do one of the following:
- Choose View > Read Out Loud > Pause or press Shift+Ctrl+C (Windows) or Shift+Command+C (Mac OS).
- Choose View > Read Out Loud > Stop or press Shift+Ctrl+E (Windows) or Shift+Command+E (Mac OS).

#### About operating system accessibility tools

#### **Accessibility tools in Windows**

Windows 2000 and Windows XP operating systems have built-in tools that provide increased or alternative access to information on the computer screen. Narrator is a light version of a screen reader. Magnifier is a screen magnification tool.

For more information on the accessibility tools in the Windows 2000 or Windows XP operating system, visit the Microsoft accessibility website at http://www.microsoft.com/enable.

#### **Accessibility tools in Mac OS**

Mac OS X has built-in tools that provide increased or alternative access to information on the computer screen.

For more information on the accessibility tools in the Mac OS X operating system, visit the Apple accessibility website at http://www.apple.com/accessibility.

# Chapter 9: Movies, sounds, and 3D models

The possibilities for Adobe PDFs extend to the richness of multimedia communication. PDFs can include video clips, digital audio, and 3D models that readers can move, turn, zoom in on, and examine part by part.

### Movies and sounds

#### Play movies and sounds

PDFs can include many types of movie and sound files, including (but not limited to) Flash, QuickTime, MP3, MPEG, and Windows Media files. These files may be accessed on a page or within a link, bookmark, form field, or page action. Each movie and sound file includes a play area from which the media can be activated. The play area typically appears on the PDF page as an image or a rectangle, but can also be invisible.

**Note:** You must have the necessary hardware and software installed to play the media files.

To help protect your computer from viruses, Reader solicits your approval before playing multimedia files from unverified sources. You can change this default behavior in the Multimedia Trust preferences.

• Using the Hand tool or the Select tool, click the play area of the movie or sound file. When the pointer is positioned over the play area, it changes to the play mode icon  $\sqrt[n]{n}$ .

#### **Multimedia preferences**

You can specify the media player you want to play movies and sounds by choosing Edit > Preferences (Windows) or Reader > Preferences (Mac OS), and then selecting Multimedia from the left side of the dialog box.

**Preferred Media Player** Choose the default player that plays media clips from the list of currently installed media players.

**Accessibility Options** Specify if you want special features (if available) to appear when media plays, such as subtitles and dubbed audio. Specify the preferred language for the media, in case multiple languages are available.

#### **Multimedia Trust preferences**

In the Multimedia Trust preferences, you can specify whether to play embedded multimedia files in trusted or nontrusted PDF documents. A *trusted* document is a document that you approved or that was produced by an author you approved. By setting your permissions to play multimedia only in trusted documents, you can prevent programs, macros, and viruses from playing on, and potentially damaging, your computer.

The list of trusted documents and authors is stored internally and can't be viewed. If you add a certified document to the list, both the document and the author's certificate are added to the list of trusted documents. All documents that are certified by this author are trusted. (Trusted documents also include PDFs that were created by authors in your list of trusted identities.)

To access these preferences, choose Edit > Preferences (Windows) or Reader > Preferences (Mac OS), and then select Multimedia Trust from the left side of the dialog box.

Display Permissions For Choose whether you want to display security permissions for trusted documents or other (nontrusted) documents.

Allow Multimedia Operations Select this option to allow media clips to be played. When selected, you can change the permission settings for a particular player and enable options that determine the appearance of the media during playback.

Change Permission Settings For A Player Select the player in the list, and then choose one of the following options from the menu:

- Always Allows the player to be used without prompting.
- **Never** Prevents the player from being used.
- Prompt Asks the user whether the player can be used. If you select this option and allow the player to play the media in a particular document, that document becomes trusted.

Clear Your List Of Trusted Documents Deletes the current list of trusted documents and authors. Use this option to prevent media from playing in documents that were previously trusted documents or created by trusted authors. This option is available only when a PDF that contains multimedia is open.

#### **Using Photoshop Album Starter Edition**

With Adobe Photoshop Album 3.0 Starter Edition software, you can freely explore the basic features of Photoshop Album. Photoshop Album Starter Edition makes it easy to find, fix, and share your digital photos. Organize your digital photos in a snap. Instantly fix photo flaws in just a click or two. Easily share your memories in a slide show with captions, or email individual photos to family and friends.

For information about using Photoshop Album Starter Edition, see the Help menu in Photoshop Album Starter Edition.

### Adding 3D models to PDFs

#### Ways to put 3D models in PDFs

When PDF files include 3D models, viewers using Adobe Reader or Adobe Acrobat can interact with the 3D models using built-in features such as zoom, pan, and rotation tools. Creating PDF files with 3D models requires Acrobat 3D, which supports a variety of 3D file formats.

*Note:* Acrobat Professional can create 3D PDFs but only from U3D version 1.0 files.

#### See also

"Interacting with 3D models" on page 114

### Interacting with 3D models

#### **Displaying 3D models**

In Reader, you can view and interact with high-quality 3D content created in professional 3D CAD or 3D modeling programs and embedded in PDFs. For example, you can selectively hide and show parts of a 3D model, remove a cover to look inside, and turn parts around as if holding them in your hands.

3D content may initially appear as a two-dimensional preview image. Clicking the 3D model with the Hand or Select tool enables (or activates) the model, opens the 3D toolbar, and plays any animation.

#### 3D toolbar overview

The 3D toolbar appears after you click the 3D model with the Hand tool, which also enables the 3D model and plays any animations associated with it. The 3D toolbar always appears in the area above the upper left corner of the 3D model and cannot be moved. A small blue triangle appears immediately below the 3D toolbar, which you can click to hide and show the toolbar.

**Note:** You can disable or enable the blue triangle toggle by choosing Edit > Preferences (Windows) or Reader > Preferences (Mac OS), selecting 3D under Categories, and then clicking the Enable Toggle For 3D Toolbar Control option.

You can use the 3D toolbar to zoom in and out, rotate, and pan across the object. Use the Model Tree to hide or isolate parts, or make parts transparent.

You manipulate a 3D model by selecting and dragging various 3D navigation tools. When you navigate in 3D, it may help to think of it as viewing the stationary 3D model from a camera's perspective. You can rotate, pan (move up, down, or side-to-side), and zoom in or out.

**Note:** You can hide the toolbar by right-clicking/Control-clicking the 3D model and choosing Hide Toolbar. To show the toolbar, choose Show Toolbar from the same context menu.

#### 3D navigation tools

**Rotate** Turns 3D objects around relative to the screen. How the objects move depends on the starting view, where you start dragging, and the direction you drag, such as in a straight line or in curves, circles, or loops.

**Note:** You can also use the Hand tool to rotate an object if Enable 3D Selection For The Hand Tool is selected in the 3D panel of the Preferences dialog box.

**Spin** \*\* Turns a 3D model in parallel to two fixed axes in the 3D model, the x-axis and the z-axis.

Pan 💠 Moves the model vertically and horizontally only. You can also pan with the Hand tool: Ctrldrag/Command-drag.

**Zoom** Noves you toward, or away from, objects in the scene when you drag vertically. You can also zoom with the Hand tool by holding down Shift as you drag.

Walk 👭 Pivots horizontally around the scene when you drag horizontally; moves forward or backward in the scene when you drag vertically; maintains a constant elevation level, regardless of how you drag. The Walk tool is especially useful for architectural 3D models.

Note: The Walk tool is available when you select the Preferences setting that consolidates tools or when you right-click /Control-click the 3D model and choose Tools > Walk.

#### 3D toolbar view controls

**Default View ?** Returns to a preset zoom, pan, rotation, and projection mode of the 3D model. You can use the Options menu on the Model Tree or the Manage Views command on the 3D toolbar Views menu to set a different view as the default.

If an object ever moves out of your view, you have, in essence, turned your camera completely away from the object. last Click the Default View icon on the 3D toolbar to move the object back into view.

**Views menu** Lists any views defined for the current 3D model.

**Toggle Model Tree** Popens and hides the Model Tree panel.

**Play/Pause Animation** Plays or pauses any JavaScript-enabled animation.

**Projection** Toggles between using perspective and orthographic projection of the 3D object.

Model Render Mode menu Determines how the 3D shape appears. For an illustrated guide, see "Examples of Model Rendering modes" on page 115.

Enable Extra Lighting menu Lists the different lighting effects, in which the number, color, orientation, and brightness of the lights, the reflectivity of the surface, and other factors affect the illumination of the 3D object. Experiment with No Lights, White Lights, Day Lights, Bright Lights, Primary Color Lights, Night Lights, Blue Lights, Red Lights, Cube Lights, CAD Optimized Lights, and Headlamp to get the visual effects you want.

Background Color swatch Opens the color picker, which you can use to select a different color for the space surrounding the 3D object.

#### **Examples of Model Rendering modes**

The Model Render Modes include combinations of factors that affect the appearance of the 3D object. The illustration below shows a simple object rendered in each of the available modes.

#### **Editing 3D models**

Use a 3D authoring application to make changes to your 3D source images.

#### Change rendering mode, lighting, projection, and background

The model rendering mode determines the surface appearance of the 3D model. The default rendering mode is usually solid, but you can also choose another rendering mode. You can also change the lighting of the 3D model as well as the background.

- ❖ Use items on the 3D toolbar to make any of these changes:
- To change the rendering style, choose an option from the Model Render Mode pop-up menu
- To view an orthographic projection, click the Use Orthographic Projection button 🌍 . An orthographic projection effectively removes a dimension, preserving the size ratio between objects but giving the 3D model a less realistic appearance. Click the button again to use perspective projection.
- To turn lighting on or off or to change lighting, choose an option from the Enable Extra Lighting pop-up menu &.
- To change the background color, click the arrow next to the Background Color swatch and choose a color.

**Note:** Model Render Modes, Lighting Schemes, and Background Color options are also available by rightclicking/Control-clicking the 3D model. Model Render Modes also appear under the Options menu on the Model Tree panel.

#### See also

"Examples of Model Rendering modes" on page 115

#### **Model Tree panel overview**

The Model Tree panel appears in the navigation pane on the left side of the work area. You can also open the Model Tree by clicking the Toggle Model Tree button 🚡 on the 3D toolbar, or by right-clicking/Control-clicking the 3D model and choosing Show Model Tree.

Note: Using the Model Tree requires version 7.0.7 or later of either Acrobat or Adobe Reader. Users with earlier versions can interact with 3D models but not with the Model Tree.

The Model Tree has three panes, each of which displays a specific type of information or controls.

**Upper pane** Shows the tree structure of the 3D object. For example, a 3D object depicting a car may have separate groups of objects (called nodes) for the chassis, engine, and wheels. In the top pane of the Model Tree, you can move through the hierarchy and select, isolate, or hide various parts.

**Middle pane** Lists the views that the document author has defined for that 3D object. After you change the view, such as by isolating and rotating a part, you can simply click one of the listed views to return the 3D model to a saved state. See "Set 3D views" on page 117

Lower pane Displays properties or metadata information, if any, about the part. You cannot edit this information for 3D objects in Reader.

**Note:** You can change the default behavior for the Model Tree by choosing Edit > Preferences (Windows) or Reader > Preferences (Mac OS), selecting 3D under Categories, and then choosing an option on the Open Model Tree On 3D Activation menu.

In some instances, the author of the PDF can set up a 3D model so that clicking it automatically displays the Model Tree.

#### Hide, isolate, and change the appearance of parts

Some 3D models are composed of individual parts. You can use the Model Tree to hide or isolate parts, zoom in to parts, or make parts transparent.

- 1 In the 3D model, use the Hand tool to click the part you want to manipulate. If a preference setting prevents you from using the Hand Tool, use the Object Data Tool (Tools > Object Data > Object Data Tool) to select parts. Or, select the part in the Model Tree list.
- 2 From the Options menu in the top pane of the Model Tree, choose any of the following:

Model Render Mode Changes the surface appearance of the entire 3D model according to the item you select on the submenu: Transparent Bounding Box, Solid, Transparent, Solid Wireframe, and so on.

**Show All Parts** Displays the entire 3D model.

**Display Bounding Box** Displays the box that encloses the 3D model.

**Set Bounding Box Color** Changes the color of the bounding box. Choose this option, select a color, and then click OK.

Note: The Hide, Isolate, Zoom To Part, and Transparent options appear on the Options menu only when a multi-part 3D model is selected. If the 3D model has only one part, the Export As XML option appears at the top of the menu instead of the bottom.

**Hide** Displays the model without showing the selected parts. You can also select and deselect check boxes in the top pane of the Model Tree to hide and show different parts.

**Isolate** Displays only the selected part, hiding all others.

**Zoom To Part** Changes the center focus from the entire 3D model to an individual part. This is especially useful when rotating the part, allowing it to rotate around its own center focus rather than that of the entire model.

**Transparent** Displays a see-through version of the selected part.

**Export As XML** Creates a separate file of either Whole Tree or Current Node of the 3D model.

#### Set 3D views

The default view of a 3D model lets you quickly revert to a starting point at any time as you interact with the model. A default view is different from a preview, which determines what the 3D model looks like when it's not activated. The list of all available views for the 3D model appears in the Views menu on the 3D toolbar and in the Model Tree.

#### Display a view

- ❖ Use these methods to change the view, as appropriate:
- From the 3D toolbar, select the view from the Views pop-up menu.
- In the Model Tree, click the view name.

#### Change the default view

\* Right-click/Control-click a view in the Model Tree, and then choose Set As Default View.

#### 3D preferences

In the 3D panel of the Preferences dialog box—Edit > Preferences (Windows) or Reader > Preferences (Mac OS) you can determine whether the 3D toolbar and Model Tree are displayed by default. You can also specify a default renderer and determine whether animations are allowed.

Preferred Renderer Specifies the rendering engine used to affect both performance and quality, so it's important to select the appropriate renderer. Depending on your system, you may want to change your render engine. For Windows XP, you may be able to select DirectX 8, DirectX 9, or Software. For Mac OS 10.3 or later, you can select OpenGL or Software. If you select a DirectX or OpenGL option, all rendering takes place using the graphics chip on the video card. If Software is selected, rendering may take more time, but the performance may be more consistent with that of the model in its originating application.

Open Model Tree On 3D Activation Determines whether the Model Tree is displayed when the 3D model is activated. Choose Use Annotation's Setting to use whichever setting the author used when adding the 3D model to the PDF document.

**Default Toolbar State** Determines whether the 3D toolbar is shown or hidden when a 3D model is activated. Choose Use Annotation's Setting to use whichever setting the author used when adding the 3D model to the PDF document.

**Enable Toggle For 3D Toolbar Control** Displays a button on the 3D model that lets you hide or display the 3D toolbar.

**Enable Double-Sided Rendering** Some model parts have two sides. To save time and space, you can deselect this option to render only the side facing the user. If the user looks inside a part rendered with only one side, the back side would be invisible.

**Enable Camera Animations** Some 3D models include animations enabled by JavaScript. Deselect this option to prevent 3D animation.

**Enable 3D Selection For The Hand Tool** Lets the user select and highlight parts of the 3D model using the Hand Tool. If this option is not selected, use the Object Data Tool (Tools > Object Data > Object Data Tool) to select the object.

Consolidate 3D Tools On The 3D Toolbar Selecting this option places the manipulation and navigation tools under the Rotate Tool, thereby shortening the 3D toolbar.

#### Comment on 3D designs

Comments added to a 3D object are associated with specific views that are defined when the comments are added. If the view is changed—for example, if the 3D object is rotated or moved—the comments are no longer visible.

Note: Adding comments to 3D model views requires version 7.0.7 or later of Acrobat or Adobe Reader.

 $\bigcap$  If you don't want a comment to be associated with a 3D view, add the comment to another part of the page, outside the 3D object area.

#### See also

"Commenting" on page 54

#### Add comments to a 3D object

Note: Adobe Reader users can add comments to a PDF if the document author enables commenting for that PDF.

- 1 Select a tool from the Comment & Markup toolbar. (The Text Edit tools have no effect on 3D objects.)
- 2 Click inside the 3D object area to create a new comment and also a new view definition in the Model Tree with a default name such as "CommentView1."
- **3** To add more comments, do one of the following:
- · To create an additional comment in a view, make sure that the commenting view you want is selected in the Model Tree, and click inside the 3D object area.
- · To create an additional comment in a new commenting view, make sure that no commenting view is selected in the Model Tree, and click inside the 3D object area.

*Note:* If you delete one of these automatically generated commenting views, the associated comments are still available. You can view and select them in the Comments panel or in the Model Tree, where they are listed under the views. Selecting a comment switches the 3D model to the same viewing configuration it had when the comment was added.

#### Display comments for a 3D object

- **1** Do one of the following:
- In the Model Tree, select a view that contains comments.
- Click the Comments button (or choose View > Navigation Panels > Comments).
- In the middle section of the Model Tree panel, click Options and choose List Comments.
- 2 Double-click the comment you want to read to open its comment window.
- **3** Repeat steps 1 and 2 as needed to see other comments associated with other views.

When you select a comment, the 3D model appears in the same viewing configuration it had when the commented was added, whether or not that view has been deleted from the list.

#### Run a JavaScript

If there is a separate JavaScript file associated with the 3D model PDF, you can activate it.

- 1 Open the PDF in Acrobat.
- **2** Right-click/Control-click the 3D model in the PDF, and choose Run JavaScript.

## **Chapter 10: Printing**

Whether you send a quick draft to an inkjet or laser printer, provide a multicolored document to an outside service provider, or print a complex technical document with custom page sizes, you can set options in the Print dialog boxto ensure that the finished document appears as you intended.

### **Basic printing tasks**

#### **Print a PDF**

If the desired printing option is in the Print dialog box, set it there rather than through the printer driver.

- 1 Choose File > Print Setup (Windows) or File > Page Setup (Mac OS) to choose a paper size, page orientation, and other general printing options. The options vary with different printers and drivers. See your printer driver documentation for details.
- **2** To print comments, such as sticky notes, open the Commenting panel in the Preferences dialog box and select Print Notes And Pop-ups.

Note: To open Preferences in Windows, choose Edit > Preferences. In Mac OS, choose Reader > Preferences.

- **3** Click the Print button <sup>□</sup>, or choose File > Print.
- **4** Choose a printer from the menu at the top of the Print dialog box.
- **5** (Mac OS) Choose an option from the Presets pop-up menu.
- **6** In Windows, click Properties to set any additional options available with the printer driver. In Mac OS, set printer driver options in the Print Center.
- 7 To print comments or forms, select an option from the Comments And Forms pop-up menu.
- 8 Indicate which pages you want to print, and then click OK.

#### **Options in the Print dialog box**

Most of the options in the Reader Print dialog box are the same for other applications.

Comments And Forms Specifies which visible content prints.

- **Document** Prints the document contents and form fields.
- **Document And Markups** Prints document contents, form fields, and comments.
- **Document And Stamps** Prints the document, form fields, and stamps, but no other markups, such as note comments and pencil lines.

**Current View/Selected Graphic** Prints the page area (including text, comments, and so on) that is visible in the current view. The option name changes depending on whether you have no pages selected (Current View), a page or pages selected (Selected Pages), or an area on a page selected using the Snapshot tool (Selected Graphic).

**Current Page** Prints the page that is visible in the current view.

**Pages** Specifies the range of pages to print in the open PDF. Separate numbers in a range by using a hyphen, and separate multiple pages or ranges by using commas or spaces. If the Use Logical Page Numbers option is selected in

Page Display Preferences, you can enter numbers that match the numbering printed on the pages using roman numerals or actual page numbers. For example, if the first page of a document is numbered iii, you can enter iii or 1 to print that page. Selecting Odd Pages Only or Even Pages Only affects which pages in a range print. For example, in a range that includes 2, 7-10 with Even Pages Only selected, only pages 2, 8, and 10 will print.

To print from a specific page to the end of the document, enter the page with a hyphen. For example, "11-" prints page 11 to the last page of the document.

Subset Choose All Pages In Range, or choose Odd Pages Only or Even Pages Only to print only those pages within the specified range.

Reverse Pages Prints pages in reverse order. If page ranges are entered, the pages print opposite of the order in which they were entered. For example, if the Pages box shows 3-5, 7-10, selecting Reverse Pages prints pages 10-7, and then 5-3.

**Page Scaling** Reduces, enlarges, or divides pages when printing.

- None Prints the upper left or center of a page (if auto-rotated and centered) without scaling. Pages or selections that don't fit on the paper are cropped.
- Fit To Printable Area Reduces or enlarges each page to fit the printable area of the currently selected paper size. For PostScript printers, the PPD determines the printable area of the paper.
- Shrink To Printable Area Shrinks large pages to fit the currently selected paper size but doesn't enlarge small pages. If an area is selected and is larger than the printable area of the currently selected paper, it's scaled to fit the printable area.
- Multiple Pages Per Sheet Enables N-up printing, where multiple pages print on the same sheet of paper. If this option is selected, you can also specify settings for Pages Per Sheet, Page Order, Print Page Border, and Auto-Rotate Pages.

Note: N-up printing in Acrobat is independent of the N-up printing features of printer drivers. The Reader print settings don't reflect the N-up settings of the printer drivers. Select N-up printing either in Reader or in the printer driver, but not both.

• Booklet Printing Prints multiple pages on the same sheet of paper in the order required to read correctly when folded. The printer must support duplex printing (printing on both sides of the sheet). Reader automatically enables duplex printing, if available, for booklet printing. See "Print a booklet" on page 123.

Pages Per Sheet Prints a predefined number of pages, or a custom number (up to 99), horizontally and vertically during N-up printing. If you select a predefined number from the menu, Readerautomatically selects the best paper orientation.

Page Order Defines how the pages are ordered on paper during N-up printing. Horizontal places pages from left to right, top to bottom. Horizontal Reversed places pages from right to left, top to bottom. Vertical places pages top to bottom, left to right. Vertical Reversed places pages top to bottom, right to left. Both reversed options are suitable for Asian-language documents.

Print Page Border Draws the crop box (the page boundary of PDF pages) during N-up printing.

**Auto-Rotate Pages** Adjusts the PDF's orientation to match the orientation specified in the printer properties during N-up printing.

**Note:** The Shrink To Printable Area option is always active for N-up printing. Therefore, the pages are always shrunk to fit the available imaging area regardless of how the Auto-Rotate And Center option is set.

Print To File (Windows) Creates a device-dependent PostScript file of the document. The resulting file contains code for enabling and controlling specific device features, making it less compatible with devices other than the target device. For better results when creating PostScript files, use the Save As PostScript command.

Note: You don't need to have a PostScript printer to create a PostScript file.

Printing Tips If you're connected to the Internet, this option connects to the Adobe website for information on how to troubleshoot printing problems.

Advanced Opens one or more panels for setting additional printing options. The options available depend on your Acrobat application.

#### See also

"Downloading Asian fonts to a printer" on page 126

#### Print a portion of a page

- 1 Choose Tools > Select & Zoom > Snapshot Tool.
- **2** Drag around the area you want to print.

Reader copies the selected area to the clipboard.

**3** Choose File > Print to print the selection.

#### **Print layers**

Normally, when you print a PDF that contains layers, just the content that is visible on-screen is printed. However, the creator of a layered PDF can specify that some layered content, such as watermarks or confidential information, must (or must not) print, regardless of its visibility on-screen. If the document is designed to print differently from how it currently appears on-screen, a message may appear in the Print dialog box. The Preview image in the Print dialog box always shows the page as it will print.

Note: To work with layers in Acrobat, convert the source document to PDF using a preset that preserves layers, such Acrobat 6 (PDF 1.5) or later.

#### View how layers print

- 1 Click the Layers icon win the navigation panel.
- **2** Choose Apply Print Overrides from the Options menu.

**Note:** Depending on the visibility settings specified when the PDF was created, Apply Print Overrides may be unavailable in the Options menu.

#### Change print settings for a layer

- 1 Click the Layers icon with in the navigation panel.
- 2 Expand the layers area, select a layer, and then select Layer Properties from the Options menu.
- **3** In the Layer Properties dialog box, choose one of the following from the Print pop-up menu:

Always Prints Forces the layer to print.

**Never Prints** Forces the layer not to print.

**Prints When Visible** Matches printed output to on-screen visibility.

Note: In Reader, you can open the Layer Properties dialog box, but you cannot change the settings.

#### Scale a document for printing

To print an oversized PDF on paper that has smaller dimensions, you can scale the document's width and height to fit.

- 1 Choose File > Print.
- 2 From the Page Scaling menu, choose Fit To Printable Area or Shrink To Printable Area.

### Other ways to print PDFs

#### About booklets

Booklets are documents with multiple pages arranged on sheets of paper that, when folded, present the correct page order. You can create 2-up saddle-stitched booklets, where two side-by-side-pages, printed on both sides, are folded once and fastened along the fold. The first page prints on the same printed sheet as the last page, the second page on the same sheet as the second-to-last page, and so on. Each page is automatically centered on the sheet, and large pages are scaled (shrunk) to fit the printable area. When you collate, fold, and staple the double-sided pages, the result is a single book with correct pagination.

To print booklets, your printer must support either automatic or manual *duplex printing* (printing on both sides of the paper). Manual duplex printing requires two separate printing passes: one to print the front side, and another to print the back side. To find out whether your printer supports duplex printing, check the printer manual, contact the printer manufacturer, or click the Properties button in the Print dialog box and look for options that mention two-sided or duplex printing.

Pages arranged in PDF (top), pages arranged in booklet layout (bottom), and pages printed and folded into new booklet

#### Print a booklet

- 1 Choose File > Print and select the printer.
- **2** Choose Booklet Printing from the Page Scaling menu.
- **3** In the Print Range area, specify which pages to print:
- To print pages from front to back, select All.
- To divide a large booklet into smaller groupings, select Pages and specify a page range for the first grouping. Print each page range separately.
- To print certain pages on a different paper or paper stock, specify those pages using the Sheets From/To option. Click the Properties button and select the correct paper tray and any other options as necessary.
- 4 Choose additional page handling options. The Preview image changes as you specify options.

**Booklet Subset** Determines which sides of the paper print. Choose Both Sides to automatically print both sides of the paper (your printer must support automatic duplex printing). Choose Front Side Only to print all pages that appear on the front side of the paper. After these pages print, flip them, choose File > Print again, and choose Back Side Only. Depending on the printer model, you might have to turn and reorder the pages to print the back sides.

To prevent others in a shared printing environment from printing on your pages before you print the back side, consider printing the back side pages using a different paper tray.

Auto-Rotate Pages Automatically rotates each page for the best fit in the printable area.

Sheets From Specifies the first and last sheet to print. Acrobat determines which sheets must print to accommodate the print job. For example, if you have a 16-page document, then sheets 1 through 4 print.

Binding Determines the orientation for the binding. Choose Left for text read left-to-right; choose Left (Tall) for paper folded on the long side, where the printable area is long and narrow. Choose Right for text read right-to-left or for Asian-style vertical reading; choose Right (Tall) for paper folded on the long side.

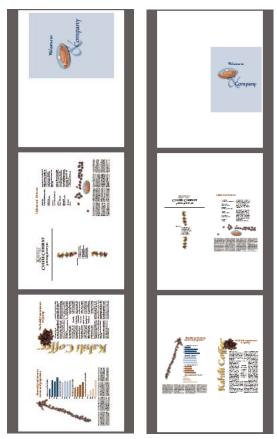

Compare Right binding with Right (Tall).

#### Print documents in a PDF package

A PDF package contains multiple documents wrapped in one PDF. You can print the documents individually or together.

- 1 Open the PDF package. You can select the cover sheet and print it on a different printer or paper stock.
- **2** Choose File > Print, and then choose one of the following commands:

**Print Current Document** Prints the open PDF.

**Print All Documents** Prints all the PDFs in the package.

Print Selected Documents Prints some of the PDFs in the package. (This option is available only when multiple files are selected in the list of component documents.)

**3** Choose applicable printing options, and click OK.

Documents are printed in the order they appear in the package.

Note: You must use the native application to print any component file that is not a PDF. When a non-PDF component is selected in the PDF package component list, you can click the Open button that appears in the Reader document pane to open the file's native application, if it is installed on your computer.

#### **Print from the Bookmarks tab**

You can print the pages associated with bookmarks directly from the Bookmarks tab. Bookmarks appear in a hierarchy, with parent bookmarks and child (dependent) bookmarks. If you print a parent bookmark, all page content associated with child-level bookmarks also print.

Not all bookmarks display page content, and therefore cannot be printed. For example, some bookmarks open a file or play a sound. If you select a mix of printable and nonprintable bookmarks, the nonprintable bookmarks are ignored.

**Note:** Bookmarks made from tagged content always display page content because the tagged content represents printable elements in the document structure, such as headings and figures.

- 1 Open a PDF with bookmarks. If necessary, choose View > Navigation Panels > Bookmarks so the bookmarks appear in the navigation pane.
- **2** Select one or more bookmarks, and then right-click/Control-click the selection.
- **3** Choose Print Page(s) from the menu.

#### See also

"About bookmarks" on page 35

### **Advanced print settings**

#### **About advanced print settings**

If normal print settings don't produce the results you expect, you may need to specify options in the Advanced Print Setup dialog box. For example, if your printed output doesn't match the document's on-screen appearance, you may need to try printing the document as an image. Or, if a PDF uses fonts that aren't embedded, you must download the fonts to the printer when you print the document.

#### **Set advanced print options**

The Advanced Print Setup dialog box is available for PostScript and non-PostScript printers.

- 1 In the Print dialog box, click Advanced.
- **2** Set options for PostScript printers, and then click OK.

*Note:* Reader sets the PostScript level automatically, based on the selected printer.

#### See also

"PostScript options" on page 126

#### **PostScript options**

Use the PostScript Options panel of the Advanced Print Setup dialog box to set options for a particular PostScript printer, such as how to handle nonresident printer fonts and whether to download Asian fonts. In addition, if a PDF contains device-dependent settings, such as halftones and transfer functions, these settings can be sent in the PostScript output to override the default settings in the printer. To use these options, you must be connected to a PostScript printer or have a PostScript printer driver installed with a PPD file selected.

Language Specifies the level of PostScript to generate for the pages. Choose the level of PostScript appropriate for your printer.

Font And Resource Policy Specifies how fonts and resources in the document are sent to a printer when those fonts and resources aren't present on the printer.

- Send At Start Downloads all fonts and resources at the start of the print job. The fonts and resources remain on the printer until the job has finished printing. This option is the fastest but uses the most printer memory.
- Send By Range Downloads fonts and resources before printing the first page that uses them, and then discards them when they are no longer needed. This option uses less printer memory. However, if a PostScript processor reorders the pages later in the workflow, it might not reorder the font downloading correctly, resulting in missing fonts. This option may not work with some printers.
- Send For Each Page Downloads all fonts and resources for a given page before the page prints, and then discards the fonts when the page has finished printing. This option uses the least printer memory.

**Download Asian Fonts** Prints documents with Asian fonts that aren't installed on the printer or embedded in the PDF. The Asian fonts must be present on the system.

Emit CIDFontType2 As CIDFontType2 (PS Version 2015 And Greater) Preserves hinting information in the original font when printing. If unselected, CIDFontType2 fonts are converted to CIDFontType0 fonts, which are compatible with a wider range of printers. This option is available for PostScript 3 and PostScript Level 2 (PostScript version 2015 and later) output devices.

**Print As Image** Prints pages as bitmap images. Select this option if normal printing doesn't produce the desired results. This option is available only for PostScript printers.

#### Downloading Asian fonts to a printer

Select the Download Asian Fonts option in the Advanced Print Setup dialog box if you want to print a PDF with Asian fonts that are not installed on the printer or embedded in the document. (Embedded fonts are downloaded whether or not this option is selected.) You can use this option with a PostScript Level 2 or higher printer. To make Asian fonts available for downloading to a printer, be sure you have downloaded the fonts to your computer using the Custom or Complete installation option during installation of Acrobat.

If Download Asian Fonts is not selected, the PDF prints correctly only if the referenced fonts are installed on the printer. If the printer has similar fonts, the printer substitutes those. If there are no suitable fonts on the printer, Courier is used for the text.

If Download Asian Fonts does not produce the results you want, print the PDF as a bitmap image. Printing a document as an image may take longer than using a substituted printer font.

**Note:** Some fonts cannot be downloaded to a printer, either because the font is a bitmap or because font embedding is restricted in that document. In these cases, a substitute font is used for printing, and the printed output may not match the screen display.

# **Chapter 11: Keyboard shortcuts**

This section lists common shortcuts for moving around a document.

### **Keyboard shortcuts**

### **Keys for selecting tools**

To enable single-key shortcuts, select the Use Single-Key Accelerators To Access Tools option in General preferences.

| Tool                                                                                  | Windows Action | Mac OS Action |
|---------------------------------------------------------------------------------------|----------------|---------------|
| Hand tool                                                                             | н              | Н             |
| Temporarily select<br>Hand tool                                                       | Spacebar       | Spacebar      |
| Select tool                                                                           | V              | V             |
| Snapshot tool                                                                         | G              | G             |
| Current zoom tool                                                                     | Z              | Z             |
| Temporarily select<br>Dynamic Zoom tool<br>(when Marquee<br>Zoom tool is<br>selected) | Shift          | Shift         |
| Temporarily zoom<br>out (when Marquee<br>Zoom tool is<br>selected)                    | Ctrl           | Option        |
| Select Object tool                                                                    | R              | R             |
| Object Data tool                                                                      | 0              | 0             |
| Article tool                                                                          | А              | Α             |
| Crop tool                                                                             | С              | С             |
| Link tool                                                                             | L              | L             |

#### **Keys for editing**

| Result               | Windows Action | Mac OS Action   |
|----------------------|----------------|-----------------|
| Select all content   | Ctrl+A         | Command+A       |
| Deselect all content | Ctrl+Shift+A   | Command+Shift+A |
| Fit page             | Ctrl+0         | Command+0       |

### **Keys for working with comments**

To enable single-key shortcuts, select the Use Single-Key Accelerators To Access Tools option in General preferences.

| Result                                                                                     | Windows Action | Mac OS Action |
|--------------------------------------------------------------------------------------------|----------------|---------------|
| Sticky Note tool                                                                           | S              | S             |
| Text Edits tool                                                                            | Е              | Е             |
| Stamp tool                                                                                 | К              | К             |
| Current highlighting tool                                                                  | U              | U             |
| Cycle through high-<br>lighting tools: High-<br>lighter, Cross-Out<br>Text, Underline Text | Shift+U        | Shift+U       |
| Arrow tool                                                                                 | D              | D             |
| Text Box tool                                                                              | х              | х             |
| Attach file as comment                                                                     | J              | J             |
| Cycle through attach<br>tools: Attach File,<br>Attach Sound, Paste<br>Clipboard Image      | Shift+J        | Shift+J       |
| Move focus to comment                                                                      | Tab            | Tab           |
| Move focus to next comment                                                                 | Shift+Tab      | Shift+Tab     |
| Open pop-up window for comment that has focus                                              | Enter          | Return        |
| Send and receive<br>comments in<br>browser-based<br>review                                 | 0              | 0             |
| Go back online                                                                             | I              | I             |

### Keys for navigating a PDF

| Result          | Windows Action                                             | Mac OS Action                        |
|-----------------|------------------------------------------------------------|--------------------------------------|
| Previous screen | Page Up                                                    | Page Up                              |
| Next screen     | Page Down                                                  | Page Down                            |
| First page      | Home or<br>Shift+Ctrl+Page Up<br>or Shift+Ctrl+Up<br>Arrow | Home or<br>Shift+Command+Up<br>Arrow |

| Result                                                                          | Windows Action                                                   | Mac OS Action                          |
|---------------------------------------------------------------------------------|------------------------------------------------------------------|----------------------------------------|
| Last page                                                                       | End or<br>Shift+Ctrl+Page<br>Down or<br>Shift+Ctrl+Down<br>Arrow | End or<br>Shift+Command+Do<br>wn Arrow |
| Previous page                                                                   | Left arrow or<br>Ctrl+Page Up                                    | Left arrow or<br>Command+Page Up       |
| Next page                                                                       | Right arrow or<br>Ctrl+Page Down                                 | Right arrow or<br>Command+Page<br>Down |
| Previous view                                                                   | Alt+Left arrow                                                   | Command+Left<br>arrow                  |
| Next view                                                                       | Alt+Right arrow                                                  | Command+Right arrow                    |
| Previous document<br>(with multiple PDFs<br>open in a single<br>doument window) | Alt+Shift+Left arrow                                             | Not available                          |
| Next document (with<br>multiple PDFs open<br>in a single doument<br>window)     | Alt+Shift+Right<br>arrow                                         | Not available                          |
| Scroll up                                                                       | Up Arrow                                                         | Up Arrow                               |
| Scroll down                                                                     | Down Arrow                                                       | Down Arrow                             |
| Scroll (when Hand tool is selected)                                             | Spacebar                                                         | Spacebar                               |
| Zoom in                                                                         | Ctrl+equal sign                                                  | Command+equal sign                     |
| Zoom out                                                                        | Ctrl+hyphen                                                      | Command+hyphen                         |

### Keys for general navigating

| Result                                                               | Windows Action | Mac OS Action    |
|----------------------------------------------------------------------|----------------|------------------|
| Show/hide menu bar                                                   | F9             | Shift+Command+M  |
| Move focus to menus                                                  | F10            | Control+F2       |
| Move focus to toolbar in browser                                     | Shift+F8       | Shift+F8         |
| Move to next open<br>document (when<br>focus is on document<br>pane) | Ctrl+F6        | Command+F6       |
| Move to previous open document (when focus is on document pane)      | Ctrl+Shift+F6  | Command+Shift+F6 |

| Result                                                                          | Windows Action                    | Mac OS Action                         |
|---------------------------------------------------------------------------------|-----------------------------------|---------------------------------------|
| Close current docu-<br>ment                                                     | Ctrl+F4                           | Command+F4                            |
| Close all open windows                                                          | Ctrl+Shift+W                      | Command+Shift+W                       |
| Move focus to next<br>tabbed page or<br>palette                                 | F6                                | F6                                    |
| Move focus to previous pane or panel                                            | Shift+F6                          | Shift+F6                              |
| Move focus to next<br>comment, link, or<br>form field in the<br>document pane   | Tab                               | Tab                                   |
| Move focus to docu-<br>ment pane                                                | F5                                | F5                                    |
| Move focus to previous comment, link, or form field in the document pane        | Shift+Tab                         | Shift+Tab                             |
| Activate selected<br>tool, item (such as a<br>movie or bookmark),<br>or command | Spacebar or Enter                 | Spacebar or Enter                     |
| Open context menu                                                               | Shift+F10                         | Control+click                         |
| Close context menu                                                              | F10                               | Esc                                   |
| Return to Hand tool<br>or Select tool                                           | Esc                               | Esc                                   |
| Move focus to next<br>tab in a tabbed<br>dialog box                             | Ctrl+Tab                          | Not available                         |
| Move to next search result and highlight it in the document                     | F3                                | F3 or Command+G                       |
| Select text (with<br>Select tool selected)                                      | Shift+arrow keys                  | Shift+arrow keys                      |
| Select next word or<br>deselect previous<br>word (with Select<br>tool selected) | Ctrl+Right Arrow or<br>Left Arrow | Command +Right<br>Arrow or Left Arrow |
|                                                                                 |                                   |                                       |

### Keys for working with navigation panels

| Result                                                                                                    | Windows Action                    | Mac OS Action                     |
|----------------------------------------------------------------------------------------------------|-----------------------------------|-----------------------------------|
| Show/hide navigation pane                                                                                                    | F4                                | F4                                |
| Open and move focus to navigation pane                                                                                                    | Ctrl+Shift+F5                     | Command+Shift+F5                  |
| Move focus among<br>the document,<br>message bar, naviga-<br>tion panels                                                                          | F6                                | F6                                |
| Move focus to next<br>element of the active<br>navigation panel:<br>Trash Can, Options<br>menu, Close box,<br>panel contents, and<br>panel button | Tab                               | Tab                               |
| Move to previous or<br>next navigation<br>panel and make it<br>active (when focus is<br>on the panel button)                                      | Up Arrow or Down<br>Arrow         | Up Arrow or Down<br>Arrow         |
| Move to next naviga-<br>tion panel and make<br>it active (when focus<br>is anywhere in the<br>navigation pane)                                    | Ctrl+Tab                          | Not available                     |
| Expand the current<br>bookmark (focus on<br>Bookmarks panel)                                                                                      | Right Arrow or<br>Shift+plus sign | Right Arrow or<br>Shift+plus sign |
| Collapse the current<br>bookmark (focus on<br>Bookmarks panel)                                                                                    | Left Arrow or minus sign          | Left Arrow or minus sign          |
| Expand all book-<br>marks                                                                                                    | Shift+*                           | Shift+*                           |
| Collapse selected bookmark                                                                                                    | Forward Slash (/)                 | Forward Slash (/)                 |
| Move focus to next item in a navigation panel                                                                                                    | Down Arrow                        | Down Arrow                        |
| Move focus to previous item in a navigation panel                                                                                                 | Up Arrow                          | Up Arrow                          |

### Keys for navigating the Help window

| Result                                             | Windows Action   | Mac OS Action   |
|----------------------------------------------------|------------------|-----------------|
| Open Help window                                   | F1               | F1 or Command+? |
| Close Help window                                  | Ctrl+W or Alt+F4 | Command+Q       |
| Move focus between navigation pane and topic pane. | Ctrl+Tab         | Not available   |
| Move focus to the next link within a pane.         | Tab              | Not available   |
| Move focus to the previous link within a pane.     | Shift+Tab        | Not available   |

### Keys for navigating the How To panel

| Result                                                                                             | Windows Action                | Mac OS Action |
|----------------------------------------------------------------------------------------------------|-------------------------------|---------------|
| Open or close How<br>To panel                                                                      | Shift+F4                      | Shift+F4      |
| Open and move focus to How To panel                                                                | Shift+F1                      | Shift+F1      |
| Go to How To home page from a How To topic                                                         | Home                          | Not available |
| Move focus between<br>the elements of the<br>How To panel and<br>the header of the<br>How To panel | Ctrl+Tab or<br>Ctrl+Shift+Tab | Not available |
| Move focus down<br>through the<br>elements of the How<br>To panel                                  | Tab                           | Tab           |
| Move focus up<br>through the<br>elements of the How<br>To panel                                    | Shift+Tab                     | Shift+Tab     |
| Go forward to next<br>page in How To panel<br>viewing history                                      | Right Arrow                   | Right Arrow   |
| Go back to previous<br>page in How To panel<br>viewing history                                     | Left Arrow                    | Left Arrow    |

# Index

| Numerics                          | Advanced Search Options pane 38     | booklet printing 123                    |
|-----------------------------------|-------------------------------------|-----------------------------------------|
| 3D content                        | Allow Layer State to Be Set by User | bookmarks                               |
| 3D preferences 117                | Information option 24               | for 3D views 117                        |
| commenting 118                    | Apply Print Overrides option 122    | accessibility 102                       |
| defined views 117                 | approving PDFs                      | finding current 19                      |
| interacting with 114              | about 70                            | hiding after use 19                     |
| lighting schemes 115              | signing 85                          | navigating with 19                      |
| Model Tree 116                    | Arabic language 15                  | printing associated pages 125           |
| orthographic projections 115      | Area tool 32                        | searching 35                            |
| rendering modes 115               | Arrow tool 61                       | searching by 38                         |
| running JavaScripts 119           | arrows                              | showing and hiding 19                   |
| viewing 117                       | creating 61                         | Bookmarks tab, opening 19               |
| viewing 3D parts 116              | deleting 62                         | bookshelf 14                            |
| 3D toolbar 114                    | art boxes 27                        | Boolean operators                       |
|                                   | articles                            | about 38                                |
| A                                 | navigating 24                       | searching text with 39                  |
| accelerators, single-key 108      | Asian fonts, downloading 126        | braille printers, creating text for 109 |
| accessibility                     | Asian text                          | browser-based reviews                   |
| automatic scrolling 108           | adding comments in 62               | keyboard shortcuts for 128              |
| bookmarks 102                     | converting to PDF (Mac OS) 15       | tracking reviews 51                     |
| checking 103                      | Attach File As Comment tool 64      | browsers. See web browsers              |
| elements of 102                   | attaching                           | buttons                                 |
| features in Adobe Help system 4   | files to PDFs 64                    | labels 11                               |
| fonts 102                         | sound 63                            | measuring 32                            |
| keyboard shortcuts 108            | attachments                         | showing and hiding 11                   |
| language 102                      | searching 35                        | byte-serving 23                         |
| preferences 105                   | audio clips. See media clips        | eye serving 20                          |
| Quick Check 104                   | author                              | С                                       |
| Read Out Loud 110                 | searching by 38                     | certificates                            |
| reading order 103                 | Auto-Complete                       | collecting 96                           |
| searchable text 102               | about 77                            | creating 88                             |
| security 102                      | preferences 75                      | directory servers and 99                |
| tags 103                          | Automatically Scroll                | managing 98                             |
| Accessibility Setup Assistant 105 | about 108                           | setting trust levels 98                 |
| accessible text                   | command 21                          | sharing 95                              |
| about 109                         | autosave                            | verifying 98                            |
| Acrobat Connect 46                | preferences 25                      | Chinese text                            |
| Actual Size command 29            | saving 42                           | adding comments in 62                   |
| Adobe Digital Editions 14         | -                                   | CID fonts Type 2, preserving hinting    |
| Adobe Help                        | В                                   | information 126                         |
| accessibility 4                   | background                          | Circle tool. See Oval tool              |
| navigating 3                      | downloading 23                      | circles                                 |
| searching 3                       | barcodes                            | creating 61                             |
| Adobe Photoshop Album Starter     | in Acrobat forms 78                 | deleting 62                             |
| Edition 113                       | bleed boxes 27                      | columns, selecting 43                   |

| Comment & Markup tools 54         | D                                | disabilities. See accessibility  |
|-----------------------------------|----------------------------------|----------------------------------|
| commenting                        | date, searching by 38            | displaying                       |
| on a PDF 47                       | defaults                         | art, trim, and bleed boxes 27    |
| tools 54                          | 3D views 117                     | large images 24                  |
| comments                          | zoom setting 24                  | Distance tool                    |
| appearance 56                     | defining views for 3D models 117 | about 32                         |
| checking for 49                   | deleting                         | docking toolbars 10              |
| creating in 3D models 118         | comments 57, 59, 68              | document integrity, checking 86  |
| expanding in Comments list 66     | form data 76                     | document message bar             |
| filtering 66                      | markups 59, 62, 68               | review options 48                |
| finding 67                        | page thumbnails 34               | document pane, defined 6         |
| forms 79                          | device-dependent                 | document properties              |
| grouping comments 62              | PostScript files 121             | searching 35                     |
| keyboard shortcuts for 128        | print options 126                | Documents preferences 24         |
| navigating 66                     | dictionaries                     | downloading                      |
| opening 57                        | adding words to 68               | documents from web 23            |
| printing 120                      | excluding words 68               | updates, plug-ins, and tryouts 1 |
| publishing for other reviewers 50 | Digital Editions 14              | Dynamic Zoom tool 29             |
| saving an archive copy 52         | digital IDs                      |                                  |
| searching 35                      | certificates in 95               | E                                |
| searching by 38                   | creating 88                      | eBooks 14                        |
| sending in email 50               | defined 87                       | editing                          |
| showing and hiding 67             | deleting 91                      | 3D models 115                    |
| sorting 66                        | hardware tokens 89               | PDF layer content 34             |
| spell checking 68                 | protecting 91                    | email                            |
| sticky notes 57                   | roaming IDs 89                   | forms 79, 80                     |
| text boxes compared to notes 63   | selecting default 90             | opening PDFs from 18             |
| viewing in 3D models 118          | setting a default 90             | sending comments in 50           |
| viewing locked 56                 | setting passwords 90             | email-based reviews              |
| connection speed, setting 23      | setting timeouts 90              | participating in 47              |
| copying                           | smart cards 89                   | tracking reviews 51              |
| PDF documents 41                  | what to do if lost or stolen 91  | Enable Right-To-Left Language    |
| copying and pasting               | digital signatures               | Options option 15                |
| font substitution 43              | about 82                         | Enable Unicode Support option 88 |
| images from Clipboard 44          | adding 85                        | encrypted documents              |
| prohibited 43                     | adding a handwritten signature   | opening 28                       |
| saving document contents in text  | to 82                            | searching 37                     |
| format 41                         | adding in a browser 85           | encrypting                       |
| selecting images 44               | adding time stamps to 84         | creating digital IDs 88          |
| selecting text 43                 | appearance 83                    | excluding words, spell check 68  |
| Snapshot tool 44                  | digital IDs 88, 90<br>fields 85  | exporting                        |
| Cross-Out Text tool 59            | invalid, causes of 93            | form data 79                     |
| customizing                       | searching 35                     | _                                |
| See also preferences              | C                                | FDF (Farmer Data Farmer)         |
| stamps 60                         | using graphics tablets 84        | FDF (Form Data Format)           |
|                                   | validating 92                    | forms and 79                     |
|                                   | verifying 96                     | fields                           |
|                                   | what the icons mean 92           | clearing form data 76            |
|                                   | dimmed menu items, security 28   | filling in forms 76              |

| file attachments                     | G                                    | Internet                      |
|--------------------------------------|--------------------------------------|-------------------------------|
| opening 22                           | General preferences 24               | settings 23                   |
| files                                | graphics tablets, signing PDFs 84    | Internet Explorer             |
| attaching to documents 64            | grayed out menu items, security 28   | opening PDFs 18               |
| filtering comments 66                | grids                                |                               |
| Find Comment command 67              | displaying behind transparent        | J                             |
| Find toolbar 35                      | objects 27                           | Japanese text                 |
| First Page button 19                 |                                      | adding comments in 62         |
| Fit In Window command. See Fit       | н                                    | JavaScript                    |
| Page command                         | Hand tool                            | running for 3D models 119     |
| Fit Page command 29                  | browsing through documents 7         | JPEG images                   |
| Fit Visible command 29               | with Down arrow 24                   | searching by 38               |
| Fit Width button 29                  | moving around pages 31               | 8.7.                          |
| Flash movies. See media clips        | selecting temporarily 7              | К                             |
| Flash Player 112                     | text selection 24                    | keyboard shortcuts            |
| floating panels 12                   | handicap. See accessibility          | exiting Full Screen view 24   |
| font substitution, in copied text 43 | handwritten signatures, creating the | single key accelerators 24    |
| form fields                          | appearance of 82                     | keywords, searching by 38     |
| See also forms, signature fields     | hardware tokens, signing and 89      | Korean text                   |
| in digital signatures 85             | Hebrew language 15                   | adding comments in 62         |
| exporting data 79                    | Help system                          | adding comments in 02         |
| measuring distances 32               | accessibility 4                      | L                             |
| reading out loud 110                 | navigating 3                         | labels, showing and hiding 11 |
| searching 78                         | searching 3                          | language                      |
| spanning pages 78                    | Help, keyboard shortcuts for 132     | accessibility 102             |
| forms                                | hiding                               | right-to-left 15              |
| about types of 74                    | bookmarks 19                         | support 15                    |
| Auto-Complete 75, 77                 | comments 66                          | Last Page button 19           |
| barcodes 78                          | Model Tree 116                       | Layer Properties option 122   |
| clearing 76                          | parts of 3D models 116               | layers                        |
| commenting in 79                     | Properties toolbar 11                | about 33                      |
| emailing 80                          | thumbnails 20                        | adding content 34             |
| exporting data 79                    | toolbars 10                          | editing 34                    |
| filling 76, 78                       | Highlight Color preferences 75       | locked 33                     |
| highlight colors 75                  | Highlighter tool 59                  | printing 33                   |
| interactive 74                       | How To pages, keyboard shortcuts     | searching 35                  |
| non-interactive 74                   | for 132                              | viewing 33                    |
| preferences 75                       |                                      | Layers command 122            |
| printing 74, 120                     | <u> </u>                             | lighting, 3D models 115       |
| saving 74                            | images                               | Line tool 61                  |
| searching 35, 78                     | copying and pasting 44               | Line Weights view 32          |
| spanning fields 78                   | displaying large 24                  | lines                         |
| spell checking 68, 78                | searching metadata in 35             | creating 61                   |
| submitting 74, 80                    | stamps 60                            | deleting 62                   |
| Free Text tool. See Text Box tool    | suppressing display 24               | links                         |
| Full Screen view                     | Indicate Text Edits tool 58          | to 3D views 117               |
| exiting 22, 24                       | Insert Text At Cursor tool 59        |                               |
| opening documents in 7               | installing                           | opening movies and sounds 22  |
| reading documents in 22              | Adobe Digital Editions 14            |                               |
|                                      | intono ativo forma o 74              |                               |

interactive forms 74

| locking                             | non-interactive forms 74            | passwords                           |
|-------------------------------------|-------------------------------------|-------------------------------------|
| comments 56                         | note comments                       | required to open PDF 28             |
| PDF layers 33                       | about 57                            | signatures 88                       |
| toolbars 11                         | adding to markups 58                | tips for creating 91                |
| lost work, recovering 42            | numbering                           | pasting                             |
|                                     | logical page numbers 27             | images 44                           |
| M                                   | N-up printing 121                   | text 43                             |
| Macromedia Breeze. See Acrobat      |                                     | text as a comment 62                |
| Connect                             | 0                                   | PDF/SigQ compliant PDFs 86          |
| magnifying views 29                 | objects                             | PDFs                                |
| See also zooming                    | searching data of 35                | approving 85                        |
| marking up documents                | Open cross-document links in the    | editing signed 94                   |
| grouping markups 62                 | same window 24                      | forms. See forms                    |
| icons for 57                        | opening                             | navigating 20                       |
| viewing 57                          | file attachments 22                 | printing 125                        |
| markups. See marking up documents   | in Full Screen view 7               | recent documents list 24            |
| Measuring toolbar 32                | orientation                         | saving a copy 41                    |
| media clips                         | page layout 30                      | saving as text 41                   |
| player controls 112                 | rotating 31                         | Pencil Eraser tool 61               |
| playing 22                          | orthographic projection, 3D         | Pencil tool 61                      |
| meetings, initiating 46             | models 115                          | Perimeter tool 32                   |
| metadata                            | Oval tool 61                        | player controls, media files 112    |
| searching by 38                     | ovals                               | playing                             |
| Microsoft applications              | creating 61                         | movies 22                           |
| attaching Excel files to            | deleting 62                         | sound clips 22                      |
| documents 64                        | overriding layer print settings 122 | plug-ins                            |
| Microsoft Word                      |                                     | in Adobe Store 1                    |
| attaching files to documents 64     | Р                                   | Polygon tool 61                     |
| mobile devices, preparing PDFs      | packages, printing PDF 124          | polygons                            |
| for 109                             | Page Display preferences 24         | creating 61                         |
| Model Tree 114, 116                 | page layout, setting 30             | deleting 62                         |
| MP3 files. See media clips          | page order, when printing multiple  | pop-up bar, replying to comments 66 |
| MPEG files. See media clips         | pages per sheet 121                 | PostScript files                    |
| Multiple Pages Per Sheet option 121 | Page Setup command (Mac OS) 120     | creating from Print dialog box 121  |
| multiple windows 31                 | page thumbnails                     | setting options for 126             |
|                                     | creating 34                         | preferences                         |
| N                                   | deleting 34                         | 3D content 117                      |
| navigating                          | displaying 20                       |                                     |
| articles 24                         | jumping to pages with 20            | autosaving 42 Documents panel 24    |
| with bookmarks 19                   | navigation 34                       | forms 75                            |
| keyboard shortcuts for 129          | resizing view 30                    |                                     |
| layers 33                           | page-at-a-time downloading 23, 24   | General panel 24                    |
| with page thumbnails 20, 34         | pages                               | Page Display 24                     |
| navigation pane                     | layout 30                           | Search 41                           |
| defined 6                           | logical 27                          | presentations                       |
| showing and hiding 12               | orienting 30                        | preferences 24                      |
| navigation tabs                     | scaling 121                         | Print As Image option 126           |
| keyboard shortcuts for 131          | Pages Per Sheet option 121          |                                     |
| New Window command 31               | participating in email-based        |                                     |
| non-English language support 15     | reviews 47                          |                                     |

| print settings                                     | resetting                                  | searching                               |
|----------------------------------------------------|--------------------------------------------|-----------------------------------------|
| advanced options 125                               | toolbars 10                                | See also indexes, catalog               |
| general options 120                                | resizing                                   | Advanced Search 38                      |
| PostScript 126                                     | magnifying and reducing 29                 | Boolean 39                              |
| Print Setup command                                | note comments 57                           | by document properties 38               |
| (Windows) 120                                      | pages 29                                   | comments 67                             |
| Print To File command                              | using thumbnails 30                        | multiple documents 37                   |
| (Windows) 121                                      | resolution                                 | preferences 41                          |
| printing                                           | page display 24                            | Section 508 (U.S. government). See      |
| See also print settings                            | restoring                                  | accessibility                           |
| area on a page 122                                 | toolbars 10                                | security                                |
| booklets 123                                       | restricting                                | accessibility 102                       |
| bookmark contents 125                              | attachments 28                             | RSA key algorithms 88                   |
| forms 74                                           | URLs 28                                    | security hardware tokens 89             |
| general printing options 120                       | returning review comments 47               | Select All command 30, 43               |
| layers, documents with 122                         | reviewing documents                        | selecting                               |
| layers, overrides 122                              | participating in review 47                 | images 44                               |
| multiple pages per sheet 121                       | rejoining 50                               | text 43                                 |
| PDF packages 124                                   | replying to comments 67                    | shared review                           |
| Properties Bar command 12                          | reviewing others' comments 57              | participating in 47                     |
| Properties toolbar 11                              | saving a copy with comments 52             | tracking documents in 51                |
| Proximity (searches) 39                            | tools used for 54                          | sharing your desktop 46                 |
| 0                                                  | tracking reviews 51                        | Show Documents in Windows<br>Taskbar 24 |
| <b>Q</b><br>Ouick Check 104                        | viewing a list of comments 66              | Show Splash Screen option 24            |
| Quick Circes 104  QuickTime files. See media clips | right-to-left language options 15          | showing                                 |
| QuickTime mes. see media chips                     | roaming ID, signing PDFs 89                | bookmarks 19                            |
| R                                                  | Rotate Pages command 31                    | comments 66                             |
| Read Mode 22                                       | rotating pages                             | comments on 3D content 118              |
| Read Out Loud 110                                  | changing view 31                           | Model Tree 116                          |
| reading articles 24                                | RSA security 88                            | Properties toolbar 11                   |
| reading order                                      | RSS, subscribing to 54                     | thumbnails 20                           |
| about 103                                          |                                            | toolbars 10                             |
| accessibility 103                                  | S                                          | signature. See digital signature        |
| RealOne files. See media clips                     | saving                                     | Signatures tab 94                       |
| RealPlayer 112                                     | automatically 25                           | signing                                 |
| recent documents, listing 24                       | copy of PDF document 41                    | checking integrity of PDFs 86           |
| recovering lost changes 42                         | copy of signed document 85                 | PDFs 85                                 |
| Rectangle tool 61                                  | documents digitally signed in a browser 85 | Single Page layout 30                   |
| rectangles                                         | forms 74                                   | single-key accelerators 108             |
| creating 61                                        | to text files 41                           | single-key tool access 24               |
| deleting 62                                        | scaling                                    | slide show. See Full Screen             |
| reflow                                             | pages 121                                  | smart cards, signing and 89             |
| about 109                                          | screen magnifiers. See accessibility       | Snapshot tool                           |
| removing                                           | screen readers. See accessibility          | copying text and images 44              |
| page thumbnails 34                                 | scrolling                                  | selecting print area 122                |
| rendering modes, for 3D 115                        | automatic 108                              | software downloads 1                    |
| Reopen Documents to Last Viewed                    | automatically 21                           | sorting comments 66                     |
| Page option 24                                     | default page layout 24                     | Speed Launcher 14                       |
|                                                    |                                            |                                         |

| spell checking                      | locking and unlocking 11         | w                                    |
|-------------------------------------|----------------------------------|--------------------------------------|
| adding words to dictionary 68       | restoring to default 10          | WAV files. See media clips           |
| forms and comments 68, 78           | selecting buttons 7              | web browsers                         |
| while typing 68                     | showing and hiding 10            | displaying PDFs in 23                |
| Square tool. See Rectangle tool     | showing and hiding labels 11     | opening PDFs from 18                 |
| squares                             | tools                            | web services, subscribing to 54      |
| creating 61                         | 3D navigation 114                | websites                             |
| deleting 62                         | selecting 7                      | restricting 28                       |
| stamps                              | single-key access 24             | windows                              |
| adding to documents 60              | tracked PDF documents, review 47 | multiple 31                          |
| customizing 60                      | Tracker, reviewing 51            | Windows Built-In player 112          |
| dynamic 60                          | transparency                     | Windows Media Player 112             |
| editing 60                          | grids, displaying 27             | WMV files. See media clips           |
| moving and resizing 60              | trim boxes 27                    | work area, customizing 9             |
| Stemming (searches) 39              | tryouts 1                        | , 3                                  |
| sticky notes                        | -,                               | x                                    |
| comments 57                         | U                                | XIF format, searching metadata in 35 |
| stroke width, constant 32           | Underline Text tool 59           | XMP format                           |
| submit-by-email forms 74            | unicode, digital signatures 88   | metadata 35                          |
| submitting                          | unlocking toolbars 11            |                                      |
| comments 48                         | updates 1                        | z                                    |
| online forms 74                     | updating                         | zooming                              |
| subscribing to web services 54      | Adobe application software 13    | changing magnification 29            |
| system requirements, media clips 22 | URLs                             | default setting 24                   |
| cyclem requirements, means expo 22  | restricting 28                   | Dynamic Zoom tool 29                 |
| т                                   | Use Only Certified Plug-ins      | selecting tools temporarily 7        |
| table of contents. See bookmarks    | option 24                        | view 29                              |
| tags                                | Use Page Cache option 24         |                                      |
| about 103                           |                                  |                                      |
| accessibility 103                   | V                                |                                      |
| searching 35                        | validating                       |                                      |
| text                                | signatures 92                    |                                      |
| copying and pasting 43              | time period for signatures 98    |                                      |
| copying, prohibited 43              | time stamp certificates 95       |                                      |
| searching 35                        | video clips. See media clips     |                                      |
| selecting 43                        | videos, playing 22               |                                      |
| Text Box tool 62                    | Vietnamese language 15           |                                      |
| text edits, commenting              | View Signed Version command 95   |                                      |
| adding notes to markups 58          | viewing                          |                                      |
| deleting 59, 68                     | file attachments 22              |                                      |
| Thai language 15                    | magnification 29                 |                                      |
| threaded comments, replying 66      | PDF forms 74                     |                                      |
| thumbnails. See page thumbnails     | views                            |                                      |
| time stamps                         | comments in 3D models 118        |                                      |
| in digital signatures 84            | defining, for 3D content 117     |                                      |
| validating certificates for 95      |                                  |                                      |
| toolbars                            |                                  |                                      |
| 3D 114                              |                                  |                                      |
| docking 10                          |                                  |                                      |